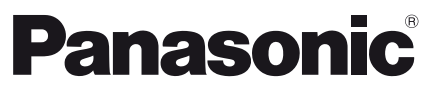

Numéro de modèle **TX-P42UT50E TX-P50UT50E**

#### **Mode d'emploi** Téléviseur plasma

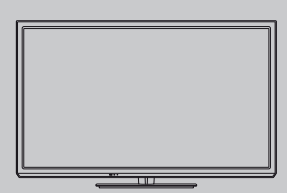

# VIErn

Nous vous remercions d'avoir acheté ce produit Panasonic.

Veuillez lire soigneusement ce mode d'emploi avant d'utiliser ce produit, puis conservez-le en lieu sûr.

Les images présentées dans ce mode d'emploi ne sont données qu'à titre illustratif.

Veuillez vous reporter à la Garantie Pan Européenne si vous devez contacter votre revendeur Panasonic local pour obtenir de l'aide.

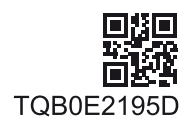

**Français**

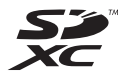

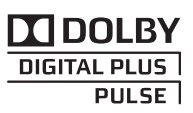

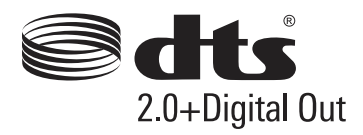

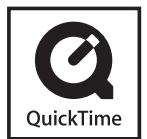

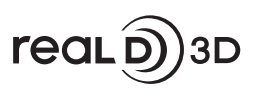

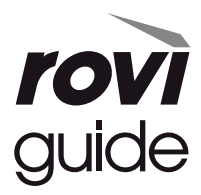

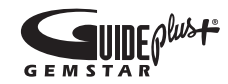

#### **Ne pas faire s'afficher une partie immobile de l'image pendant une longue période**

Dans ce cas, la partie immobile de l'image reste faiblement visible sur l'écran plasma ("rémanence"). Il ne s'agit pas d'un dysfonctionnement, ce phénomène n'est pas couvert par la garantie.

Parties d'image immobiles typiques :

- -Numéro de chaîne, logos de chaîne et autres
- -Images fixes ou en mouvement affichées dans le rapport de format 4:3 ou 14:9

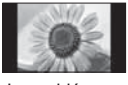

#### -Jeux vidéo

-Images venant d'un PC

Pour éviter la rémanence, le contraste est diminué automatiquement et la luminosité de l'écran diminue au bout de quelques minutes en l'absence de signal ou de commande. (p. 97)

#### **Note pour les fonctions DVB / Diffusion de données / IPTV**

-Ce téléviseur est conçu pour respecter les normes (en date du mois d'août 2011) des services numériques terrestres DVB-T (MPEG2 et MPEG4-AVC(H.264)) et des services numériques par câble DVB-C (MPEG2 et MPEG4- AVC(H.264)).

Veuillez consulter votre revendeur local pour la disponibilité des services DVB-T dans votre région.

Consultez votre prestataire de services câblés pour la disponibilité des services DVB-C avec ce téléviseur.

- -Ce téléviseur peut ne pas fonctionner correctement avec un signal qui ne correspond pas aux normes DVB-T ou DVB-C.
- -Toutes les fonctionnalités ne sont pas disponibles en fonction du pays, de la région, du fournisseur de service et de l'environnement du réseau.
- -Tous les modules IC ne fonctionnent pas correctement avec ce téléviseur. Veuillez consulter votre prestataire de services à propos des modules IC disponibles.
- -Il est possible que ce téléviseur ne fonctionne pas correctement avec un module IC non homologué par le prestataire de services.
- -Des frais supplémentaires peuvent être facturés selon le prestataire de services.
- -La compatibilité avec les futurs services n'est pas garantie.
- -Vérifiez les dernières informations concernant les services disponibles sur le site Web suivant. (uniquement en anglais)

#### **http://panasonic.jp/support/global/cs/tv/**

Panasonic ne garantit pas l'opération et les performances de périphériques d'autres fabricants ; et nous déclinons toutes responsabilités en cas de dommages résultant de l'utilisation et/ou des performances de ces périphériques d'autres fabricants.

Ce produit est accordé sous licence du portefeuille de brevets AVC pour l'utilisation privée et non-commerciale par un consommateur, pour (i) coder du contenu vidéo conformément à la norme AVC ("AVC Vidéo") et/ou (ii) décoder du contenu AVC Vidéo codé par un consommateur engagé dans une activité privée et non-commerciale et/ou obtenu d'un fournisseur de contenu vidéo détenteur d'une licence l'autorisant à fournir du contenu AVC Vidéo. Aucune licence n'est, ni ne sera accordée implicitement pour tout autre usage.

Vous pouvez obtenir des informations supplémentaires de MPEG LA, LLC.

Voir http://www.mpegla.com.

Rovi Corporation et/ou ses filiales et sociétés affiliées ne sont en aucun cas responsables de la précision ou de la disponibilité des informations sur les horaires des programmes ou des autres données dans le Système GUIDE Plus+/Rovi Guide et ne peuvent pas garantir la disponibilité du service dans votre région. En aucun cas Rovi Corporation et/ou ses sociétés affiliées ne seront responsables pour tous dommages en relation avec la précision et la disponibilité des informations relatives aux horaires de programmes ou des autres données dans le système GUIDE Plus+/Rovi Guide.

Le logo "Full HD 3D Glasses™" indique une compatibilité entre les produits de télévision et 3D Eyewear qui sont conformes au format "Full HD 3D Glasses™" , et n'indique pas la qualité d'image de produits de télévision.

### **Table des matières**

#### **Sections à lire impérativement**

Mesures de sécurité ·············································4

#### **Guide de mise en route rapide**

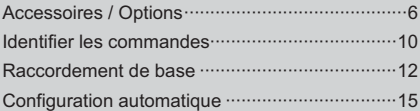

#### **Découvrez votre téléviseur ! Fonctionnalités de base**

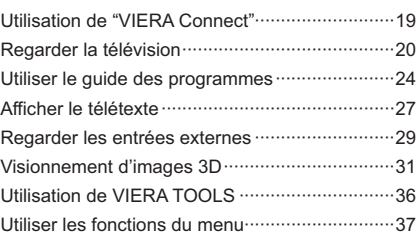

#### **Fonctionnalités avancées**

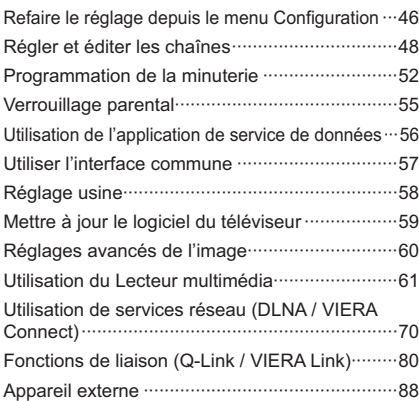

#### **Autres**

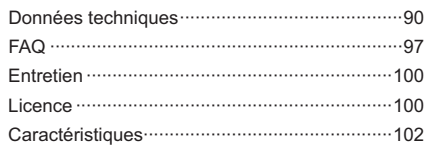

#### **Avertissement**

#### **Manipulation de la fiche et du cordon d'alimentation**

- -Insérez complètement la fiche du cordon d'alimentation dans la prise de courant. (Une fiche de cordon d'alimentation mal insérée pourrait dégager de la chaleur et provoquer un incendie.)
- -Assurez-vous un accès facile à la prise du câble d'alimentation.
- -Afin d'éviter une électrocution assurez-vous que la broche de mise à la terre sur la fiche du cordon d'alimentation est bien branchée.
	- Un appareil de CLASSE I doit être raccordé à une prise de courant en étant relié à la terre.
- -Ne touchez pas la fiche du cordon d'alimentation avec les mains mouillées. (Vous pourriez vous électrocuter.)
- -Utilisez uniquement le cordon d'alimentation fourni avec ce téléviseur. (Un incendie ou une électrocution pourrait en résulter.)
- -N'endommagez pas le cordon d'alimentation. (Un cordon endommagé peut être à l'origine d'un incendie ou d'une électrocution.)
	- Ne déplacez pas le téléviseur avec son cordon branché à la prise de courant.
	- Ne placez pas d'objets lourds sur le cordon ni ne placez le cordon à proximité d'un objet à température élevée.
	- Ne tordez pas le cordon, ni ne le pliez excessivement, ni ne l'étirez.
	- Ne tirez pas directement sur le cordon. Tenez la fiche du cordon d'alimentation lorsque vous le débranchez.
	- N'utilisez pas une fiche de cordon d'alimentation ou une prise de courant endommagée.

**En cas d'anomalie, débranchez immédiatement la fiche du cordon d'alimentation !**

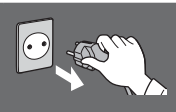

**CA 220 à 240 V 50 / 60 Hz**

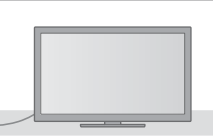

#### **Source d'alimentation**

• Ce téléviseur est conçu pour fonctionner sous CA 220 à 240 V, 50 / 60 Hz.

#### **Ne retirez pas les couvercles et ne modifiez JAMAIS vous-même le téléviseur**

- -Ne pas enlever le couvercle postérieur du téléviseur pour éviter un éventuel contact avec les pièces sous tension. Aucune pièce réparable par l'usager ne se trouve à l'intérieur de l'appareil. (Les composants à haute tension pourraient entraîner une grave électrocution.)
- -Confiez tout travail de vérification, réglage ou réparation à votre revendeur Panasonic.

#### **N'exposez pas le téléviseur directement aux rayons du soleil ou à toute autre source de chaleur**

- -Évitez d'exposer le téléviseur directement aux rayons du soleil ou à toute autre source de chaleur.
- 

**Pour empêcher tout incendie, ne laissez jamais de bougies ou une autre source de feu ouvert à proximité du récepteur de télévision.**

#### **N'exposez pas le téléviseur à la pluie ou à une humidité excessive**

-Ne pas exposer le téléviseur à la pluie ou une humidité excessive pour éviter l'endommagement qui pourrait avoir comme conséquence un accident causé par le courant électrique ou un incendie. Ne pas poser sur l'appareil les récipients pour l'eau, par exemple des vases et ne pas exposer le téléviseur à des projections d'eau.

#### **N'introduisez pas d'objets étrangers dans le téléviseur**

-Ne laisser tomber aucun objet dans l'appareil à travers les orifices d'aération. (Un incendie ou une électrocution pourrait en résulter.)

#### **Ne placez pas le téléviseur sur une surface inclinée ou instable, et veillez à ce que le téléviseur ne dépasse pas du bord de la base** -Le téléviseur risquerait de tomber ou de basculer.

#### **N'utilisez que les piédestaux / équipements de montage spécifiques**

- -L'utilisation de piédestaux ou autres installations de fixation inadaptés peut avoir comme conséquence l'instabilité de l'appareil et un risque de blessure. Veillez à confier l'installation de votre appareil à votre revendeur Panasonic.
- -Utilisez des piédestaux (p. 7) / appliques de fixation au mur (p. 6) approuvés.

#### **Ne laissez pas les enfants manipuler la carte SD**

-Tout comme les petits objets, les cartes SD peuvent être avalées par les enfants. Veuillez retirer la carte SD immédiatement après utilisation et la stocker hors de portée des enfants.

#### **Ondes radioélectriques**

- -N'utilisez pas le téléviseur dans une institution médicale ou dans des lieux contenant des équipements médicaux. Les ondes radioélectriques du téléviseur peuvent créer des interférences avec les appareils médicaux et entraîner des accidents dus à un dysfonctionnement.
- -N'utilisez pas le téléviseur près d'un appareil à commande automatique tel que des portes automatiques ou des alarmes incendie. Les ondes radioélectriques du téléviseur peuvent créer des interférences avec l'appareil à commande automatique et entraîner des accidents dus à un dysfonctionnement.
- -Restez à une distance minimale de 22 cm du téléviseur si vous avez un stimulateur cardiaque. Les ondes radioélectriques du périphérique peuvent interférer avec le fonctionnement du stimulateur cardiaque.

#### **Attention**

#### **Avant de nettoyer le téléviseur, débranchez la fiche du cordon d'alimentation**

-Nettoyer un appareil sous tension présente un risque d'électrocution.

#### **Si vous n'utilisez pas le téléviseur pendant une période prolongée, déconnectez-le du réseau**

-Ce téléviseur consomme de l'énergie même en mode d'arrêt, tant que la fiche du cordon d'alimentation est branchée sur une prise de courant sous tension.

#### **Transportez uniquement à la verticale**

-Les circuits internes risquent de subir des dommages si le téléviseur est transporté avec le panneau d'affichage dirigé vers le haut ou le bas.

#### **Laissez suffisamment d'espace autour de l'appareil pour la chaleur rayonnée**

Distance minimale

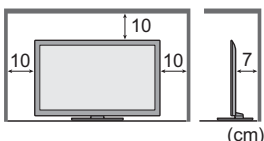

- Lorsque vous utilisez le piédestal, maintenez un espace entre le bas du téléviseur et la surface du sol. -Si vous utilisez une applique de suspension
- au mur, suivez son mode d'emploi.

#### **Ne bloquez pas les trous d'aération arrière**

-Une ventilation recouverte par des rideaux, journaux, serviettes, etc... peut entraîner une surchauffe, un incendie ou une électrocution.

#### **N'exposez pas vos oreilles au son excessif des écouteurs**

-Vous pourriez vous causer des dommages irréversibles de l'ouïe.

#### **N'appliquez pas de force importante sur l'écran et ne lui faites pas subir de choc**

-Ceci pourrait provoquer des dégâts et entraîner des blessures.

**Le téléviseur est lourd. Il doit être manipulé par 2 personnes ou plus. Soutenez-le de la manière illustrée pour éviter les blessures causées par la chute ou le basculement du téléviseur.**

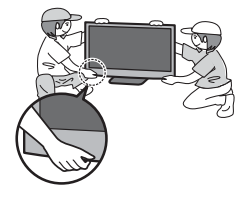

#### **Technologie sans fil Bluetooth**®

-Le téléviseur utilise la bande de radiofréquence ISM de 2,4 GHz (Bluetooth®). Pour éviter les dysfonctionnements ou une réponse lente dus aux interférences radio, maintenez le téléviseur à l'écart d'autres périphériques tels que périphériques réseau sans fil, les périphériques Bluetooth, les fours à micro-ondes, les téléphones portables et les périphériques qui utilisent des signaux à 2,4 GHz.

# **Accessoires / Options**

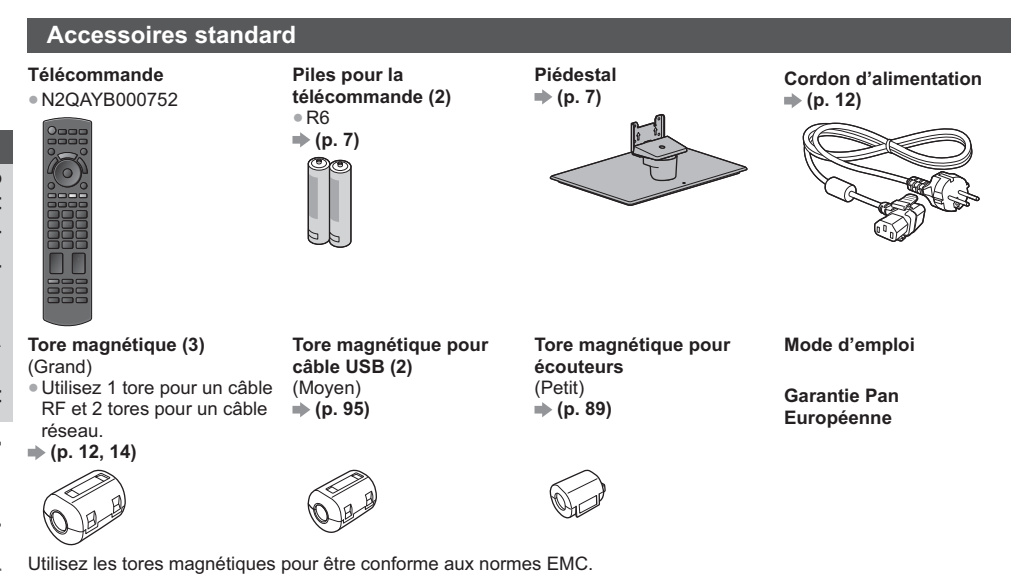

- -Il est possible que les accessoires ne soient pas tous rassemblés. Veillez à ne pas les jeter par inadvertance.
- -Ce produit peut contenir des pièces dangereuses (telles que des sacs de plastique) qui risquent d'être respirées ou avalées accidentellement par les jeunes enfants. Gardez ces pièces hors de portée des jeunes enfants.

#### **Accessoires en option**

Veuillez contacter votre revendeur Panasonic local pour acheter les accessoires en option recommandés. Pour plus de détails, veuillez lire le manuel des accessoires en option.

#### **Applique de suspension au mur**

● TY-WK4P1RW ●

Angle d'inclinaison pour ce téléviseur : 0 (vertical) à 20 degrés (TX-P42UT50E) / 10 degrés (TX-P50UT50E)

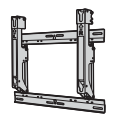

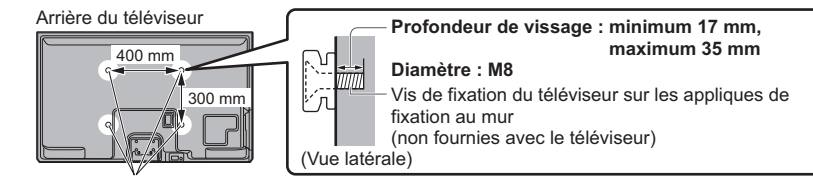

Orifices pour l'installation de l'applique de suspension au mur

#### **Avertissement**

- -En utilisant d'autres appliques de fixation au mur ou en en installant vous-même, vous courez le risque de vous blesser ou d'endommager le produit. Pour assurer le bon fonctionnement de l'appareil et par mesure de sécurité, vous devez demander au revendeur ou à un entrepreneur agréé de poser les appliques de fixation au mur. Tout dommage provoqué par une installation sans un installateur qualifié annulera la garantie.
- -Lisez soigneusement les instructions qui accompagnent les accessoires en option et soyez absolument certain de prendre des mesures afin d'éviter que le téléviseur ne tombe.
- -Manipulez soigneusement le téléviseur lors de l'installation, car il risque d'être endommagé s'il est soumis à des chocs ou autres forces.
- -Soyez prudent lorsque vous fixez les appliques murales au mur. Assurez-vous toujours qu'il n'y a ni câbles électriques ni tuyaux dans le mur avant d'y accrocher l'applique.
- -Lorsque le téléviseur n'est plus utilisé, retirez-le de son point de fixation mural pour éviter toute chute et toute blessure.

#### **Lunettes 3D**

 $\bullet$  TY-ER3D4ME

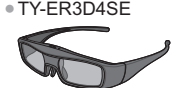

#### **Adaptateur sans fil pour VIERA**

· TY-WI 20F

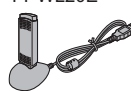

#### **Attention**

optionnels.

Bluetooth.

- -Pour utiliser l'adaptateur sans fil, un point d'accès est nécessaire.
- -Selon les régions, il est possible que cet accessoire en option ne soit pas disponible. -Des informations supplémentaires sur l'adaptateur sans fil sont disponibles sur le site Web suivant. (uniquement en anglais)

-Si vous avez besoin de lunettes 3D, veuillez les acheter comme accessoires

-Utilisez les Lunettes 3D Panasonic compatibles avec la technologie sans fil

-Pour de plus amples informations relatives au produit (uniquement en anglais) :

http://panasonic.jp/support/global/cs/tv/

http://panasonic.net/avc/viera/3d/eu.html

#### **Caméra de communication**

 $\bullet$  TY-CC20W  $\bullet$ 

#### Cette caméra peut être utilisée avec VIERA Connect (p. 19, 79).

-Selon les régions, il est possible que cet accessoire en option ne soit pas disponible. Pour davantage de détails, consultez votre revendeur Panasonic local.

#### **Mise en place et retrait des piles de la télécommande**

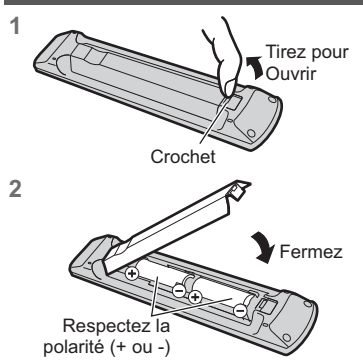

#### **Attention**

- -Une installation incorrecte peut causer la fuite des piles et provoquer de la corrosion, ce qui endommagera la télécommande.
- -N'utilisez pas ensemble une pile neuve et une pile usée.
- -N'utilisez pas ensemble des piles de types différents (comme des piles alcalines et des piles au manganèse).
- -N'utilisez pas de piles rechargeables (Ni-Cd).
- -Évitez de brûler ou de casser les piles.
- Les piles ne doivent pas être exposées à une chaleur excessive telle que la lumière du soleil, le feu ou autre.
- -Ne démontez pas et ne modifiez pas la télécommande.

#### **Fixer / retirer le piédestal**

#### **Avertissement**

**Ne démontez pas et ne modifiez pas le piédestal.**

-Sinon, I'appareil pourrait tomber et être abîmé, ce qui pourrait causer des blessures.

#### **Attention**

**Utilisez uniquement le piédestal fourni avec ce téléviseur.**

-Sinon, I'appareil pourrait tomber et être abîmé, ce qui pourrait causer des blessures.

- **N'utilisez pas le piédestal s'il est tordu, fissuré ou rompu.**
- -Si vous utilisez le piédestal alors qu'il est rompu, il risque d'être endommagé encore davantage, et vous risqueriez de vous blesser. Adressez-vous dès que possible à votre revendeur Panasonic local.

**Lors de l'installation, veillez à bien serrer toutes les vis.**

-Si vous ne serrez pas suffisamment les vis lors du montage, le piédestal ne sera pas assez solide pour supporter le poids du téléviseur ; il risquera de tomber et d'être endommagé, et il y a risque de blessure.

**Veillez à ce que le téléviseur ne tombe pas.**

- -Si le téléviseur est renversé ou si des enfants grimpent sur le piédestal alors que le téléviseur est installé, celui-ci risque de tomber et de provoquer des blessures.
- **Il faut le concours de deux personnes au moins pour installer ou retirer le téléviseur.**
- -En l'absence d'au moins deux personnes, le téléviseur peut tomber et provoquer des blessures.
- **Lorsque vous retirez le piédestal du téléviseur, ne le retirez pas d'une manière différente de la procédure indiquée. (p. 9)**
- -Sinon, le téléviseur et/ou le piédestal risque de tomber et de provoquer des blessures.

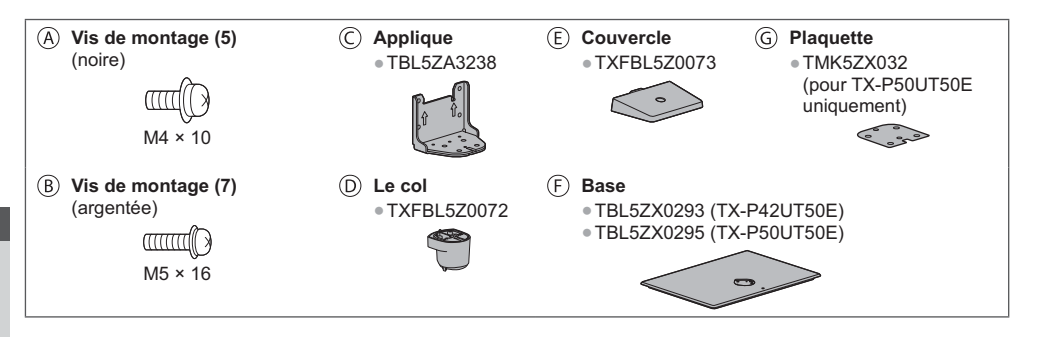

#### **- Monter le piédestal**

1 **Insérez les languettes du col**  $\circledcirc$  **fermement dans la base** 

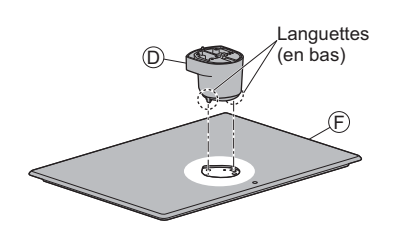

**3** Attachez l'applique  $\odot$  aux languettes du col  $\odot$  et 4 **fixez-la à l'aide des vis de montage** 

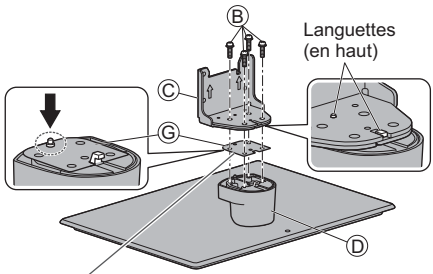

Fixez la plaquette  $\circledcirc$  sur le collet  $\circledcirc$ . (pour TX-P50UT50E uniquement)

#### **- Fixer le téléviseur**

#### Utilisez les vis de montage  $\textcircled{a}$  pour une fixation sûre.

- -En premier lieu, vissez les quatre vis de montage sans serrer, puis serrez-les fermement pour assurer la fixation.
- -Effectuez cette opération sur une surface horizontale et plane.

- 2 Retournez la base  $\oplus$  et fixer le col solidement  $\oplus$  à **l'aide des vis de montage** 
	- -Ne saisissez pas le col lorsque vous retournez la base.

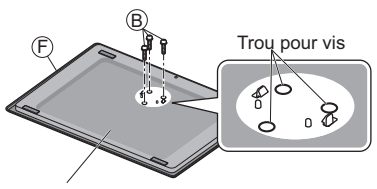

Arrière de la base

**Fixez le couvercle**  $\bigcirc$  **et fixez-le solidement à l'aide de la vis de montage** 

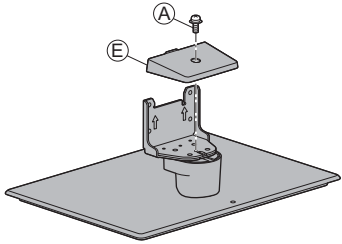

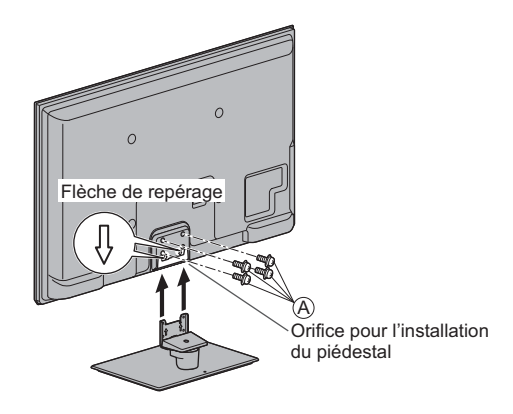

#### **Retrait du piédestal du téléviseur**

Assurez-vous de retirer le piédestal de la manière suivante lorsque vous utilisez l'applique de suspension au mur ou lorsque vous remballez le téléviseur.

- 1 Retirez les vis de montage @ du téléviseur.
- **2** Déboîtez le piédestal du téléviseur.
- **3** Retirez la vis de montage @ du couvercle.
- 4 Retirez les vis de montage ® de l'applique.
- **5** Retirez les vis de montage  $\circledast$  de l'arrière de la base et retirez le col.

#### **Empêcher le téléviseur de tomber**

Grâce au trou anti-chute et à une vis (disponibles dans le commerce), fixez solidement la structure du piédestal sur la surface d'installation.

-Le lieu où le piédestal va être fixé devrait être suffisamment épais et composé d'un matériau dur.

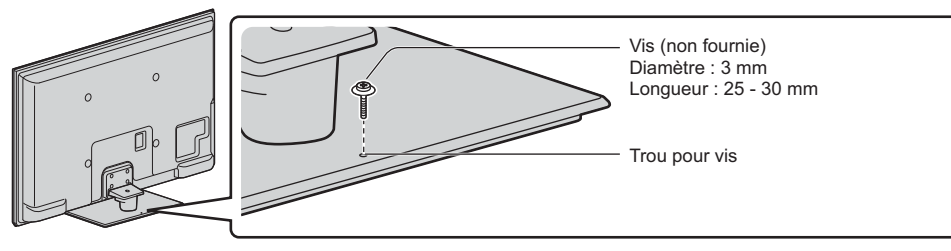

### **Identifier les commandes**

#### **Télécommande**

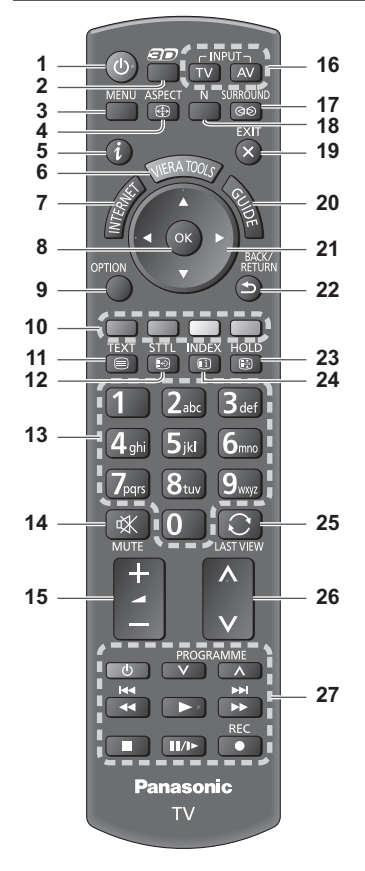

- **1 Commutateur de mode de veille Activé / Désactivé**
	- -Active ou désactive le mode de veille du téléviseur.
- **2** Touche  $3D \neq (p. 33)$ 
	- -Permute entre les modes de visionnement 2D et 3D.
- **3 [Menu principal]**  $\Rightarrow$  (p. 37)
	- -Appuyez pour accéder aux menus Image, Son, Réseau, Minuterie et Configuration.
- **4** Rapport de format  $\Rightarrow$  (p. 23) -Modifie le rapport de format.
- $5$  **Informations**  $\Rightarrow$  (p. 21) -Affiche les informations de la chaîne et du programme.
- **6** VIERA TOOLS  $⇒ (p. 36)$ -Affiche des icônes de fonctions spéciales pour faciliter l'accès à ces fonctions.
- **7 INTERNET** ([VIERA Connect]) ♦ (p. 19, 79)
	- -Affiche l'écran d'accueil de VIERA Connect.
- **8 OK**
	- -Valide les sélections et choix.

-Appuyez après la sélection des positions de chaîne pour changer rapidement de chaîne. -Affiche la liste des chaînes.

- **9** [Menu options]  $⇒$  (p. 22) -Réglages additionnels pour l'affichage, le son, etc.
- **10 Touches de couleur (rouge-vert-jaune-bleu)** -Servent à la sélection, à la navigation et à l'utilisation des diverses fonctions.
- **11** Télétexte  $\neq$  (p. 27) -Permet le passage en mode télétexte.
- **12** Sous-titres  $\neq$  (p. 21)
	- -Affiche les sous-titres.
- **13 Touches numériques** -Permettent de changer de chaîne et de page de télétexte.
	- -Valide la saisie des caractères.
	- -En mode de veille, allume le téléviseur (Appuyez pendant environ 1 seconde).
- **14 Coupure du son**
	- -Active et désactive la coupure du son.
- **15 Volume Haut / Bas**
- **16 Sélection du mode d'entrée**
	- -TV passe en mode DVB-C / DVB-T / Analogique.  **(p. 20)**
	- -AV permet le passage en mode d'entrée AV à partir de la liste Sélection d'entrée. **(p. 29)**
- **17** Son Surround  $\neq$  (p. 40)
- -Passe en configuration de son Surround. **18** Normalisation  $\Rightarrow$  (p. 37) -Réinitialise la configuration de l'image et du son à leurs niveaux par défaut.
- **19 Quitter**
	- -Permet le retour à l'écran d'affichage normal.
- **20** Guide TV  $⇒$  (p. 24)
- **21 Touches de curseur**
	- -Permettent les sélections et réglages.
- **22 Retour**
	- -Permet le retour au menu précédent ou à la page précédente.
- **23 Verrouillage**
	- Gèle / dégèle l'image. **→ (p. 22)** -Conserve la page de télétexte actuelle (mode télétexte). **(p. 27)**
- $24$  **Index**  $\neq$  (p. 27)
	- -Revient à la page d'index du télétexte (mode télétexte).
- **25** Dernière vue → (p. 23) -Passe à la dernière chaîne vue ou au dernier mode d'entrée.
- **26 Chaîne Haut / Bas**
- **27 Opérations pour les contenus, les équipements**  raccordés, etc. **→** (p. 30, 62, 76, 86)

#### **Témoin / Panneau de commande**

#### **1 Sélection de fonction**

- -[Volume] / [Contraste] / [Luminosité] / [Couleur] / [Netteté] / [Teinte] (signal NTSC) / [Grave]- / [Aigu]- / [Balance] / [Configuration auto] (p. 46, 47)
	- -Le mode [Musique] ou [Parole] dans le menu Son
- **2** Chaîne Haut / Bas, modification de Valeur (si vous utilisez la touche F), Mise sous tension du téléviseur (appuyez sur n'importe quelle touche pendant environ 1 seconde si vous êtes en mode Veille)
- **3 Change le mode d'entrée**

#### **4 Interrupteur d'alimentation**

-À utiliser pour la mise sous tension. Si le téléviseur était en mode de veille la dernière fois que vous l'avez éteint à l'aide de la télécommande, il sera en mode de veille la prochaine fois que vous l'allumerez à l'aide de l'interrupteur d'alimentation.

**Lorsque vous appuyez sur le bouton du panneau de commande (1 - 4), le guide du panneau de commande s'affiche à gauche de l'écran pendant 3 secondes pour mettre en évidence le bouton qui a été enfoncé.**

- **5 Capteur de signal de télécommande** -Ne placez aucun objet entre la télécommande et le capteur de signal de télécommande du téléviseur.
- **6 Capteur C.A.T.S. (système de suivi automatique du contraste)**
	- -Détecte la luminosité pour régler la qualité d'image lorsque l'option [Mode Eco] du menu Image est réglée sur [Activé]. **(p. 38)**

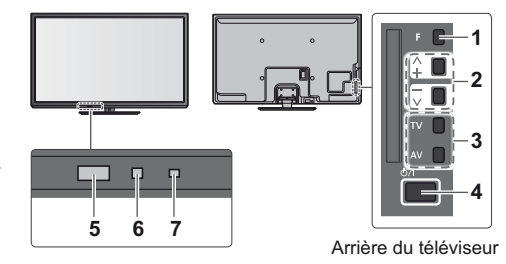

**7 Voyant DEL de l'alimentation et de la minuterie Rouge :** Veille

**Vert :** Activé

**Orange :** Programmation de la minuterie activée **Orange (clignotant) :**

L'enregistrement en mode Programmation minuterie ou Enregistrement Direct TV est en cours

#### **Rouge, clignotant en orange :**

Mode de veille avec enregistrement en mode Programmation de la minuterie, ou en mode Enregistrement Direct TV

-Le voyant DEL clignote lorsque le téléviseur reçoit une commande de la télécommande.

#### **Utilisation de l'affichage sur écran** - Guide d'utilisation

Plusieurs des fonctions disponibles sur ce téléviseur sont accessibles depuis le menu d'affichage sur écran.

#### **- Guide d'utilisation**

Le Guide d'utilisation vous aidera à faire fonctionner le téléviseur avec la télécommande.

#### Exemple : [Son]

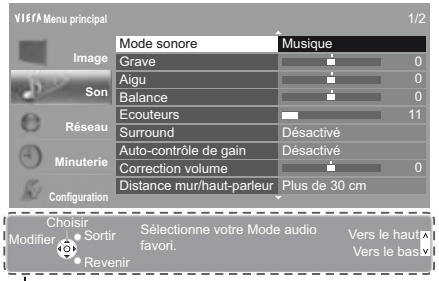

Guide d'utilisation

#### **- Utiliser la télécommande**

MFNL

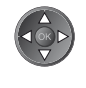

BACK/<br>RETURN

EXIT

Déplacez le curseur / sélectionnez à partir d'un éventail d'options / sélectionnez l'élément de menu (haut et bas uniquement) / réglez les niveaux (gauche et droite uniquement)

Accédez au menu / mémorisez les réglages effectués ou les options sélectionnées

Revenez au menu précédent

Ouvrez le menu principal

Quittez les menus et retournez à l'écran d'affichage normal

#### **Fonction de mise en veille automatique**

Le téléviseur passe automatiquement en mode de veille dans les conditions suivantes :

- Aucun signal n'est reçu et aucune opération n'est effectuée en mode de télévision analogique pendant 30 minutes. [Minuterie veille] est actif dans le menu Minuterie. (p. 22)
- Aucune opération n'est réalisée pendant la période sélectionnée dans [Mise en veille automatique] (p. 42).
- -Cette fonction n'affecte pas l'enregistrement de la Programmation du minuteur ni l'Enregistrement en direct du téléviseur.

### **Raccordement de base**

Les appareils externes et les câbles illustrés ne sont pas fournis avec ce téléviseur. Assurez-vous que le téléviseur est débranché de la prise secteur avant de connecter ou de déconnecter tout câble. Il existe certaines restrictions de positionnement pour le visionnement d'images 3D. Pour plus de détails **(p. 31, 32)**

#### **Bornes**

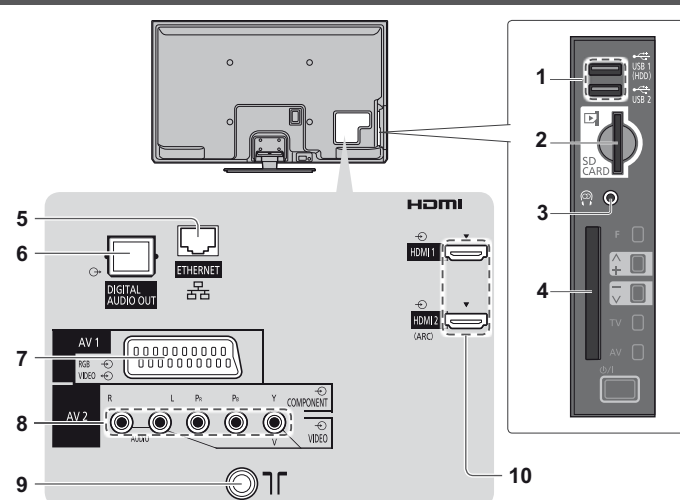

- **1 Port USB 1 / 2 → (p. 61, 88)**
- **2 Fente pour carte SD (p. 61)**
- **3** Prise casque  $\Rightarrow$  (p. 89)
- **4 Fente IC (p. 57)**
- $5$  **ETHERNET**  $\Rightarrow$  (p. 14)
- **6 DIGITAL AUDIO OUT (p. 88)**
- **7 AV1** (péritel) **♦** (p. 13)
- **8 AV2 (COMPONENT /**   $VIDEO$ )  $\Rightarrow$  (p. 88)
- **9 Borne d'antenne / Câble (voir ci-dessous)**
- **10 HDMI1** /  $2 \neq$  (p. 13, 88)

#### **Raccordements**

#### **Cordon d'alimentation et antenne**

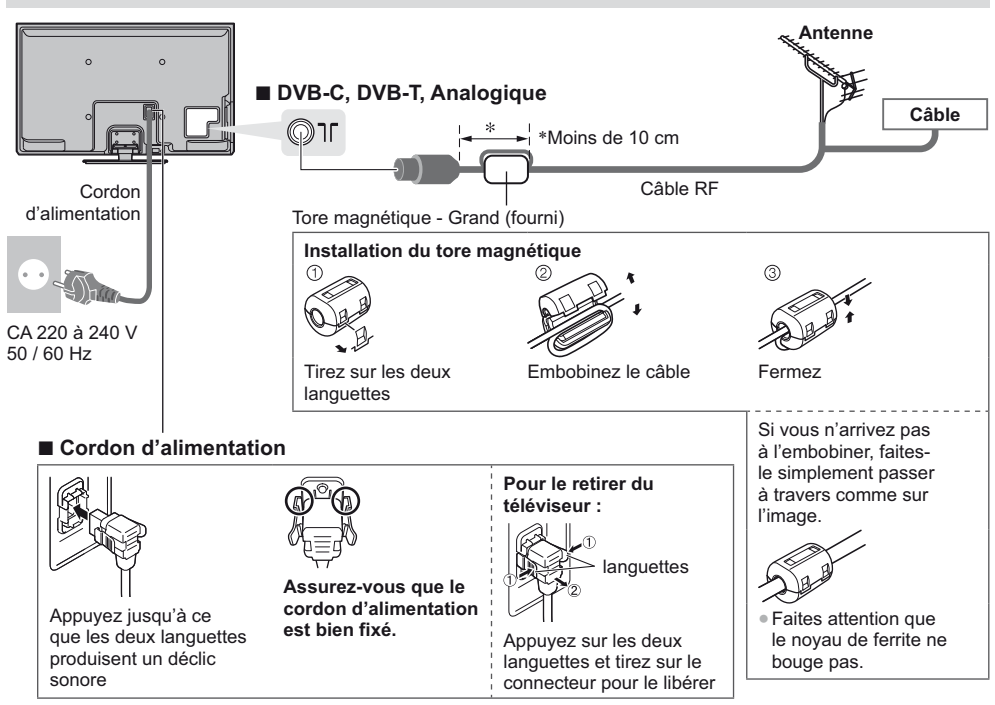

#### **Appareils AV**

#### **- Lecteur / Lecteur compatible 3D**

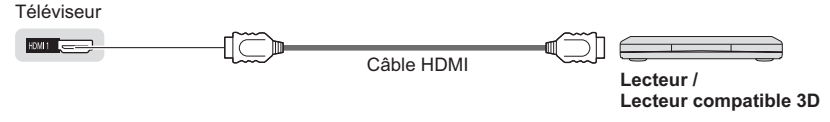

#### **- Enregistreur DVD / Magnétoscope**

Téléviseur

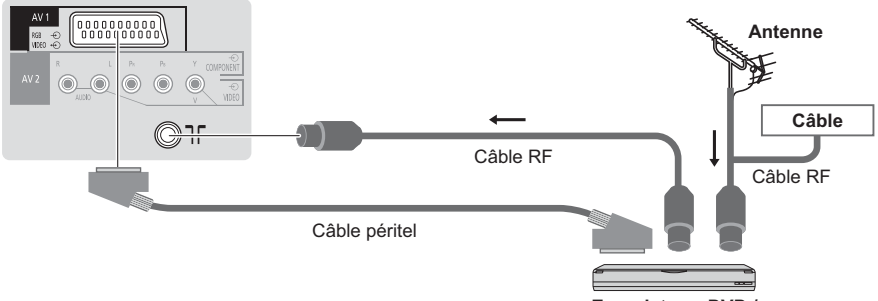

**Enregistreur DVD / Magnétoscope**

#### **- Enregistreur DVD / magnétoscope et décodeur**

Téléviseur

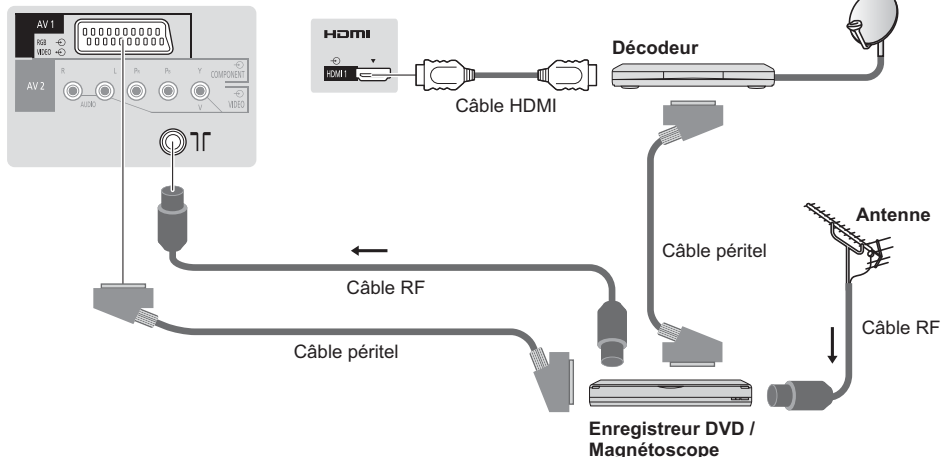

#### **Remarque**

- -Raccordez à la borne AV1 du téléviseur pour un enregistreur DVD / magnétoscope prenant en charge Q-Link (p. 82).
- Connexion Q-Link et VIERA Link **→ (p. 80, 81)**
- -Veuillez aussi lire le manuel de l'appareil raccordé.
- -Éloignez le téléviseur de tout équipement électronique (équipement vidéo, etc.) ou de tout équipement équipé d'un capteur infrarouge. Sinon, une distorsion de l'image / du son peut se produire ou le fonctionnement des autres équipements peut se trouver perturbé.
- -Lors de l'utilisation du câble péritel ou HDMI, employez celui qui est de type "fully wired".
- -Vérifiez que les types de terminaux et les fiches des câbles sont corrects lors de la connexion.

#### **Réseau**

Le téléviseur doit être connecté à un environnement réseau à bande large pour pouvoir activer les fonctions de service réseau (VIERA Connect, etc.).

- -Si vous ne disposez pas de services réseau à large bande, veuillez consulter votre revendeur pour obtenir de l'assistance.
- -Préparez l'environnement Internet pour la connexion câblée ou sans fil.
- -La configuration de la connexion réseau démarre après la syntonisation (lors de la première utilisation du téléviseur).  **(p. 16 - 18)**

#### **- Connexion câblée**

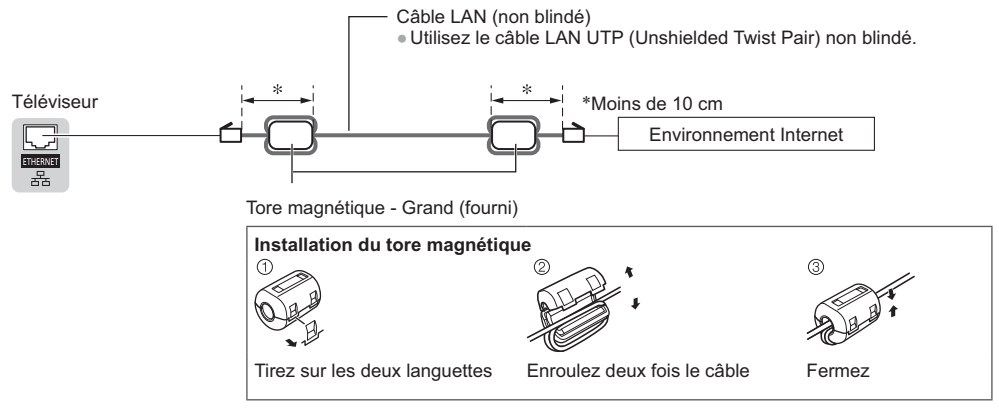

#### **- Connexion sans fil**

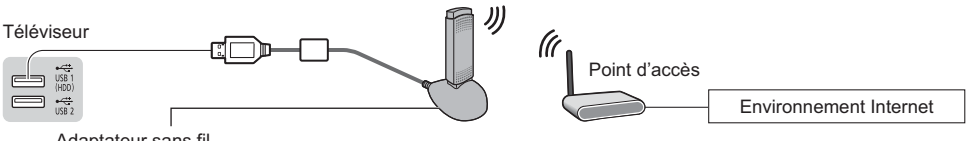

Adaptateur sans fil

- **"Accessoires en option" (p. 7)**
- -Connectez au port USB 1 ou 2.

# **Configuration automatique**

Recherchez et mémorisez automatiquement les chaînes de télévision.

- -Ces étapes ne sont pas nécessaires si votre revendeur a procédé à la configuration.
- -Effectuez les connexions (p. 12 14) et les réglages (si nécessaire) sur l'appareil raccordé avant de lancer la
- configuration automatique. Pour plus de détails sur les réglages de l'appareil raccordé, consultez son mode d'emploi.

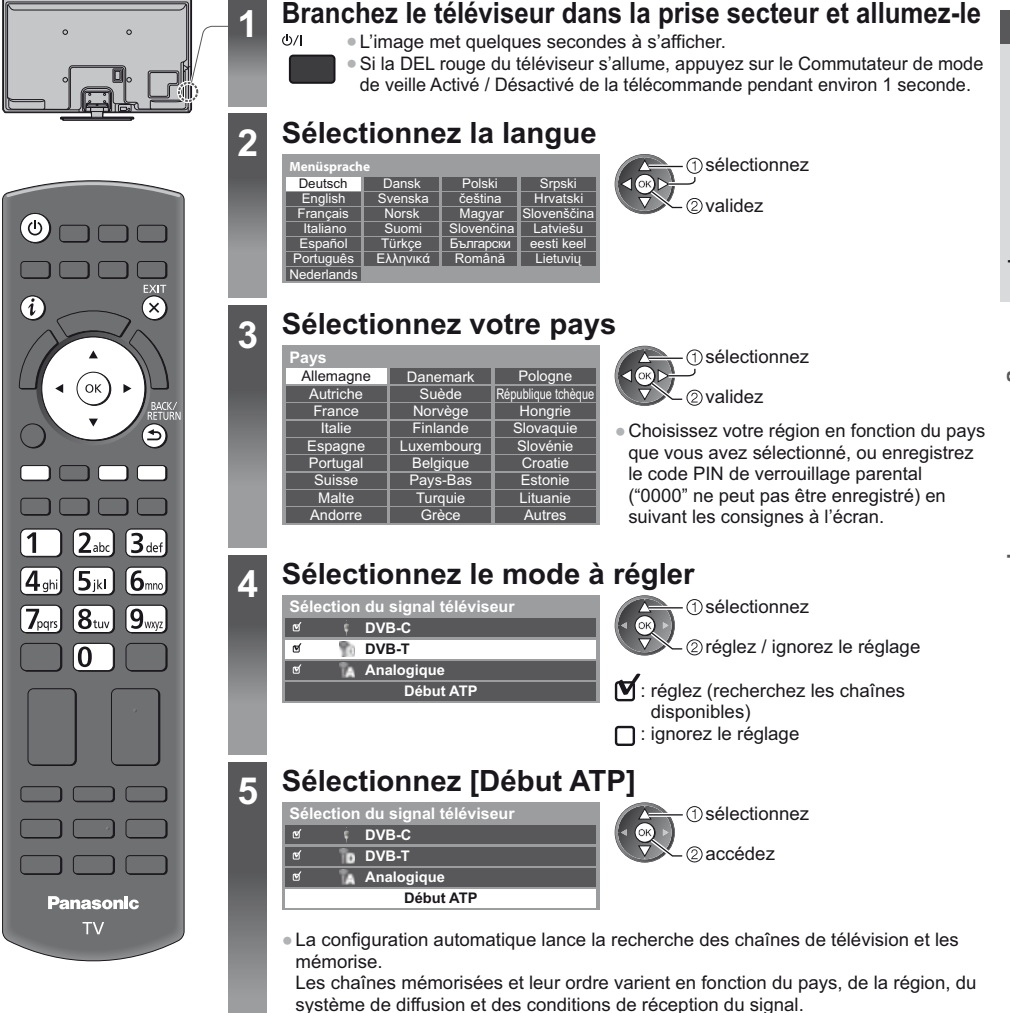

**L'écran de configuration automatique varie suivant le pays sélectionné.**

**5 1 [Réglage réseau DVB-C]**<br>● Selon le pays que vous sélectionnez, choisissez d'abord votre fournisseur de câble en suivant les instructions qui s'affichent à l'écran.

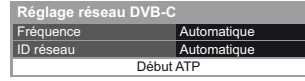

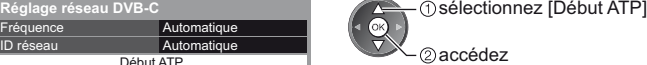

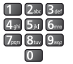

Normalement réglé sur [Fréquence] et [ID réseau] sur [Automatique].

Si [Automatique] ne s'affiche pas ou si nécessaire, saisissez [Fréquence] et [ID réseau] spécifiés par votre fournisseur de câble avec les touches numériques.

#### **2 [Configuration automatique DVB-C] 3 [Configuration automatique DVB-T]**

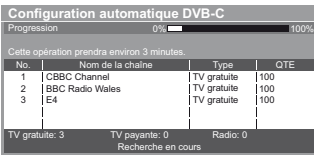

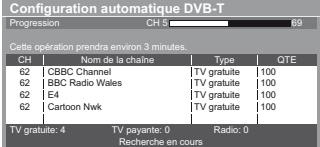

-Selon le pays que vous sélectionnez, l'écran de sélection de la chaîne s'affiche après Configuration automatique DVB-T si plusieurs chaînes ont le même numéro logique de chaîne. Sélectionnez votre chaîne préférée ou quittez l'écran pour des sélections automatiques.

#### **4 [Configuration automatique mode analogique]**

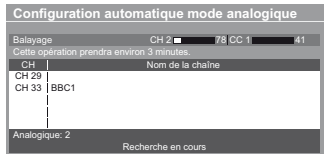

#### **5 Téléchargement prédéfini**

Si un enregistreur compatible avec Q-Link, VIERA Link ou une technologie similaire (p. 82, 83) est connecté, les réglages de chaîne, langue et pays / région sont automatiquement téléchargés sur l'enregistreur.

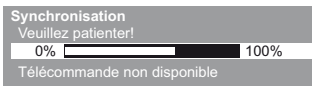

-Si le téléchargement échoue, vous pourrez télécharger plus tard par le menu Configuration. **[Téléchargement]** (p. 43)

### **6 Configurez la connexion au réseau**

Configurez la connexion au réseau afin d'activer les fonctions de service réseau telles que VIERA Connect, etc. (p. 19, 70).

- -Pour configurer la connexion sans fil, utilisez l'adaptateur sans fil (accessoire en option). Veuillez noter que ce téléviseur ne prend pas en charge les points d'accès sans fil publics.
- -Vérifiez que la configuration des connexions au réseau (p. 14) et de l'environnement réseau soit terminée avant de démarrer la configuration.

#### **Sélectionnez le type de réseau**

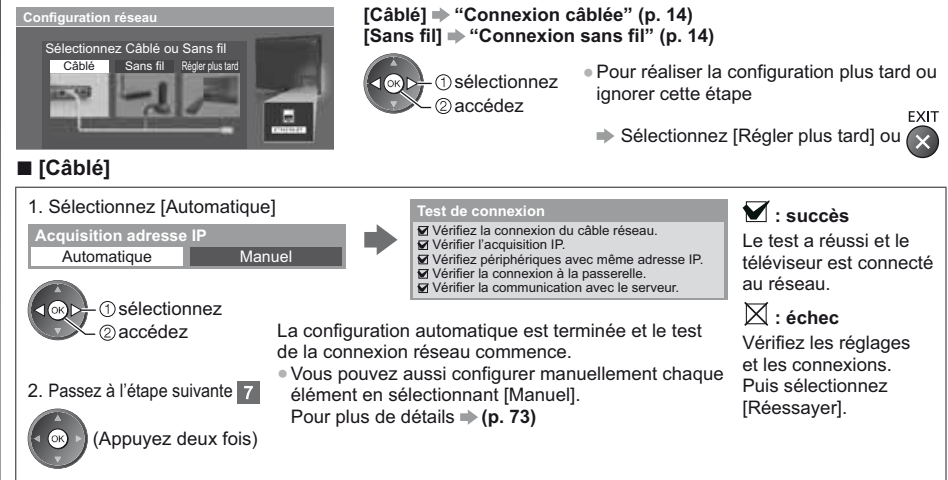

#### **- [Sans fil]**

**6**

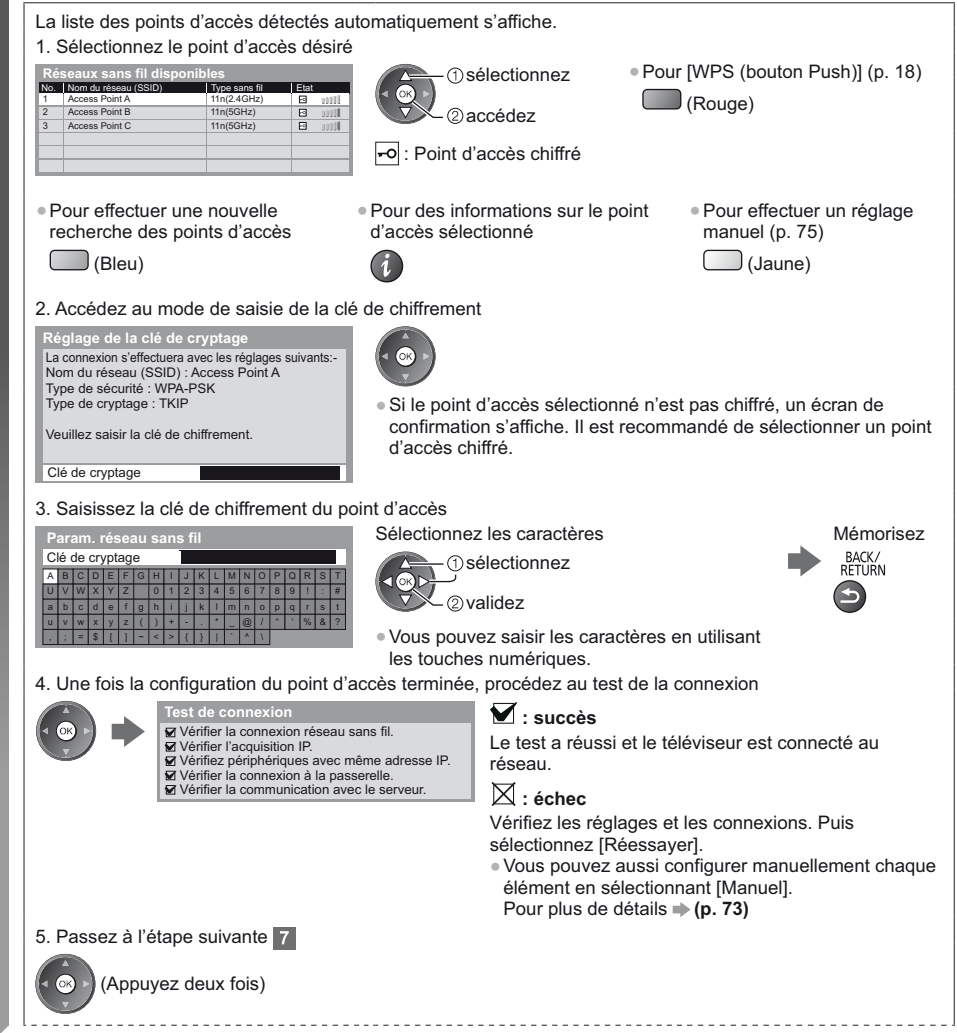

- **6 [WPS (bouton Push)]** 1. Appuyez sur le bouton WPS du point d'accès jusqu'à ce que la lumière clignote 2. Connectez l'adaptateur sans fil au point d'accès
	-

**WPS (bouton Push)**

1) Veuillez appuyer sur le bouton 'WPS' du point d'accès sans fil jusqu'à ce que son voyant clignote.

2) Une fois le point d'accès près, veuillez sélectionner «Connecter».

En cas de doute, veuillez vérifier le manuel d'instruction du point d'accès sans fil. **Connecter** 

-Assurez-vous que le point d'accès prend en charge le protocole WPS pour cette configuration.

- -WPS : Wi-Fi Protected Setup™
- -Si la connexion a échoué, vérifiez les réglages et la position de votre point d'accès. Puis, suivez les instructions qui s'affichent à l'écran.

3. Une fois la configuration du point d'accès terminée, procédez au test de la connexion

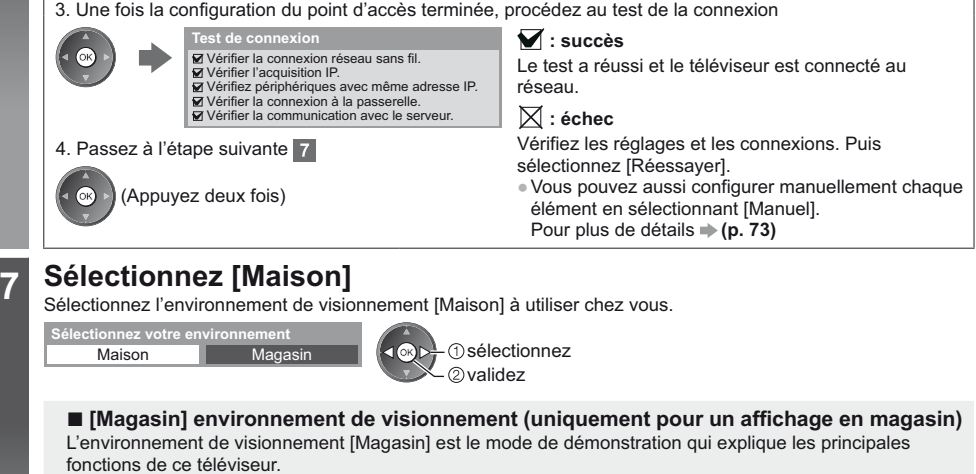

**Sélectionnez l'environnement de visionnement [Maison] à utiliser chez vous.**

- -Vous pouvez retourner à l'écran de sélection de l'environnement de visionnement à l'étape de l'écran de confirmation Magasin.
- **1 Retournez à l'écran de sélection de l'environnement de visionnement**

Vous avez sélectionné le mode magasin

**2 Sélectionnez [Maison]**

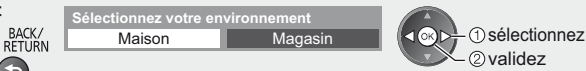

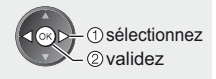

Pour modifier l'environnement de visionnement ultérieurement, vous devrez réinitialiser tous les réglages en accédant au Réglage usine. **[Réglage usine] (p. 58)**

#### **La configuration automatique est alors terminée et votre téléviseur est prêt pour le visionnement.**

Si le réglage a échoué, vérifiez le raccordement du câble RF puis suivez les instructions à l'écran.

#### **Remarque**

**Magasin**

- -Pour vérifier la liste des chaînes **"Utiliser le guide des programmes" (p. 24)**
- -Pour éditer ou cacher (sauter) des chaînes **"Régler et éditer les chaînes" (p. 48 51)**
- -Pour régler à nouveau toutes les chaînes **[Configuration auto] (p. 46, 47)**
- -Pour ajouter ultérieurement le mode TV disponible **[Ajouter signal du téléviseur] (p. 43)**
- Pour initialiser tous les réglages **▶ [Réglage usine] (p. 58)**

#### **Si vous connectez l'adaptateur sans fil ultérieurement, un écran de**

● Pour configurer la connexion sans fil **→ (p. 74, 75)** 

**confirmation s'affiche pour la configuration.** Adaptation and adaptateur LAN sans fil connecté, souhaitez-vous le configurer ? Non - Quitter **Connexion d'un adaptateur LAN sans fil**

> Con. rés. actuelle : Sans fil Oui

Guide de mise en route rapide **Configuration automatique Guide de mise en route rapide** Configuration automatique

**Non** 

# **Utilisation de "VIERA Connect"**

VIERA Connect est un portail qui permet d'accéder à des services Internet uniques de Panasonic. VIERA Connect vous permet d'accéder à des sites Internet spécifiques de Panasonic, et d'apprécier du contenu en ligne comme des vidéos, des jeux, des outils de communication, etc. à partir de l'écran d'accueil VIERA Connect. -Ce téléviseur ne prend pas en charge la fonctionnalité complète de navigateur Web et certaines fonctions de sites

Web peuvent ne pas être disponibles.

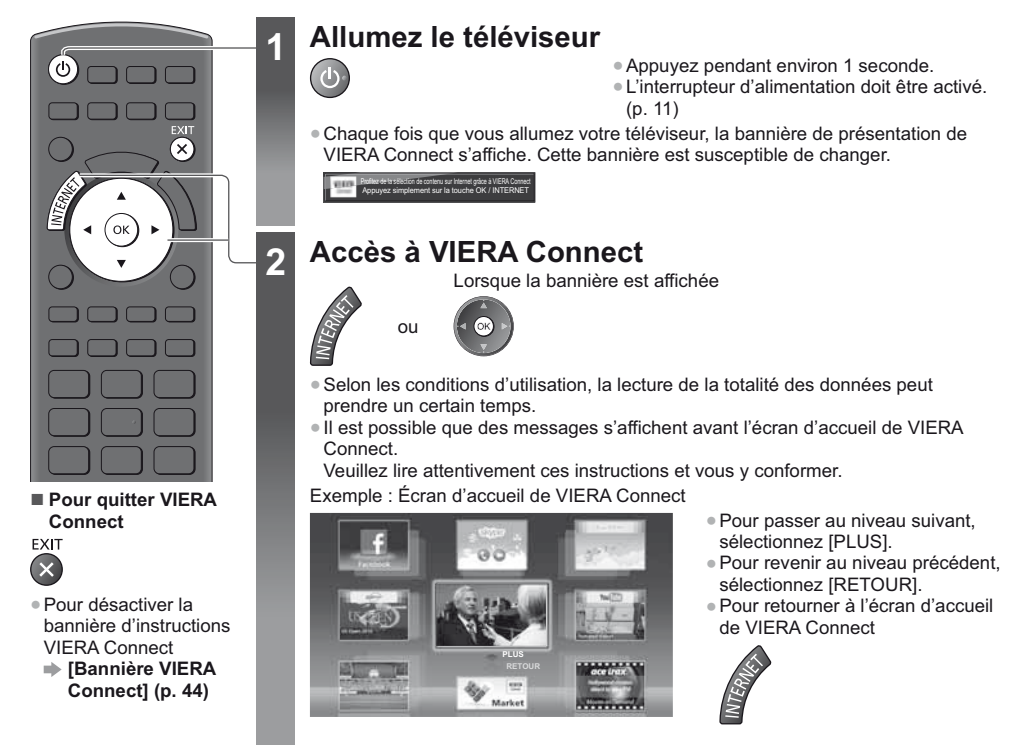

- -La communication vidéo (par exemple Skype™) nécessite une Caméra de communication TY-CC20W exclusive. **"Accessoires en option" (p. 7)**
- Pour davantage de détails, lisez le mode d'emploi de la caméra de communication.
- -Vous pouvez connecter un clavier et une manette de jeux au port USB afin de pouvoir saisir des caractères et jouer à des jeux vidéo par VIERA Connect. Vous pouvez également utiliser le téléviseur avec un clavier ou une manette de jeux différents des fonctionnalités de VIERA Connect. Pour plus d'informations **"Connexion USB" (p. 95)**

#### **Remarque**

- -Si vous ne pouvez pas accéder à VIERA Connect, vérifiez les connexions (p. 14) et les paramètres réseau (p. 16 - 18).
- Pour plus d'informations sur VIERA Connect **→ (p. 79)**

### **Regarder la télévision**

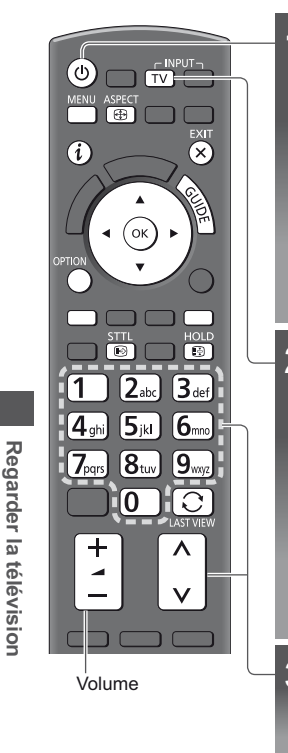

### **11 Allumez le téléviseur**<br> **11 Appuyez pendant environnel**

- Appuyez pendant environ 1 seconde.
- -L'interrupteur d'alimentation doit être activé. (p. 11)

#### **- La bannière de présentation VIERA Connect s'affiche**

À chaque allumage du téléviseur, cette bannière s'affiche en bas de l'écran. Vous pouvez facilement accéder aux fonctions VIERA Connect et profiter des divers contenus offerts. **(p. 19)**

-Pour supprimer cette bannière, laissez-la tel quel pendant environ 5 secondes ou appuyez sur une touche (sauf les touches permettant d'accéder à VIERA Connect).

- -Pour désactiver cette bannière **[Bannière VIERA Connect] (p. 44)**
- -Cette bannière est susceptible de changer.

### **2 Sélectionnez le mode** -

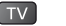

**Sélection TV DVB-C DVB-T Analogique**

Les modes sélectionnables varient en fonction des chaînes mémorisées (p. 15).

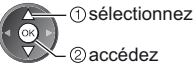

accédez

- -Vous pouvez également sélectionner le mode en appuyant plusieurs fois sur le bouton téléviseur de la télécommande ou sur le téléviseur (p. 11).
- -Si le menu [Sélection TV] ne s'affiche pas, appuyez sur la touche TV pour changer de mode.

### **3 Sélectionnez une chaîne**

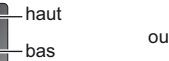

-Pour sélectionner un numéro de position de chaîne à plus de deux chiffres, par exemple 399  $3$  def  $9_{\text{wrg}}$   $9_{\text{wrg}}$ 

#### **- Pour sélectionner à partir de la Liste des chaînes**

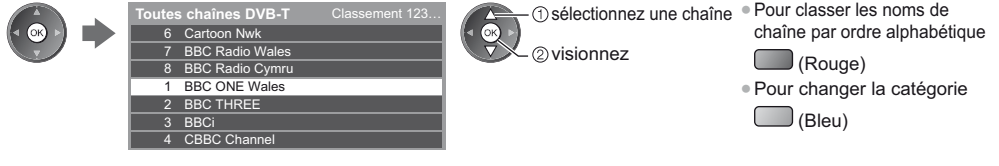

#### **- Pour sélectionner une chaîne à l'aide de la bannière d'informations (p. 21)**

**1 Affichez la bannière d'informations si elle n'est pas déjà affichée**

**2 Pendant que la bannière est affichée, sélectionnez la chaîne**

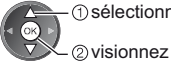

sélectionnez une chaîne

**- Pour sélectionner une chaîne à l'aide du Guide des programmes (p. 24)**

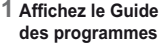

**2 Sélectionnez le programme ou la chaîne en cours**

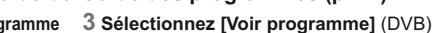

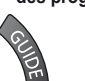

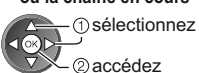

- Das Erste sélectionnez  $\triangleleft$  for 19:30- 20:00 visionnez Voir programme Programmation minuterie
- -Il pourrait être nécessaire de saisir le code postal ou d'effectuer une mise à jour selon le pays que vous sélectionnez (p. 15). Suivez les instructions qui s'affichent à l'écran.

#### **Remarque**

● Pour visionner la télévision payante **→ "Utiliser l'interface commune" (p. 57)** 

#### **Autres fonctions utiles**

#### **Affichez la bannière d'informations Affichez la bannière d'informations** -Apparaît aussi lorsque vous changez de chaîne.  $(i)$ **2 3 6 74 5** <sup>2</sup> **<sup>1</sup>** Exemple : DVB HDTV Coronation Street 1 Coronative governative governative governative governative governative government<br>Signal faible Dolby D+ Toutes chaînes DVB-T 20:00 - 20:55 **ZDF**  $\overline{\phantom{a}}$  Changer c Γί∃ liex 00000 45 **1** Position et nom de la chaîne **5** Début du programme / Heure de fin (DVB) Numéro de chaîne, etc. (Analogique) **2** Type de chaîne ([Radio], [Données], [HDTV], etc.) / chaîne cryptée  $(\overline{\lceil 0 \rceil})$ / **6** Indicateur de progression chronologique du mode TV  $(\hat{\phi}, \hat{\phi}, \hat{\phi})$ programme sélectionné (DVB) **3** Programme **7** Catégorie -Pour changer la catégorie (DVB) **4** Heure actuelle (Bleu)  $\rightarrow$  1 sélectionnez 2) validez **Fonctions disponibles / Signification des messages [Stéréo], [Mono]** 吆 ⊜ Mode audio Son coupé Service de télétexte disponible  $\boxed{D}$ **[Signal faible] MULTI** Signal de télévision de mauvaise Service de données (Application Plusieurs pistes audio disponibles TV Hybrid Broadcast Broadband) qualité disponible (p. 56) **MULTI [Dolby D+], [Dolby D], [HE-AAC]** Piste audio Dolby Digital Plus, **1 - 90** Plusieurs pistes vidéo disponibles Dolby Digital ou HE-AAC Temps restant de la minuterie de veille MULTI ি -Pour les réglages **(p. 22)** Plusieurs pistes audio et vidéo Service de sous-titres disponible disponibles Pour vérifier le nom de chaîne --Pour regarder la chaîne qui figure -Informations sur le programme d'une autre chaîne réglée dans la bannière suivant (DVB) Informations supplémentaires (DVB) • Pour cacher  $\bullet$ -Pour régler le temps d'affichage **EXIT [Délai d'affichage] (p. 44)** (Appuyez encore une fois pour cacher la bannière)

#### **Afficher les sous-titres**

**Affichez ou cachez les sous-titres** (selon disponibilité)

**STTL** -Pour changer la langue de DVB (selon disponibilité)

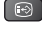

 **[Sous-titres préférés] (p. 43)**

#### **Remarque**

- -Si vous appuyez sur cette touche en mode analogique, le téléviseur passe au service de télétexte et ouvre votre page favorite (p. 27). Appuyez sur la touche EXIT pour revenir en mode TV.
- -Il est possible que les sous-titres ne s'affichent pas correctement sur les images en 3D.

**Regarder la télévision**

Regarder la télévision

#### **Verrouillage**

**Fige / défige l'image**

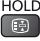

#### **Afficher les réglages disponibles pour l'état courant**

**Confirmer ou modifier instantanément l'état actuel**

**OPTION** -Pour modifier

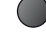

 sélectionnez accédez

#### **[Multi-vidéo]** (DVB)

Sélectionne une vidéo à partir d'un groupe de plusieurs vidéos (selon disponibilité)

-Ce réglage n'est pas mémorisé ; le réglage par défaut est rétabli une fois que vous avez quitté le programme en cours.

#### **[Multi-audio]** (DVB)

Sélectionne une autre langue pour la piste sonore (selon disponibilité) -Ce réglage n'est pas mémorisé ;

le réglage par défaut est rétabli une fois que vous avez quitté le programme en cours.

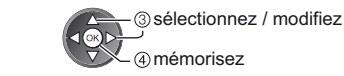

**[Audio double]** (DVB) Sélectionne stéréo / mono (selon disponibilité)

**[Sous channel]** (DVB) Sélectionne le sous-canal d'un programme à plusieurs canaux (selon disponibilité)

**[Langue du sous-titrage]** (DVB) Sélectionne la langue pour l'affichage des sous-titres (selon disponibilité)

**[Langue télétexte]** Définit la police de caractères utilisée pour le télétexte  **(p. 44)**

**[Langue Télétexte]** (DVB) Sélectionne une autre langue pour le télétexte (selon disponibilité)

**[MPX]** (Analogique) Sélectionne le mode de son multiplex (selon disponibilité)  **(p. 40)**

**[Correction volume]** Règle le volume d'une chaîne donnée ou le mode d'entrée

#### **Minuterie veille**

**Passe le téléviseur en mode veille automatiquement après une période déterminée**

### **1 Affichez le menu**

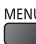

#### **2 Sélectionnez [Minuterie]**

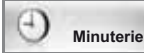

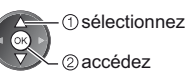

#### **3 Sélectionnez [Minuterie veille] et définissez la durée par incréments de 15 minutes**

Гок

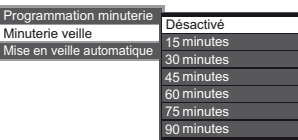

 sélectionnez [Minuterie veille] accédez

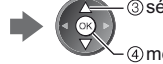

 sélectionnez la durée mémorisez

- -Pour annuler, réglez sur [Désactivé] ou éteignez le téléviseur.
- -Pour confirmer le temps restant
	- **"Affichez la bannière d'informations" (p. 21)**
- -Lorsqu'il reste moins de 3 minutes, le temps restant clignote à l'écran.

#### **Rapport de format**

#### **Changez le rapport de format (taille d'image)**

ASPECT Affichez l'image avec une taille et un format optimaux.  $\bigcirc$ 

Normalement, les programmes comportent un "Signal de commande du rapport de format" (signal d'écran large, etc.), et le téléviseur choisit automatiquement le rapport de format en fonction du "Signal de commande du rapport de format" (p. 90).

#### **- Pour modifier le rapport de format manuellement**

#### **1 Affichez la liste Sélection d'aspect**

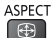

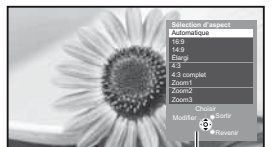

Liste Sélection d'aspect

**2 Pendant que la liste s'affiche, sélectionnez le mode** sélectionnez

mémorisez

-Vous pouvez également changer le mode à l'aide de la touche ASPECT uniquement.

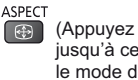

(Appuyez plusieurs fois jusqu'à ce que vous obteniez le mode désiré.)

#### [Automatique]

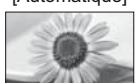

Le rapport de format optimal est choisi et l'image est étirée pour remplir tout l'écran. Pour plus de détails **(p. 90)** 

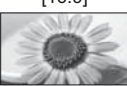

Affiche l'image telle quelle en 16:9, sans déformation (anamorphosée).

### [16:9] [4:3 complet]

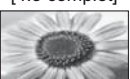

Affiche une image 4:3 en l'allongeant horizontalement pour qu'elle remplisse l'écran.

Affiche une image boîte aux lettres 16:9 ou une image 4:3 sans déformation.

#### [14:9] [Zoom1]

Affiche l'image à la norme 14:9, sans déformation.

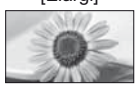

Affiche une image 4:3 en plein écran. L'allongement n'est visible que sur les bords gauche et droit.

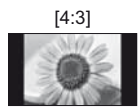

Affiche l'image à la norme 4:3, sans déformation.

[Élargi] [Zoom2]

déformation.

Affiche une image boîte aux lettres 16:9 (anamorphosée) en plein écran sans

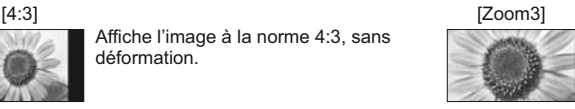

Affiche une image boîte aux lettres 2,35:1 (anamorphosée) en plein écran sans déformation. En 16:9, affiche l'image à sa taille maximale (en l'allongeant légèrement).

#### **Remarque**

- -Le format ne peut pas être modifié en mode service télétexte et 3D.
- -Le mode de rapport de format peut être mémorisé séparément pour les signaux SD (définition standard) et HD (haute définition).

#### **Dernière vue**

#### **Passe facilement à la dernière chaîne vue ou en mode d'entrée**

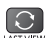

-Appuyez de nouveau pour retourner à la vue actuelle.

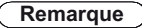

- -Le changement de chaîne n'est pas disponible pendant l'enregistrement de la Programmation du minuteur ou lorsque l'Enregistrement en direct sur le téléviseur est en cours.
- -Regarder moins de 10 secondes n'est pas considéré comme la chaîne ou le mode d'entrée précédemment regardé.

# **Utiliser le guide des programmes**

Guide des programmes — Le guide électronique des programmes (EPG) présente à l'écran une grille des programmes actuellement diffusés et des émissions à venir pour les sept prochains jours (selon le diffuseur).

- -Cette fonction varie suivant le pays sélectionné (p. 15).
- -La saisie ou la mise à jour du code postal peut être requise pour utiliser le système GUIDE Plus+ selon le pays que vous sélectionnez. **"Afficher la publicité" (p. 25)**
- -Les canaux DVB-T et analogiques s'affichent sur le même écran de Guide des programmes. [D] et [A] peuvent être affichés pour différencier la DVB-T et les chaînes analogiques. Il n'y pas de liste de programmes pour les chaînes analogiques.
- -La première fois que vous allumez le téléviseur, ou s'il est resté éteint pendant plus d'une semaine, le Guide des programmes peut mettre un certain temps à apparaître complètement.

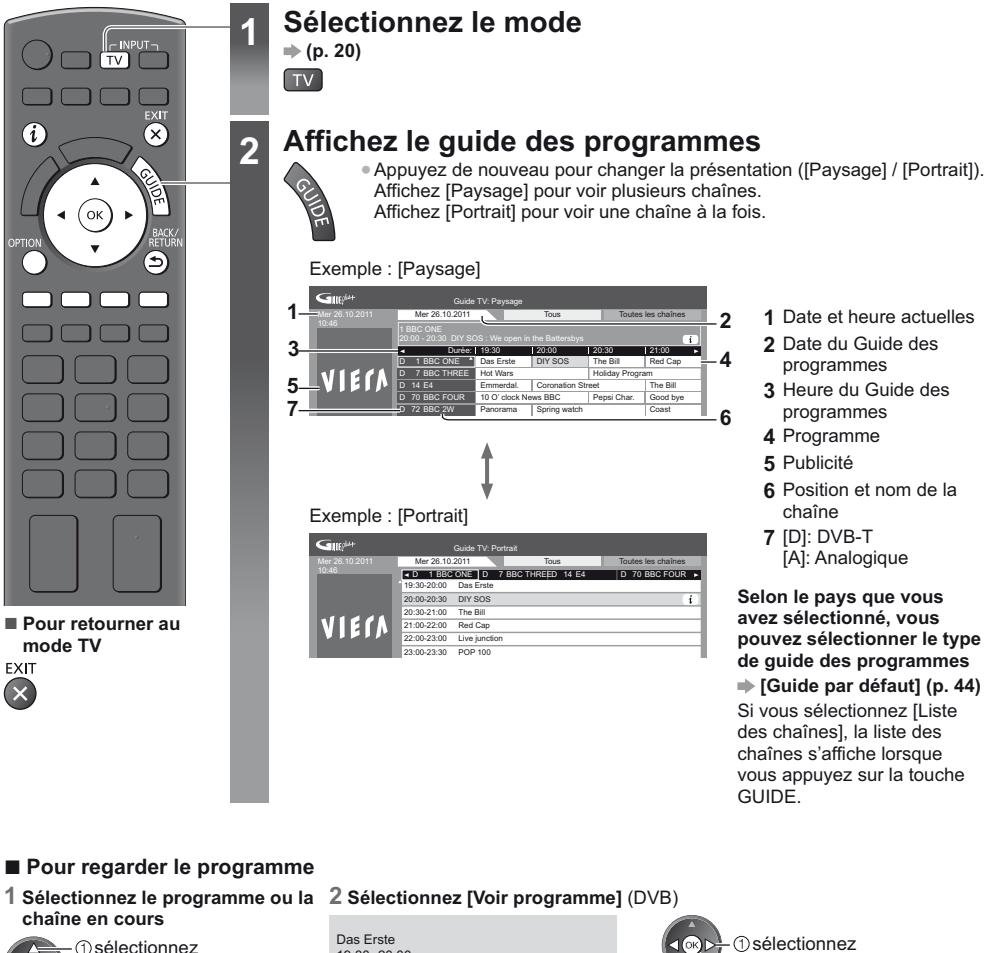

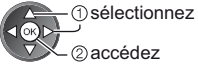

19:30- 20:00 Voir programme **Programmation minuterie**  - 2 visionnez

-Pour utiliser la Programmation de la minuterie **(p. 26)**

#### **- Pour reculer au jour précédent** (DVB) (Rouge) **- Pour afficher la liste des chaînes du type sélectionné** (DVB) (Jaune) (Liste Type) **Type de prog. Tous Tous Film Informations** sélectionnez le type 2affichez **- Pour avancer au jour suivant** (DVB) (Vert) **- Pour afficher une liste de chaînes de la catégorie sélectionnée**  $\Box$  (Bleu) **Catégorie Toutes les chaînes Toutes les chaînes Toutes chaînes DVB-T Chaînes analogiques TV gratuite TV payante HDTV** (Liste Catégorie) Seules les chaînes analogiques apparaissent dans la liste sélectionnez la catégorie affichez

**Radio gratuite Radio payante Favori 1 Favori 2 Favori 3 Favori 4**

-Pour afficher la liste des chaînes favorites **(p. 48)**

#### **Autres fonctions utiles**

#### **Afficher les détails du programme (DVB)**

#### **1 Sélectionnez le programme 2 Affichez les détails**

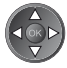

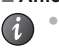

-Appuyez de nouveau pour revenir au guide des programmes.

#### **Afficher la publicité**

#### **Suivant le pays sélectionné, ce téléviseur prend en charge le système GUIDE Plus+ en mode DVB-T ou analogique.**

La saisie ou mise à jour du code postal est requise. Suivez les instructions qui s'affichent à l'écran.

- -Vous pouvez également effectuer une configuration manuelle à partir du menu Configuration.
- **[Mise à jour] / [Code postal] dans [Paramétrage GUIDE Plus+] (p. 45)**
- -Saisissez votre code postal lors de la première utilisation de cette fonction. Si vous saisissez un code postal erroné pour votre région ou si vous ne saisissez pas de code postal, il se peut que la publicité ne s'affiche pas correctement.

#### **Affichez les informations de publicité**

**OPTION** -Pour afficher la dernière publicité

 **[Mise à jour] dans [Paramétrage GUIDE Plus+] (p. 45)**

#### **- Pour changer les publicités -**

**Pour revenir au Guide des programmes**

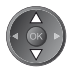

#### BACK/<br>RETURN OPTION  $O<sub>II</sub>$

#### **Remarque**

-Pour actualiser les informations continuellement, le téléviseur doit être laissé en mode de veille.

#### **Programmation de la minuterie (DVB)**

Le menu Programmation du minuteur vous permet de choisir les programmes que vous souhaitez vous rappeler de regarder ou d'enregistrer sur l'enregistreur externe. À l'heure exacte, le téléviseur se règle sur la chaîne correcte même s'il est en mode de veille.

**---**

**Programmation minuterie**

[Enr. ext.] / [Rappel]

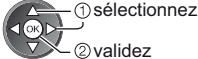

2) validez

-La DEL devient orange si la programmation de la minuterie est réglée.

(La DEL clignote en orange si la programmation de la minuterie est en cours.)

- **"Témoin / Panneau de commande" (p. 11)**
- **- Pour vérifier / modifier / annuler un événement de programmation de la minuterie**
	- **"Programmation minuterie" (p. 52 54)**

#### **- Si vous sélectionnez le programme en cours**

Un écran de confirmation s'affiche et vous invite à regarder ou à enregistrer le programme. Sélectionnez [Programmation minuterie] puis paramétrez [Enr. ext.] pour enregistrer à partir du moment où vous avez fini le paramétrage de l'événement de programmation du minuteur.

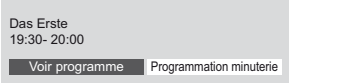

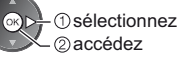

#### **Remarque**

- -Cette fonction n'est pas disponible en mode analogique.
- -La programmation de la minuterie ne fonctionne de façon appropriée que si les données horaires sont acquises via le signal du diffuseur ou du fournisseur d'accès.
- -Vous ne pouvez pas sélectionner une autre chaîne pendant l'enregistrement en mode Programmation de la minuterie.
- -Lors de l'enregistrement de programmes sur l'enregistreur externe, assurez-vous d'effectuer les réglages appropriés sur l'enregistreur connecté au téléviseur.

Si un enregistreur compatible avec Q-Link, VIERA Link ou toute autre technologie similaire est connecté au téléviseur (p. 82, 83) et que les [Réglage des liens num/analog] (p. 42) sont terminés, il n'est pas nécessaire de régler l'enregistreur. Consultez aussi le manuel de l'enregistreur.

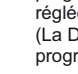

**D 12 BBC ONE 20:00 20:30 Fonction No. Nom de la chaîne Date Démarrage Fin Mer 26.10.2011 10:46** (Écran Programmation de la minuterie) (Selectionnez

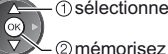

accédez

**(30 Min.) (--- Min.) (--- Min.) (--- Min.) (--- Min.)**

 **"Définissez les détails de l'événement de programmation de la** 

**- Pour revenir au Guide des programmes**

**--- --/-- --:--**

**--- --- --/-- --:-- --:-- --- --- --/-- --:-- --:-- --- --- --/-- --:-- --:--**

**Enr. ext. Mer 26.10.2011**

**<MINUTERIE>**

**minuterie" (p. 53)**

BACK/<br>RETURN

### **Afficher le télétexte**

Les services de télétexte sont des informations textuelles fournies par les diffuseurs. Les fonctions peuvent varier suivant le diffuseur.

#### **Qu'est-ce que le mode FLOF (FASTEXT) ?**

En mode FLOF, quatre sujets de couleurs différentes apparaissent au bas de l'écran. Pour obtenir plus d'informations sur l'un de ces sujets, appuyez sur la touche de couleur correspondante. Ce service permet d'accéder facilement aux informations relatives aux sujets présentés.

#### **Qu'est-ce que le mode TOP ?** (dans le cas d'une diffusion de texte TOP)

- TOP améliore considérablement le service de télétexte standard, en facilitant la recherche et en fournissant un guide efficace.
- -Survol rapide des informations de télétexte disponibles
- -Sélection facile du sujet, étape par étape
- -Informations d'état de page au bas de l'écran
- -Page du haut / bas disponible

(Rouge) (Vert)

-Pour sélectionner parmi les blocs de sujets

(Bleu)

-Pour sélectionner le sujet suivant à l'intérieur du bloc de sujets (Après le dernier sujet, la sélection passe au bloc de sujets suivant.)

(Jaune)

#### **Qu'est-ce que le mode Liste ?**

En mode Liste, quatre numéros de page de couleurs différentes apparaissent au bas de l'écran. Chacun de ces numéros peut être modifié et enregistré dans la mémoire du téléviseur.

- **"Mémorisez les pages fréquemment consultées" (p. 28)**
- Pour changer de mode  $\rightarrow$  [Télétexte] (p. 44)

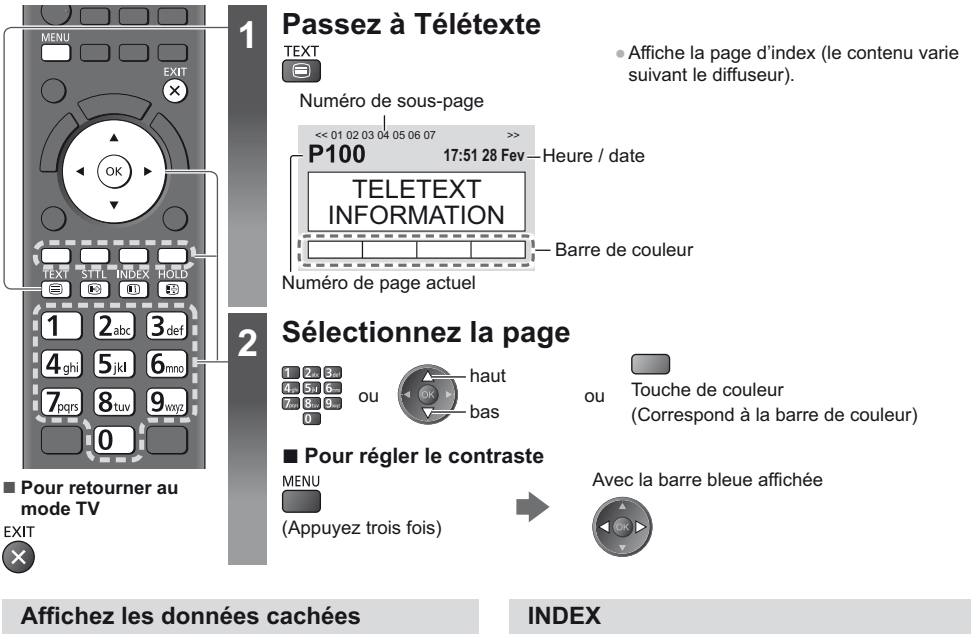

#### **Affichez les mots cachés, comme par exemple les réponses aux pages de quiz**

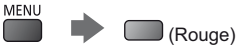

-Appuyez encore une fois pour les cacher à nouveau.

#### **VERROUILLAGE**

#### **Arrêtez la mise à jour automatique**

(Si vous souhaitez maintenir la page en cours sans la mettre à jour.)

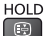

-Appuyez encore une fois pour reprendre.

**Revenez à la page d'index principal INDEX**  $\Box$ 

#### **Accédez à une page favorite**

#### **Affichez une page favorite mémorisée**

-Le réglage d'usine est "P103".

Ouvrez la page associée à la touche bleue (mode Liste).

**STTL** <u>ිල</u>

**27**

**Afficher le télétexte**

Afficher le télétexte

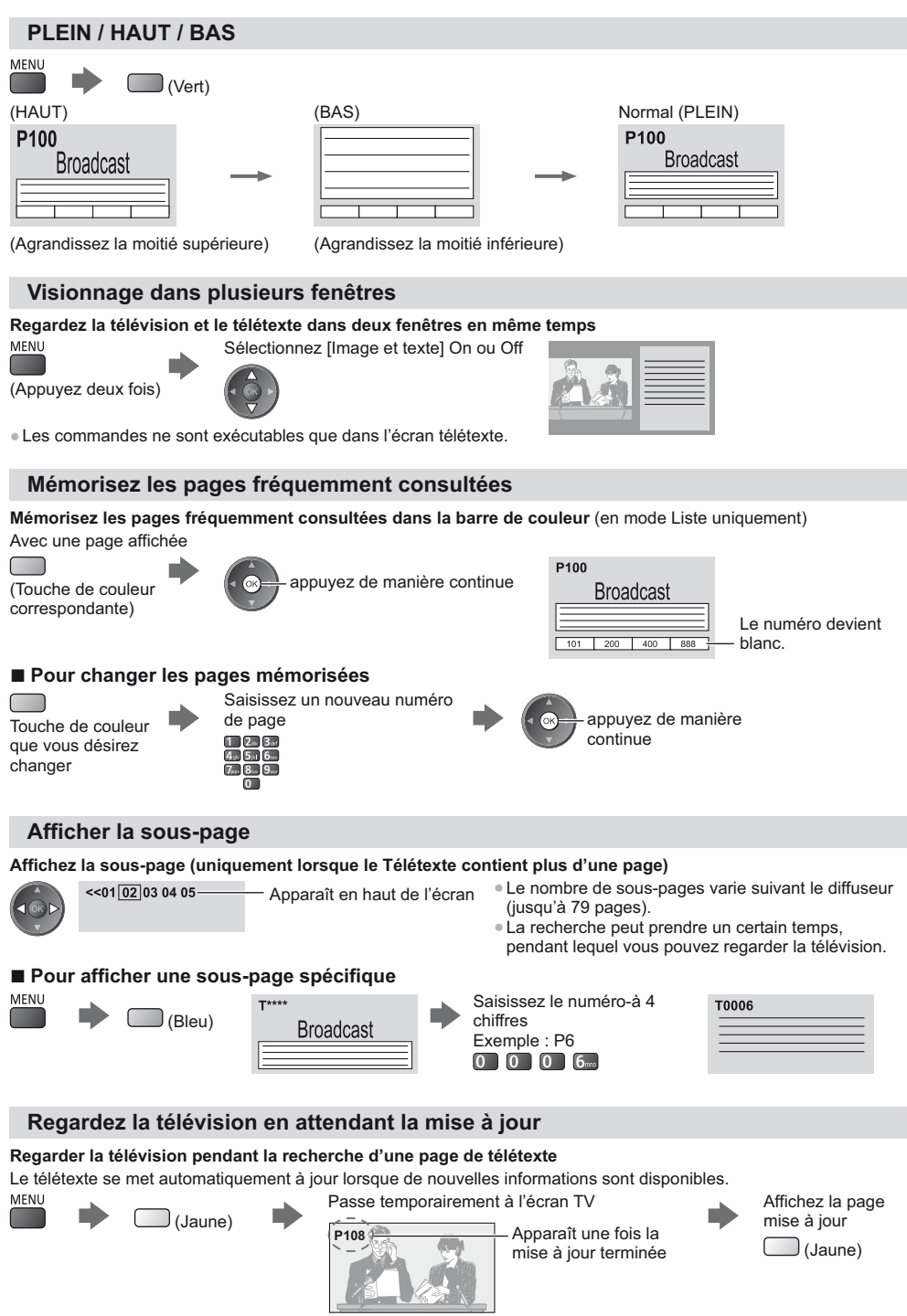

(Il n'est pas possible de changer de chaîne.)

-La page d'informations dispose d'une fonction qui indique l'arrivée des dernières informations ("Flash d'informations").

**Afficher le télétexte**

Afficher le télétexte

### **Regarder les entrées externes**

Raccordez l'appareil externe (magnétoscope, appareil DVD, etc.) pour en visionner les données via l'entrée. -Pour connecter l'appareil **(p. 12 - 14, 88 - 89)**

La télécommande est capable de contrôler les contenus des équipements externes. **(p. 30)**

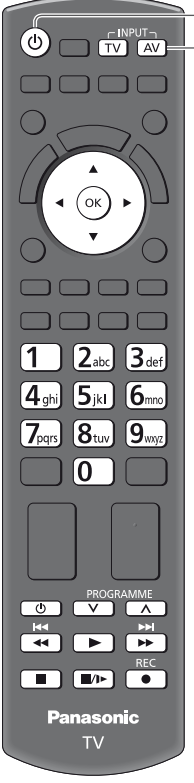

**- Pour retourner au mode TV** $\mathsf{T}\mathsf{V}$ 

### **1 Allumez le téléviseur**

#### **Avec une connexion péritel (p. 13)**

Recoit automatiquement les signaux lorsque la lecture commence

- -Les signaux reçus sont automatiquement identifiés par la borne péritel (8 broches).
- -Cette fonction est aussi disponible pour les connexions HDMI (p. 88).

### **Si le mode d'entrée ne permute pas automatiquement**

Exécutez 2 et 3

-Vérifiez la configuration de l'appareil.

### **2 Affichez le menu Sélection d'entrée**

#### **3 Sélectionnez le mode d'entrée de la connexion à l'appareil**

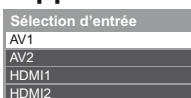

TV<br>Carte SD/USB

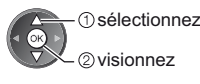

- -Vous pouvez également sélectionner l'entrée en utilisant le bouton AV sur la télécommande ou sur le téléviseur (sauf [Carte SD/USB]).
- Appuyez plusieurs fois sur la touche jusqu'à ce que l'entrée désirée soit sélectionnée.
- -Pour commuter entre [COMPONENT] et [VIDEO] dans [AV2], déplacez l'indicateur de sélection en appuyant sur les touches gauche et droite du curseur.
- -[Carte SD/USB]: Passe au lecteur multimédia.
- **"Utilisation du Lecteur multimédia" (p. 61)**
- -Vous pouvez nommer ou ignorer chacun des modes d'entrée (sauf [Carte SD/USB]). **"Noms d'entrée" (p. 44)**
- Les entrées ignorées ne seront pas affichées lors de la pression sur la touche AV.

#### **4 Affichez**

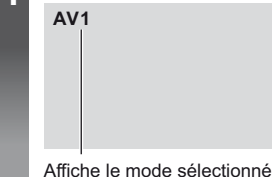

#### **Remarque**

- -Si l'appareil externe est doté d'une fonction de réglage du rapport de format, réglez-le sur "16:9".
- -Pour plus de détails, lisez le mode d'emploi de l'appareil ou contactez votre revendeur local.

#### **Contrôle des contenus ou des équipements à l'aide de la télécommande du téléviseur**

Vous pouvez contrôler les contenus dans le lecteur multimédia / les serveurs de médias, enregistrer les fonctions ou les équipements raccordés à l'aide des boutons ci-dessous de la télécommande de ce téléviseur.

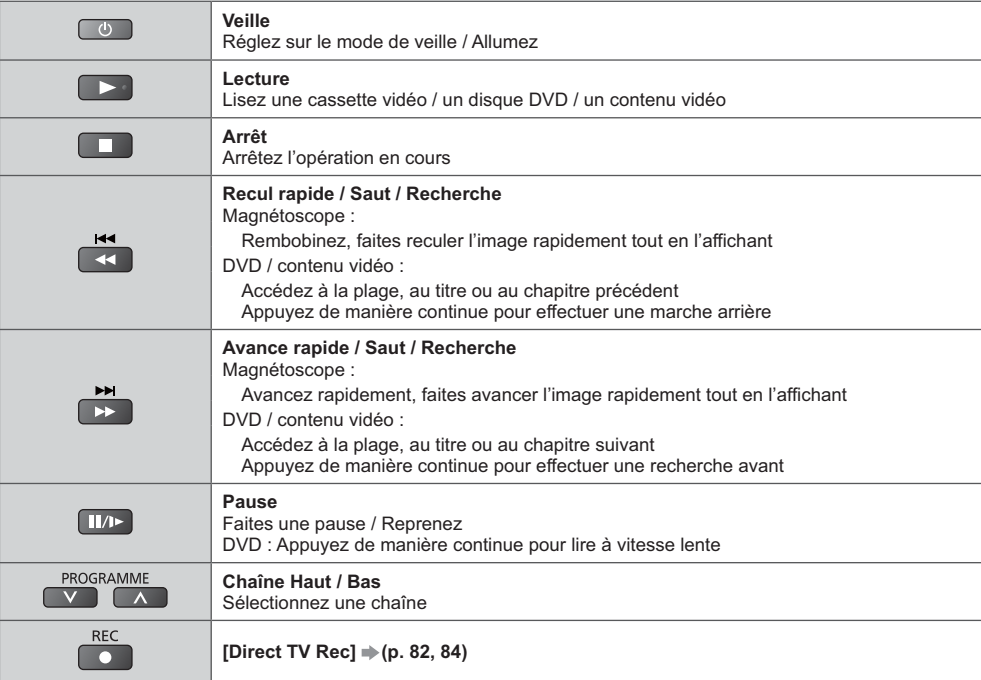

#### **Comment changer le code**

Chaque type d'appareil Panasonic possède son propre code de télécommande. Pour une utilisation dans certaines fonctionnalités de ce téléviseur, vous devez sélectionner le code "73".

Remplacez par le code approprié en fonction des équipements ou des fonctionnalités ci-dessous.

#### Maintenez  $\overline{\circ}$  enfoncé pendant les opérations suivantes

Saisissez le code approprié, en vous reportant au tableau ci-dessous

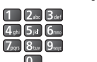

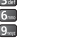

Appuyez sur

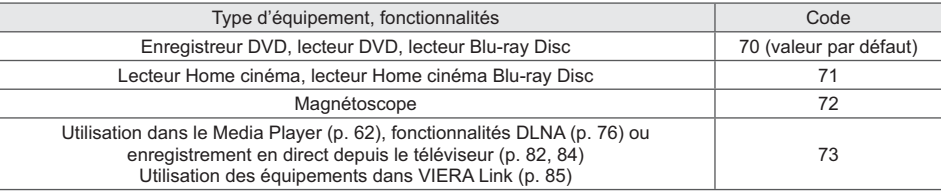

#### **Remarque**

-Vérifiez le bon fonctionnement de la télécommande après avoir changé le code.

-Il se peut que les codes reviennent aux valeurs par défaut si les batteries sont remplacées.

-Il se peut que certaines commandes ne soient pas possibles sur certains modèles d'appareil.

# **Visionnement d'images 3D**

Vous pouvez profiter des images en 3D avec des contenus ou des programmes correspondant à l'effet 3D en portant les lunettes 3D. **"Accessoires en option" (p. 7)**

- ce téléviseur est compatible avec les formats 3D [Trame séquentielle]\*1, [Côte à côte]\*2 et [Haut et bas]\*3.<br>Ce téléviseur est compatible avec les formats 3D [Trame séquentielle]\*1, [Côte à côte]\*2 et [Haut et bas]\*3.
- 1 : Le format 3D qui permet d'enregistrer les images pour les yeux gauche et droit avec une qualité haute définition et
- de les lire en alternance.<br>
\*2, \*3 : Autres formats 3D disponibles.

● Comment visionner les images en 3D **→ (p. 33)** 

#### **Attention**

**Pour utiliser les Lunettes 3D en toute sécurité et confortablement, veuillez lire attentivement ces instructions.**

#### **Visualisation de contenu 3D**

- -N'utilisez pas les lunettes 3D si vous avez déjà éprouvé une sensibilité à la lumière, des problèmes cardiaques ou si vous avez d'autres problèmes médicaux.
- -Cessez immédiatement d'utiliser les lunettes 3D si vous vous sentez fatigué, mal à l'aise ou si vous ne vous sentez pas comme d'habitude. Lorsque vous réglez les effets à l'aide de [Ajustement effet 3D], prenez en compte que tout le monde ne voit pas les images en 3D de la même façon.
- -Faites une pause appropriée après le visionnement d'un film en 3D.
- -Faites une pause de 30 à 60 minutes après avoir visionné du contenu en 3D sur des périphériques interactifs tels que des jeux ou des ordinateurs.
- -Veillez à ne pas heurter l'écran du téléviseur ou d'autres personnes par inadvertance. Lors de l'utilisation des lunettes 3D, il est possible que vous estimiez mal la distance entre l'utilisateur et l'écran.
- -Les lunettes 3D doivent seulement être portées lors du visionnement d'un contenu en 3D.
- -Utilisez les lunettes 3D lorsqu'il n'y a pas d'interférences avec d'autres périphériques utilisant un signal Bluetooth.
- -Si vous souffrez de problèmes de vue (myopie/hypermétropie, astigmatisme, différence de vision entre l'œil gauche et l'œil droit), veillez à corriger votre vue avant d'utiliser les lunettes 3D.
- -Cessez l'utilisation des lunettes 3D si vous voyez nettement les images en double lors de la visualisation de contenus en 3D.
- -N'utilisez pas les lunettes 3D à une distance inférieure à la distance recommandée.
- La distance de visionnement recommandée correspond à 3 fois la hauteur de l'image.

TX-P42UT50E : 1,6 m ou plus

TX-P50UT50E : 1,9 m ou plus

Lorsque le haut et le bas de l'écran apparaissent en noir, comme pour des films, regardez l'écran à une distance au moins équivalente à trois fois la hauteur de l'image réelle. (Ceci raccourcit la distance par rapport à la figure recommandée ci-dessus.)

#### **Utilisation des lunettes 3D**

- -Faites particulièrement attention lorsque des enfants utilisent les lunettes 3D.
- À titre d'indication, les lunettes 3D ne doivent pas être utilisées par des enfants de moins de 5 à 6 ans. Tous les enfants doivent être surveillés par leurs parents ou les personnes qui en ont la charge lesquelles doivent s'assurer de leur sécurité et de leur santé pendant l'utilisation des lunettes 3D.
- -Avant d'utiliser les lunettes 3D, assurez-vous qu'aucun objet cassable ne se trouve à proximité de l'utilisateur afin d'éviter toute blessure ou tout dégât accidentel.
- -Retirez les lunettes 3D avant de vous déplacer afin d'éviter de tomber ou de vous blesser accidentellement.
- -N'utilisez les lunettes 3D que dans le but prévu et dans aucun autre but.
- -N'utilisez pas les lunettes 3D dans des conditions de température élevée.
- -N'utilisez pas les lunettes 3D si elles sont endommagées.
- -N'utilisez pas d'appareils (tels que des téléphones mobiles ou des émetteurs-récepteurs individuels) qui émettent de fortes ondes électromagnétiques à proximité des lunettes 3D car cela pourrait provoquer leur dysfonctionnement.
- -Cessez immédiatement l'utilisation des lunettes 3D si un dysfonctionnement ou une panne se produit.
- -Cessez immédiatement l'utilisation des lunettes 3D si vous êtes victime de rougeurs, de douleurs ou d'irritation de la peau autour du nez ou des tempes.
- -Dans de rares cas, les matériaux utilisés dans les lunettes 3D peuvent être à l'origine d'une réaction allergique.

#### **Lunettes 3D (en option)**

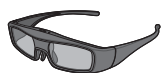

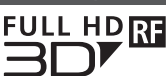

-Utilisez les lunettes 3D Panasonic comportant ce logo et qui prend en charge la technologie sans fil Bluetooth®.

Le logo "Full HD 3D Glasses™" indique que les produits sont compatibles avec les standards de la technologie des lunettes 3D à obturateur actif (active shutter) sous licence de la Full HD 3D Glasses Initiative. Le symbole RF sur le logo désigne le système sans fil (technologie sans fil Bluetooth®), et vous pouvez utiliser ensemble les lunettes 3D et le téléviseur comportant le même symbole.

#### **Remarque**

- -Utilisez les lunettes 3D à une distance de 3,2 m du téléviseur environ. Vous ne pouvez pas visionner des images en 3D avec les lunettes 3D si vous êtes trop éloigné du téléviseur, à cause de la difficulté de réception des ondes radio en provenance du téléviseur.
- -Il se peut que la portée soit plus faible, ceci dépendant des obstacles entre le téléviseur et les lunettes 3D voire de l'environnement.
- -Toutes les personnes ne verront pas de la même façon avec les lunettes 3D.
- -Les lunettes 3D ne fonctionneront peut-être pas correctement en dehors de la plage de visionnement.

#### **Pour visionner des images en 3D**

Vous pouvez profiter des images en 3D de nombreuses façons.

(Les formats trame séquentielle, côte à côte et haut et bas sont les formats 3D pris en charge.)

#### **- Lire un disque Blu-ray compatible 3D (Format de trame séquentielle)**

- -Branchez le lecteur compatible 3D à l'aide d'un câble HDMI de type "fully wired".
- -Si le mode d'entrée n'est pas automatiquement commuté, sélectionnez le mode d'entrée raccordé au lecteur. (p. 29)
- -Si vous utilisez un lecteur non compatible 3D, les images s'afficheront en 2D.

#### **- diffusion 3D prise en charge**

-Veuillez consulter les fournisseurs de contenu ou de programmes pour connaître la disponibilité de ce service.

#### **- photos et vidéos en 3D prises avec des produits Panasonic compatibles 3D**

-Disponible dans le Lecteur multimédia (p. 63 - 65, 67) et les services réseau (p. 77).

#### **- images 2D converties en images 3D**

● Réglez sur le mode [2D→3D] dans [Sélection du mode 3D] (p. 34).

#### **Préparatifs**

Procédez au Premier Enregistrement (First Registration) lors de la toute première utilisation des lunettes 3D. Pour plus de détails, veuillez lire le mode d'emploi des lunettes 3D.

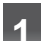

#### **1 Allumez les lunettes 3D et mettez-les**

-L'état de la connexion et l'état de la pile sont affichés au bas de l'écran, à droite.

#### **2 Regardez des images en 3D**

-Des mesures de sécurité s'affichent lors du premier visionnement d'image en 3D. Sélectionnez [Oui] ou [Non] pour continuer à visionner des images en 3D.

Si vous sélectionnez [Oui], ce message s'affiche à nouveau dans les mêmes conditions, lors du prochain allumage à l'aide du bouton principal Marche / Arrêt. Sélectionnez [Non] si vous ne voulez pas que ce message s'affiche à nouveau.

-Arrêtez les lunettes 3D après utilisation.

#### **Remarque**

- -Les lunettes 3D ne sont pas incluses. Veuillez les acheter si nécessaire. (p. 7)
- -Pour en savoir plus sur l'utilisation et le port des lunettes 3D, veuillez SVP en lire le mode d'emploi.
- -L'image 3D ou l'effet 3D peut ne pas être disponible dans les conditions suivantes :
- L'écran d'accueil de VIERA Connect (p. 19) est affiché.
- [Enr. ext.] ou la Programmation de la minuterie (p. 52) est en cours.
- L'Enregistrement Direct TV (p. 82, 84) est en cours.

En ce qui concerne le contenu au format de trame séquentielle et côte à côte (Total), aucune image ne s'affiche dans ces conditions.

- -Si de la lumière semble vaciller sous un éclairage fluorescent ou des gradateurs lorsque vous utilisez les lunettes 3D, modifiez la configuration de [Taux de rafraîchissement 3D] (p. 39)
- -Le contenu 3D n'est pas correctement visible si les lunettes 3D sont portées à l'envers ou en position retournée.
- -Ne portez pas les lunettes 3D lorsque vous regardez quelque chose d'autre que des images 3D. Des écrans à cristaux liquides (tel que des écrans d'ordinateurs, des horloges numériques ou des calculatrices, etc.) peuvent être difficiles à voir si vous portez les lunettes 3D.
- -N'utilisez pas les lunettes 3D comme des lunettes de soleil.
- -Il est possible que les effets 3D soient perçus de manière différente en fonction des personnes.

#### **Permuter entre les modes 2D et 3D**

**2D** 

Vous pouvez facilement permuter entre les modes de visionnement 2D et 3D à l'aide du bouton 3D.

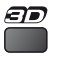

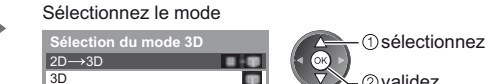

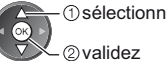

-Les options de [Sélection du mode 3D] varient en fonction des conditions.

#### **[3D] / [2D] / [2D 3D]:**

Affiche l'image appropriée que vous souhaitez sans sélectionner le format 3D.

-Il est possible que ce mode ne fonctionne pas correctement selon le format de l'image source. Dans ce cas, sélectionnez manuellement le format 3D approprié.

#### **- Pour modifier le format 3D manuellement**

Lorsque l'image n'est pas modifiée correctement à l'aide du mode [3D], [2D] ou [2D→3D], utilisez ce réglage manuel.

Pendant l'opération ci-dessus Sélectionnez le mode

(Rouge)

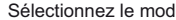

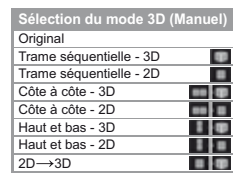

 sélectionnez 2 validez

#### **[Original]:**

Affiche l'image source en l'état.

- -Permet d'identifier le type de format de l'image source.
	- **"Tableau des images visibles pour chaque [Sélection du mode 3D (Manuel)] ainsi que le format de l'image source" (voir ci-dessous)**

**[Trame séquentielle - 3D] / [Trame séquentielle - 2D] / [Côte à côte - 3D] / [Côte à côte - 2D] / [Haut et bas - 3D] / [Haut et bas - 2D]:**

Affiche le mode que vous sélectionnez.

-Non valide pour les modes analogique et AV.

#### **[2D 3D]:**

- Convertit des images 2D en 3D.
- -Veuillez noter que les images 3D apparaissent légèrement différentes des images originales.

-L'utilisation de cette fonction dans des buts commerciaux ou pour afficher publiquement des images converties de 2D en 3D dans des sites tels que des boutiques ou des hôtels, etc. peut enfreindre les droits d'auteur du détenteur protégés par copyright.

#### **Tableau des images visibles pour chaque [Sélection du mode 3D (Manuel)] ainsi que le format de l'image source**

Si l'image apparaît anormale, consultez le tableau ci-dessous pour choisir le réglage correct du mode 3D.

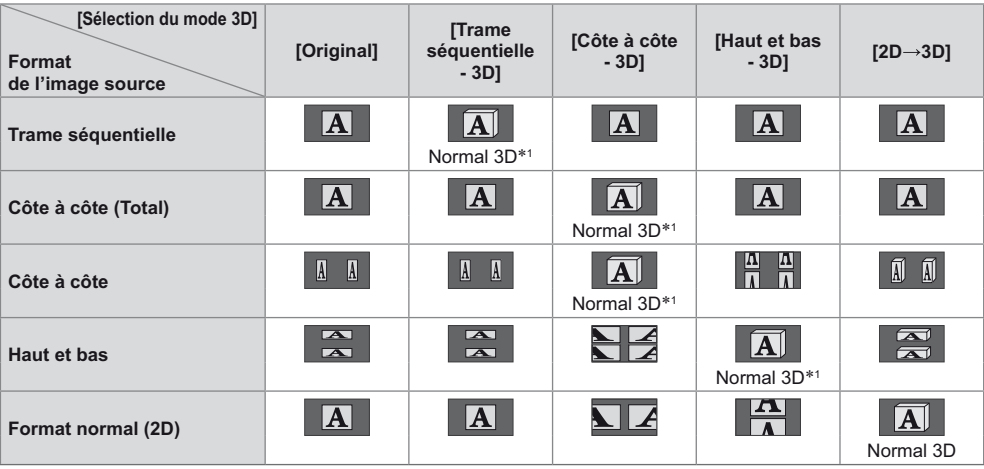

-1 : Lorsque vous sélectionnez [Trame séquentielle - 2D], [Côte à côte - 2D] ou [Haut et bas - 2D], les images s'affichent sans effet 3D.

-Selon le lecteur ou les émissions, il est possible que l'image soit différente des illustrations ci-dessus.

#### **Réglages 3D**

Si les images 3D ne s'affichent pas correctement ou semblent inhabituelles, ajustez et configurez les réglages 3D.

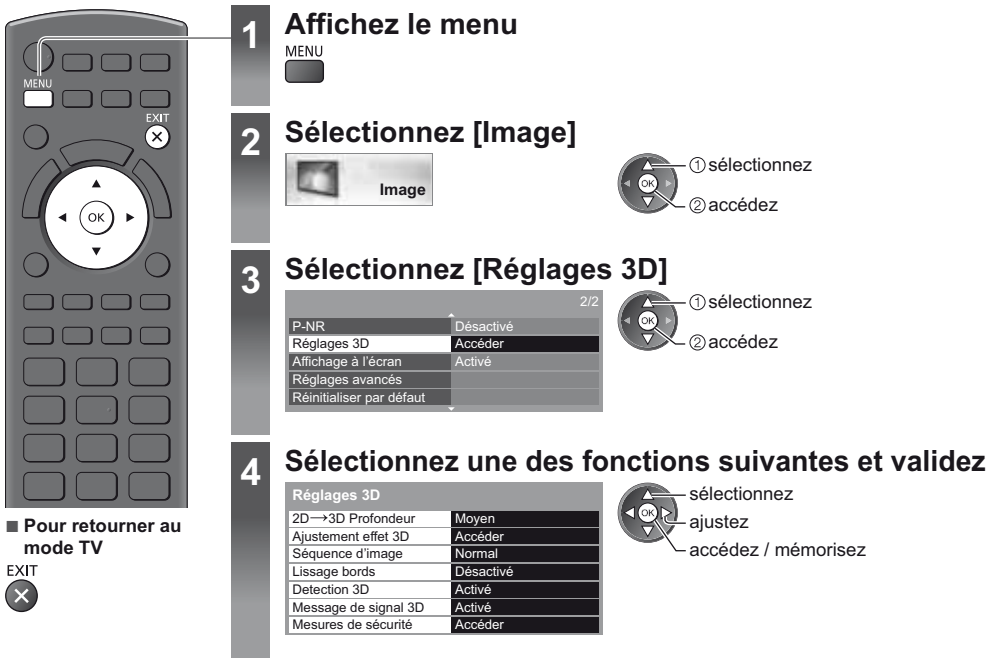

**Visionnement d'images 3D**

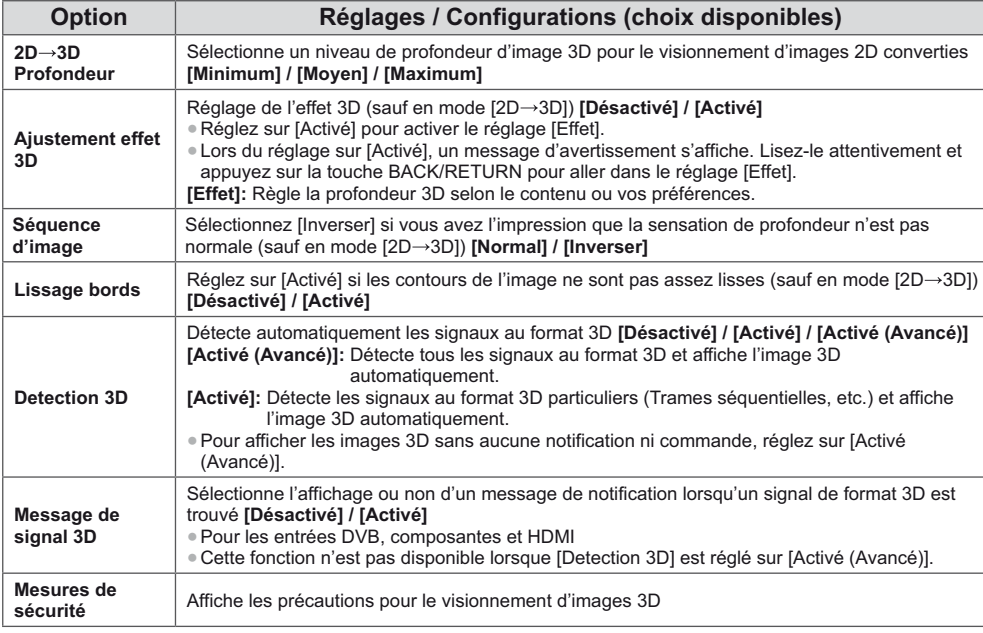

#### **Remarque**

-[Ajustement effet 3D] et [Séquence d'image] ne sont pas mémorisés lors du changement de mode d'entrée ou de chaîne.

# **Utilisation de VIERA TOOLS**

Vous pouvez accéder facilement à des fonctions spéciales à l'aide de la fonction VIERA TOOLS.

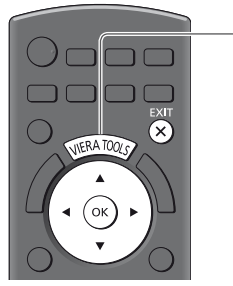

#### **1 Affichez les icônes de la fonction**

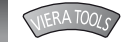

### **2 Sélectionnez une fonction**

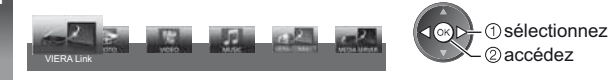

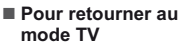

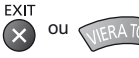

#### **- Suivez les étapes de la procédure pour chaque fonction**

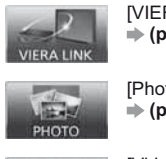

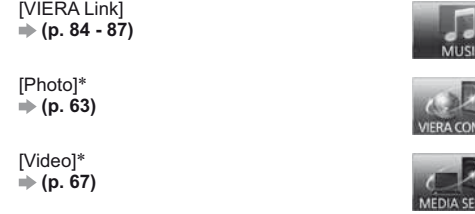

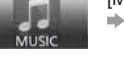

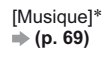

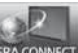

[VIERA Connect]  **(p. 19, 79)**

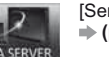

[Serveur Media]\*  **(p. 76)**

-Lorsque vous connectez au moins deux appareils disponibles, un écran de sélection s'affiche. Veuillez sélectionner la description et l'accès appropriés.

#### **Remarque**

-Si la fonction sélectionnée n'est pas disponible, il est possible d'afficher la démonstration expliquant comment l'utiliser. Appuyez sur la touche OK pour afficher la démonstration après avoir sélectionné la fonction non disponible.
## **Utiliser les fonctions du menu**

Les divers menus permettent d'effectuer les réglages de l'image, du son et d'autres fonctions.

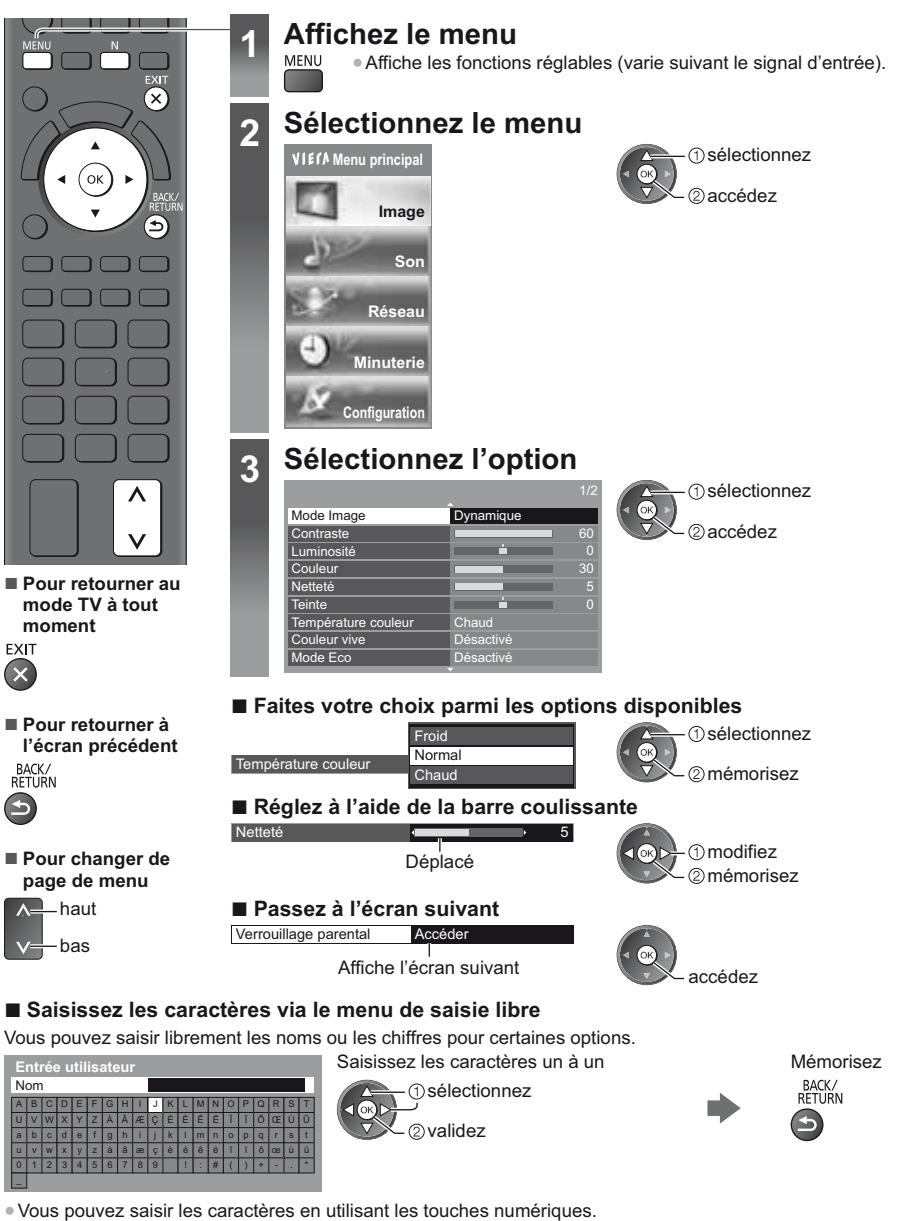

 **"Tableau des caractères pour les touches numériques" (p. 96)**

## **- Pour réinitialiser les réglages**

- -Réglages de l'image ou du son uniquement  **[Réinitialiser par défaut] dans le menu Image (p. 39) ou le menu Son (p. 41)**
- Pour initialiser tous les réglages **→ [Réglage usine] (p. 45)**
- -Paramétrage de l'image et du son ensemble

(Le niveau du volume et le mode aspect sont également réinitialisés)

## **Liste des menus**

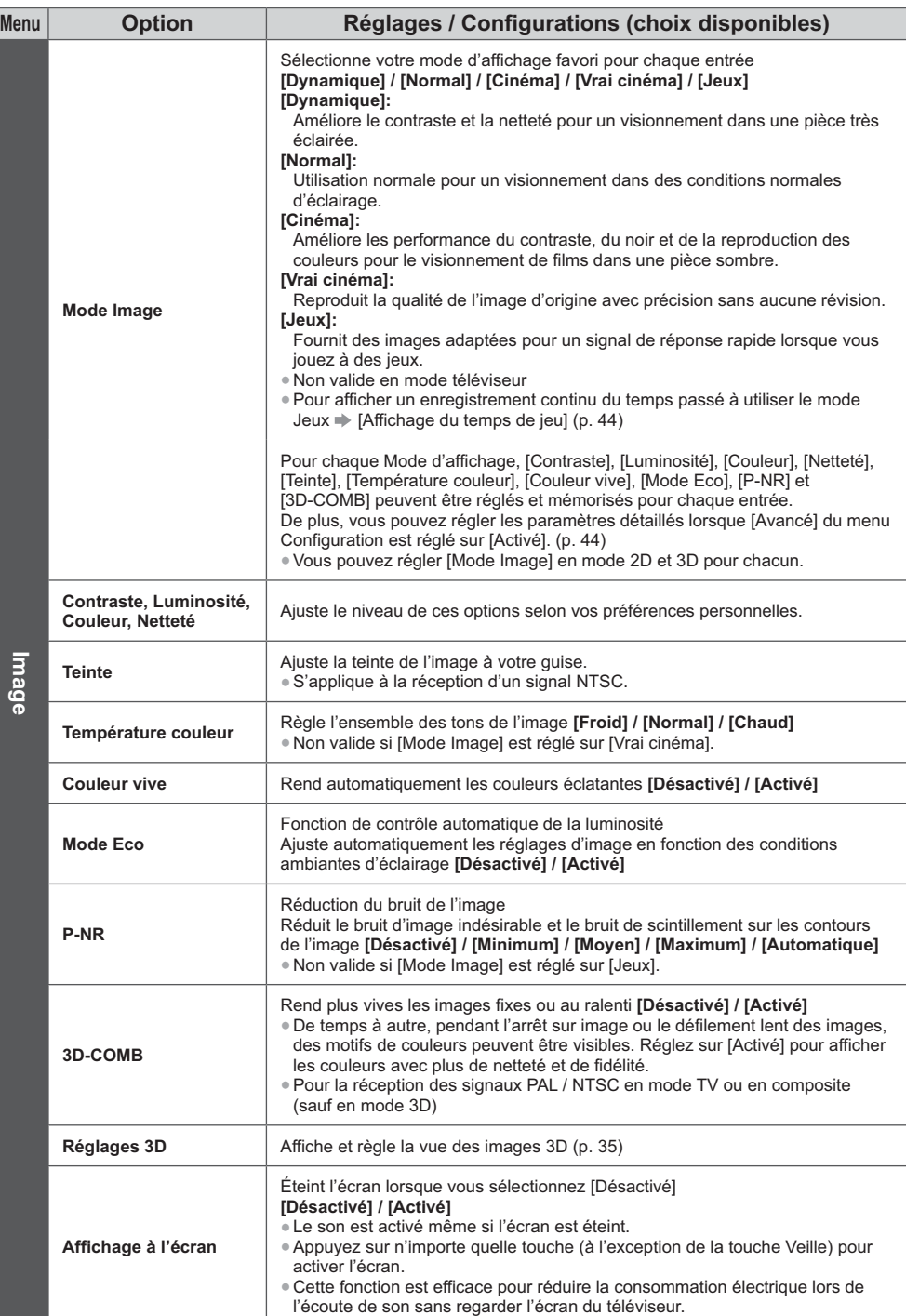

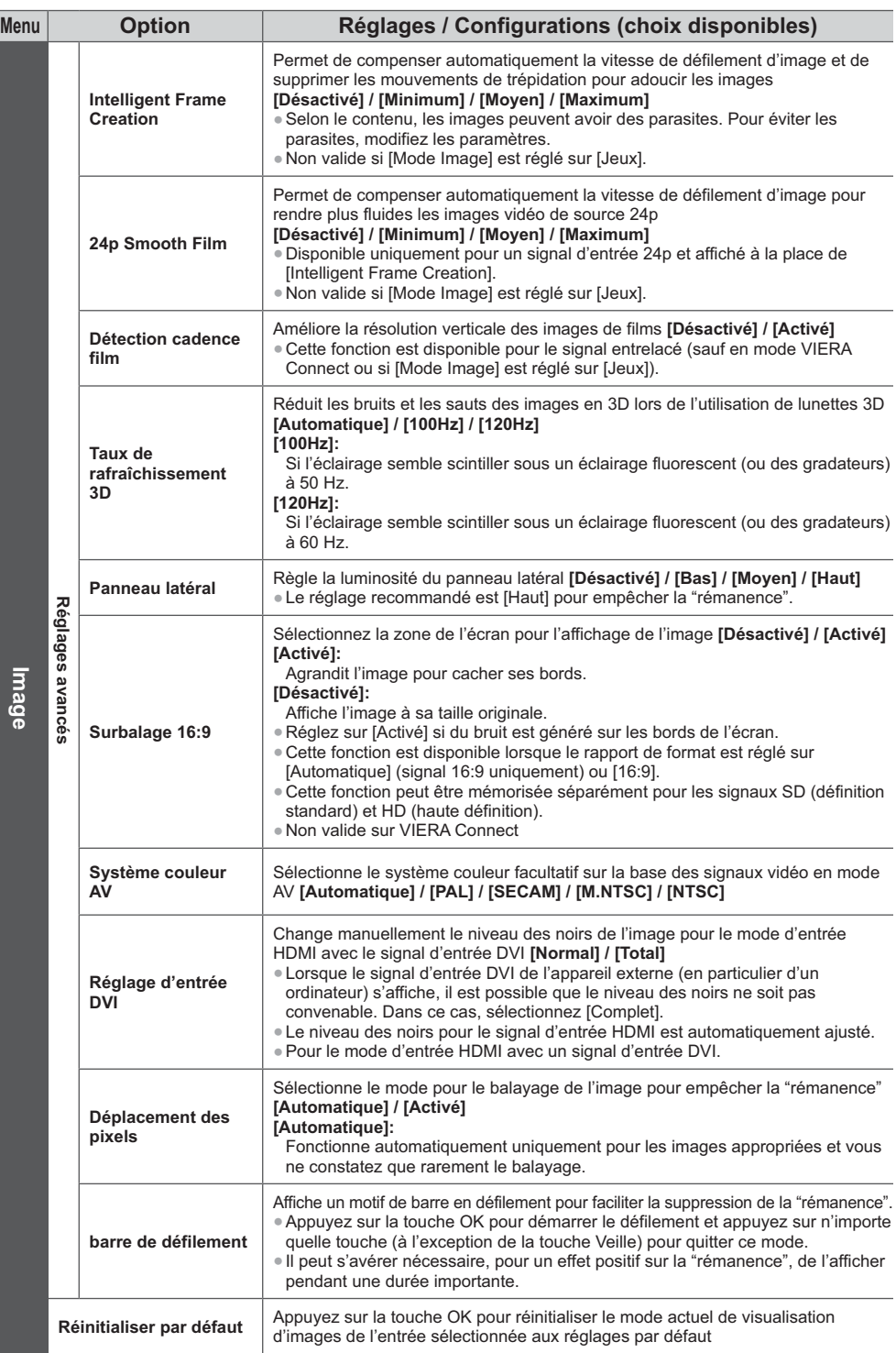

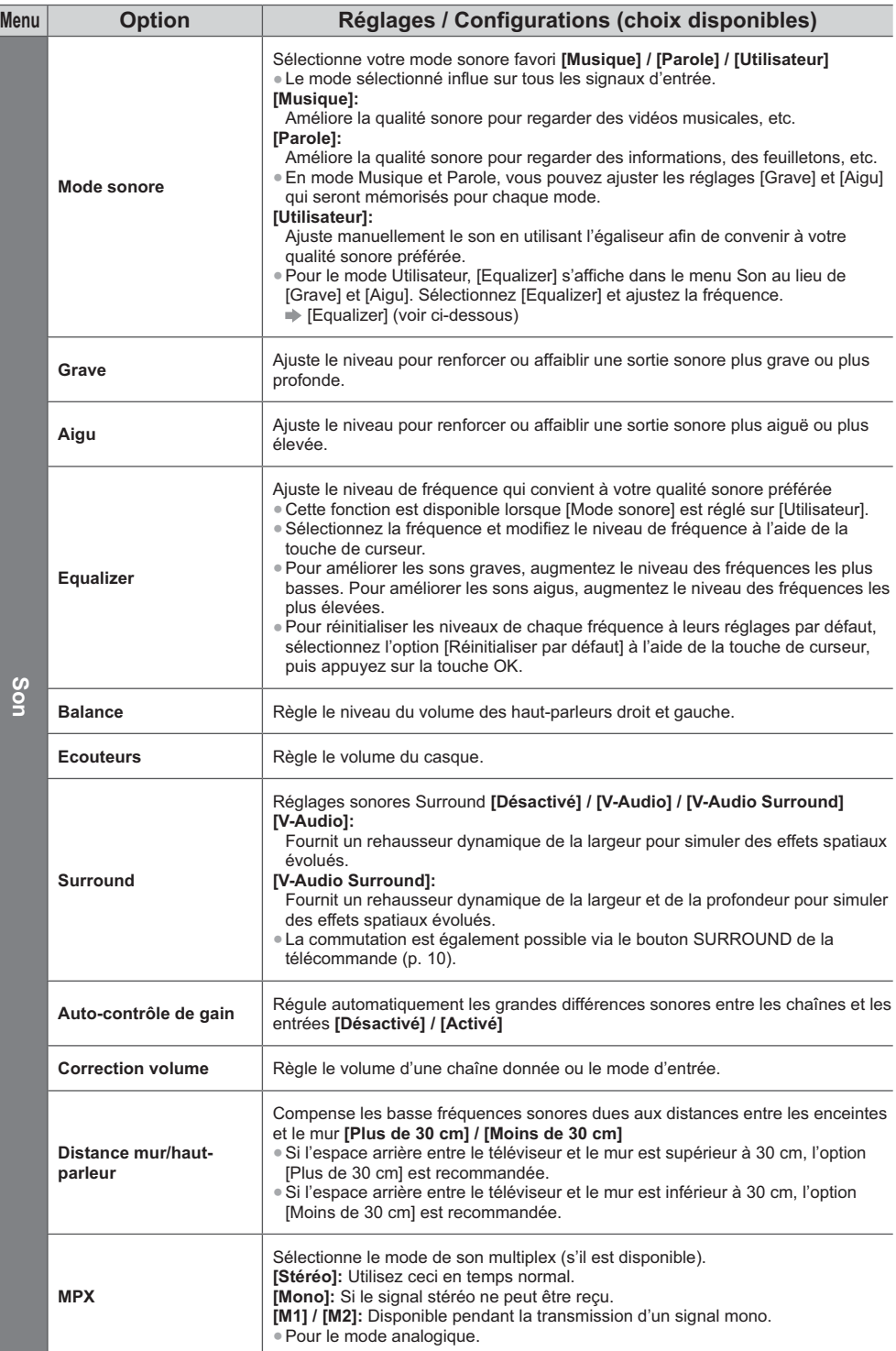

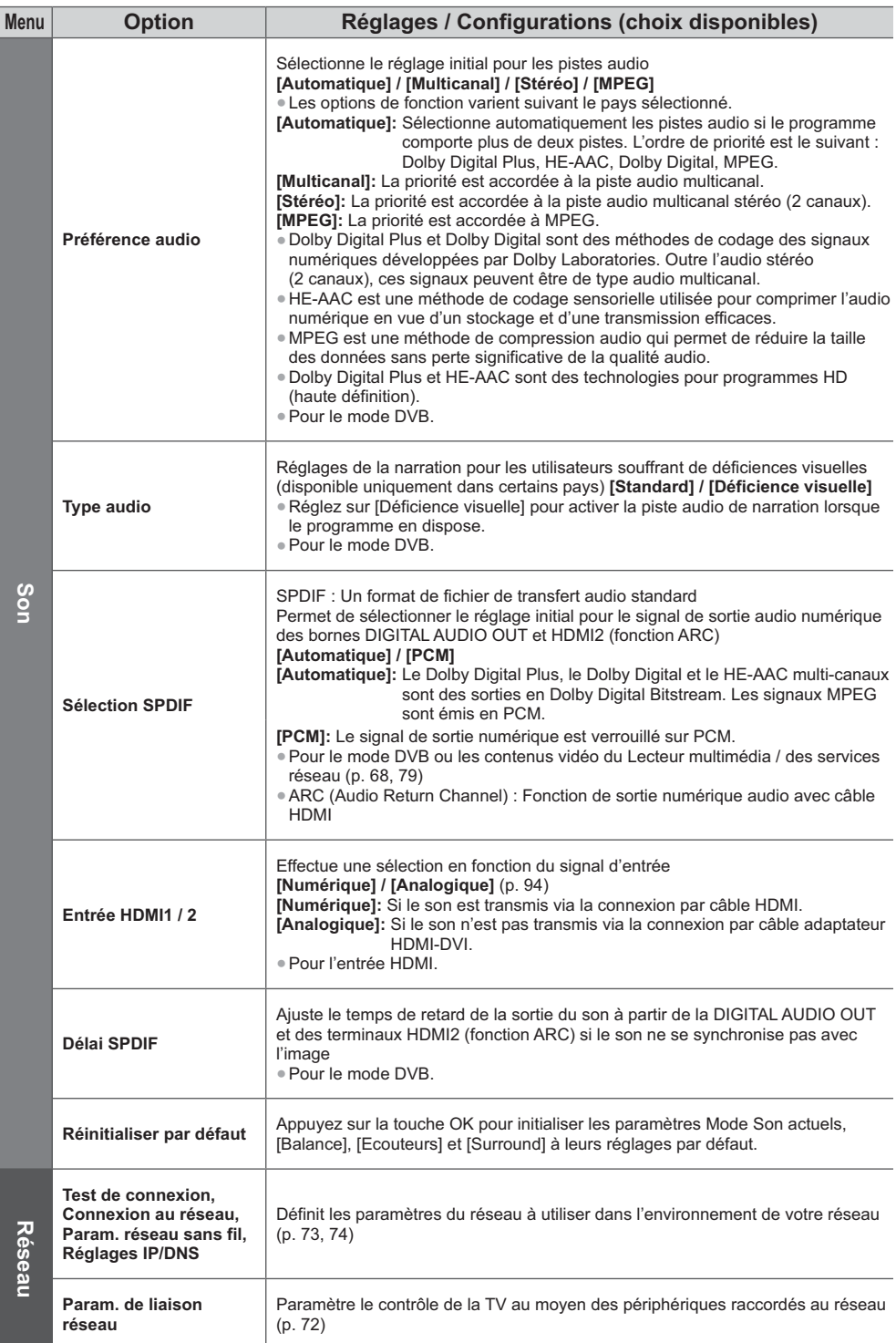

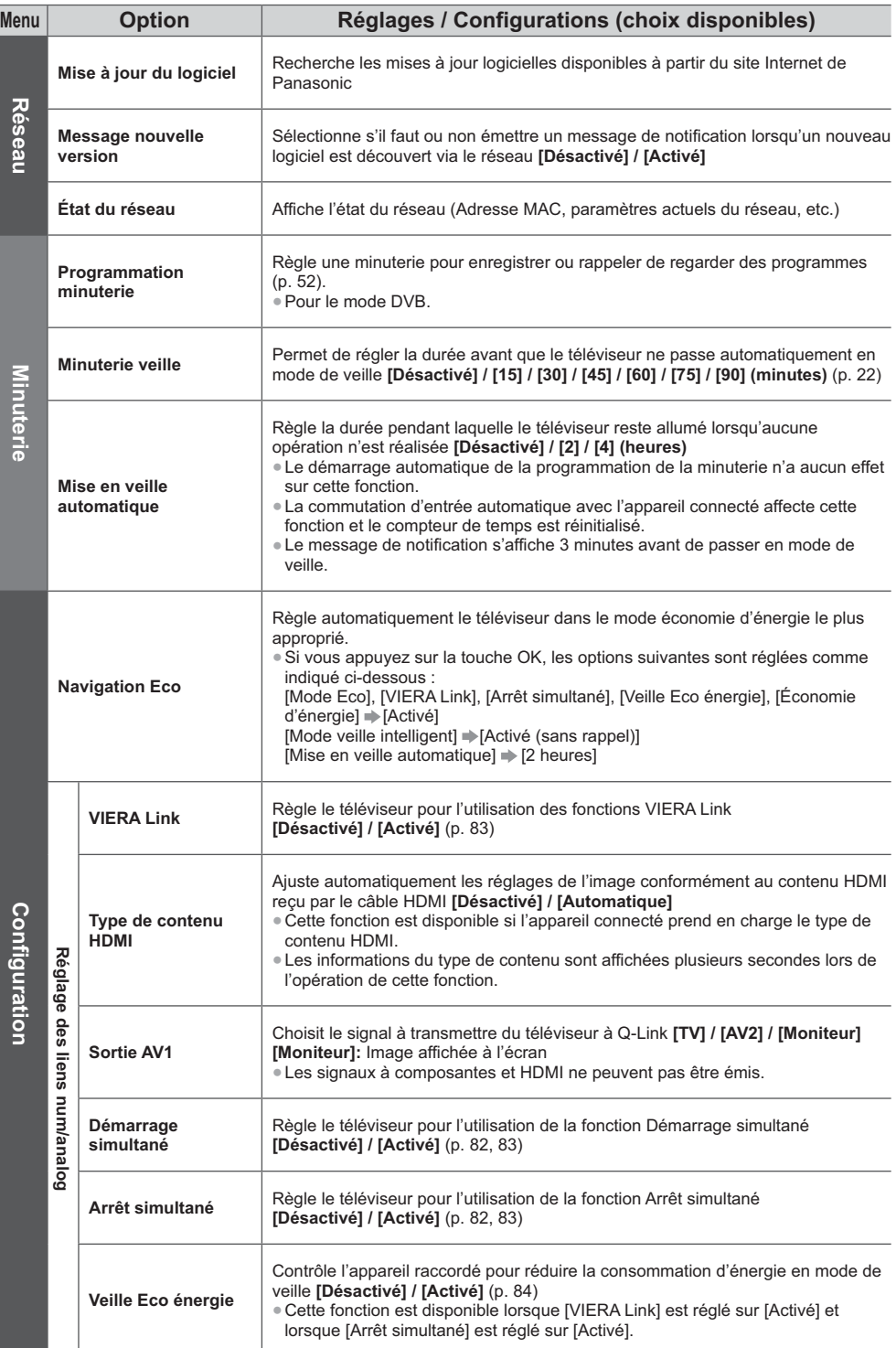

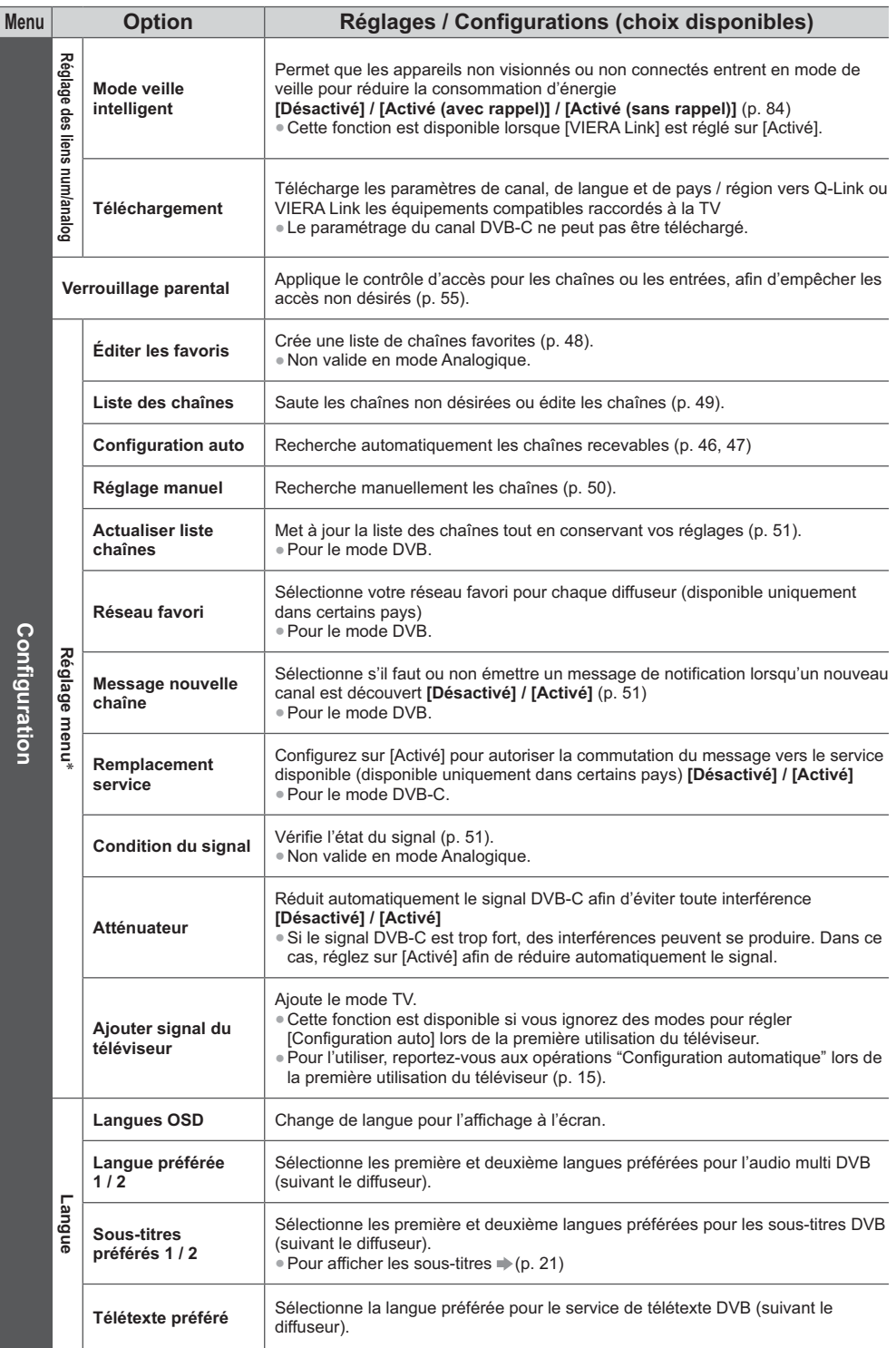

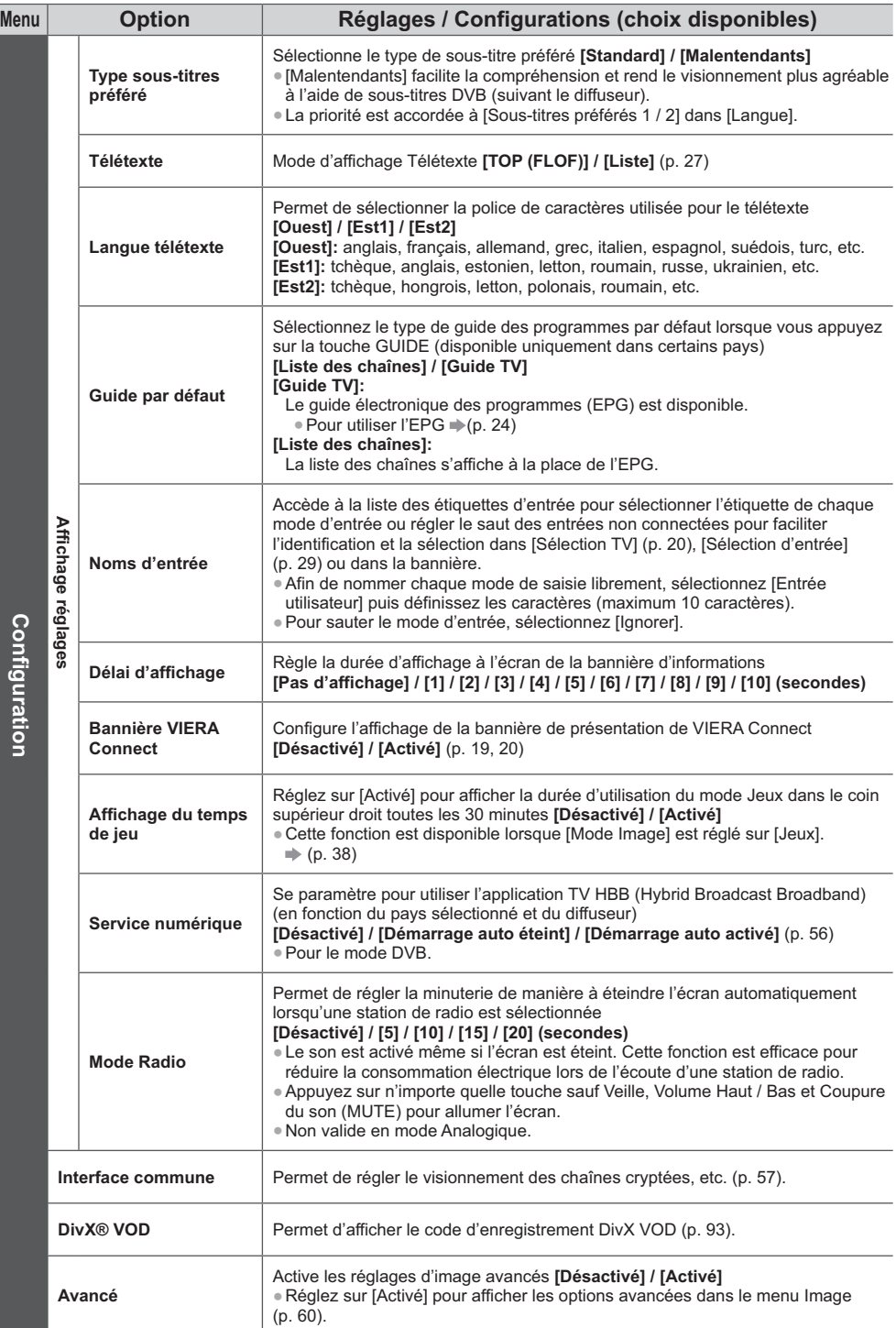

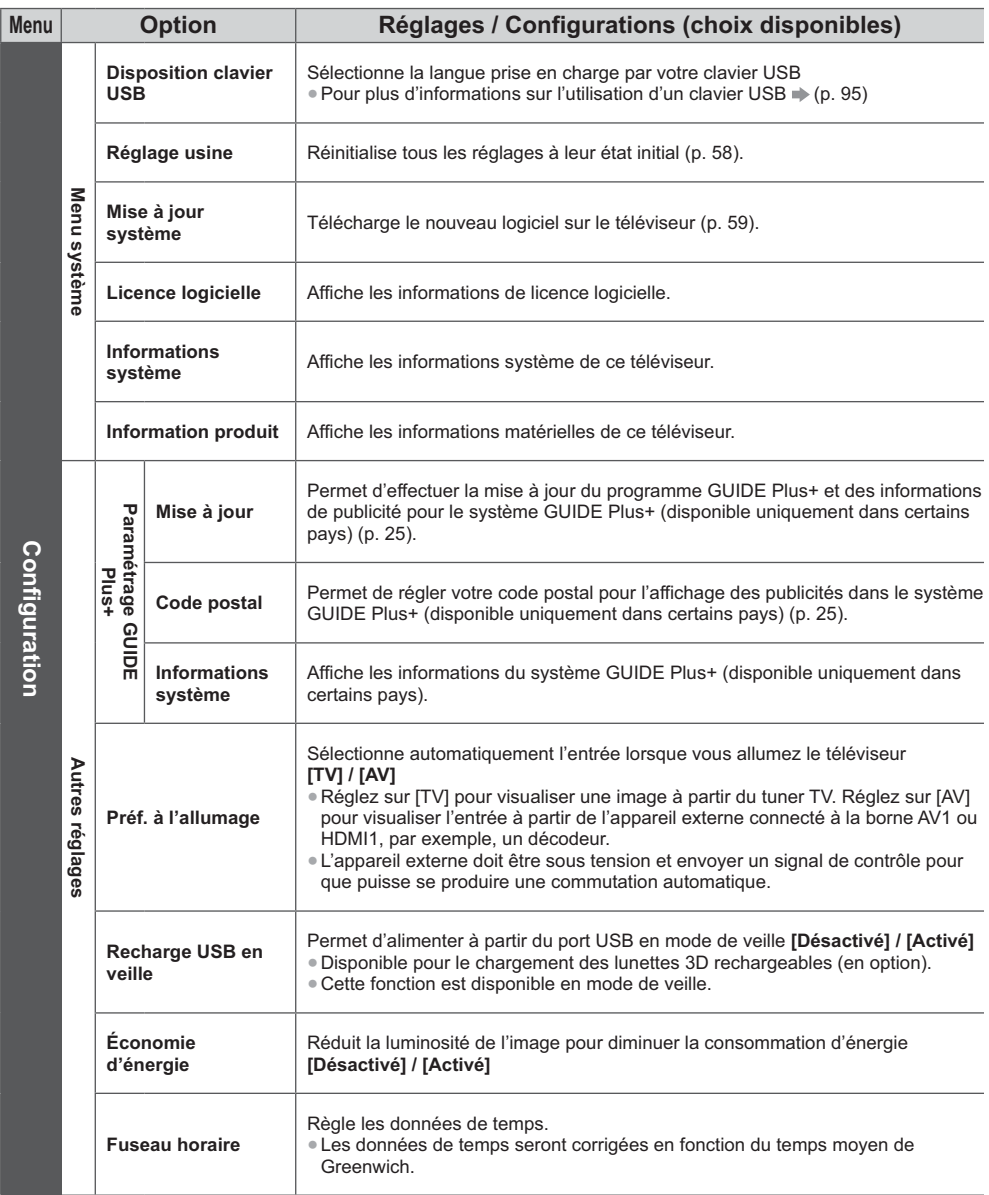

-Les réglages de [Réglage menu] ne s'appliquent qu'au mode TV sélectionné. Le nom des menus dépend du mode TV. ([Réglage menu DVB-C] / [Réglage menu DVB-T] / [Réglage menu analogue])

-Un menu différent est affiché si [Avancé] est réglé sur [Activé] dans le menu Configuration ou dans les modes Lecteur multimédia / Services réseau. (p. 60, 62 - 69, 76 - 79)

-La sélection n'est possible que parmi les choix disponibles.

## **Refaire le réglage depuis le menu Configuration**

Règle automatiquement de nouveau toutes les chaînes captées dans la zone.

- -Cette fonction est disponible si le réglage de chaîne est déjà exécuté.
- -Seul le mode sélectionné est réglé. Tous les réglages de syntonisation précédents sont effacés.
- -Si le code Verrouillage parental (p. 55) a été validé, le code PIN est requis.
- Si le réglage n'a pas été complètement exécuté **▶ [Réglage manuel] (p. 50)**

## **Chaînes DVB-C, DVB-T, analogiques**

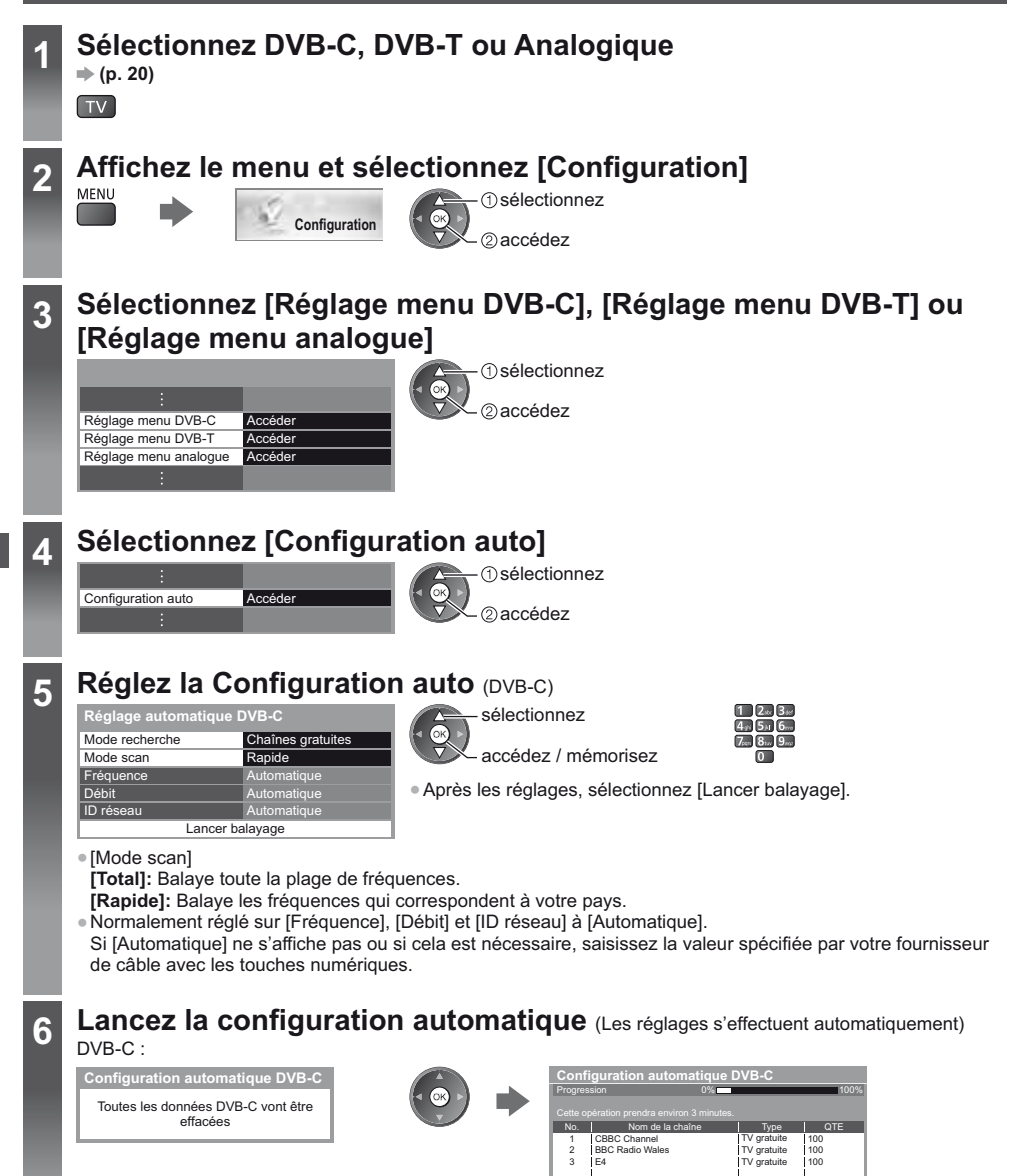

Recherche en cours

TV gratuite: 3 TV payante: 0 Radio: 0

DVB-T :

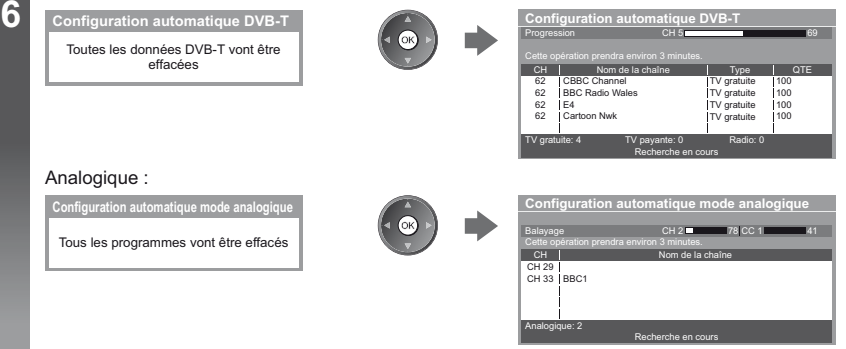

-Les paramètres du canal, de la langue et du pays/de la région sont téléchargés vers le Q-Link ou vers VIERA Link les équipements compatibles raccordés à la TV.

**Une fois l'opération terminée, la chaîne qui se trouve sur la position la plus basse s'affiche.**

 $TV$ 

### **Installation auto à l'aide des boutons du téléviseur**

Pour l'Installation Automatique, à l'aide des boutons du téléviseur (p. 11)

**1** Appuyez plusieurs fois sur la touche F, jusqu'à ce que [Configuration auto] apparaisse

 $F \blacksquare$ 

- **3** Définissez le mode de recherche et le mode de scan (DVB-C)
	- $\hat{\mathcal{L}}$   $\overline{\mathcal{L}}$  (sélectionnez l'option)
	- (validez)
	- AV (mémorisez)

**2** Accédez à [Configuration auto]  $TV$ 

**4** Démarrez [Configuration auto]

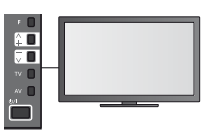

-Pour retourner au mode TV  $F$ 

-Le panneau de commande OSD apparaît sur pression de la touche du panneau de commande.

# **Régler et éditer les chaînes**

Vous pouvez régler de nouveau les chaînes ou établir des listes de chaînes favorites, ignorer les chaînes non désirées, etc.

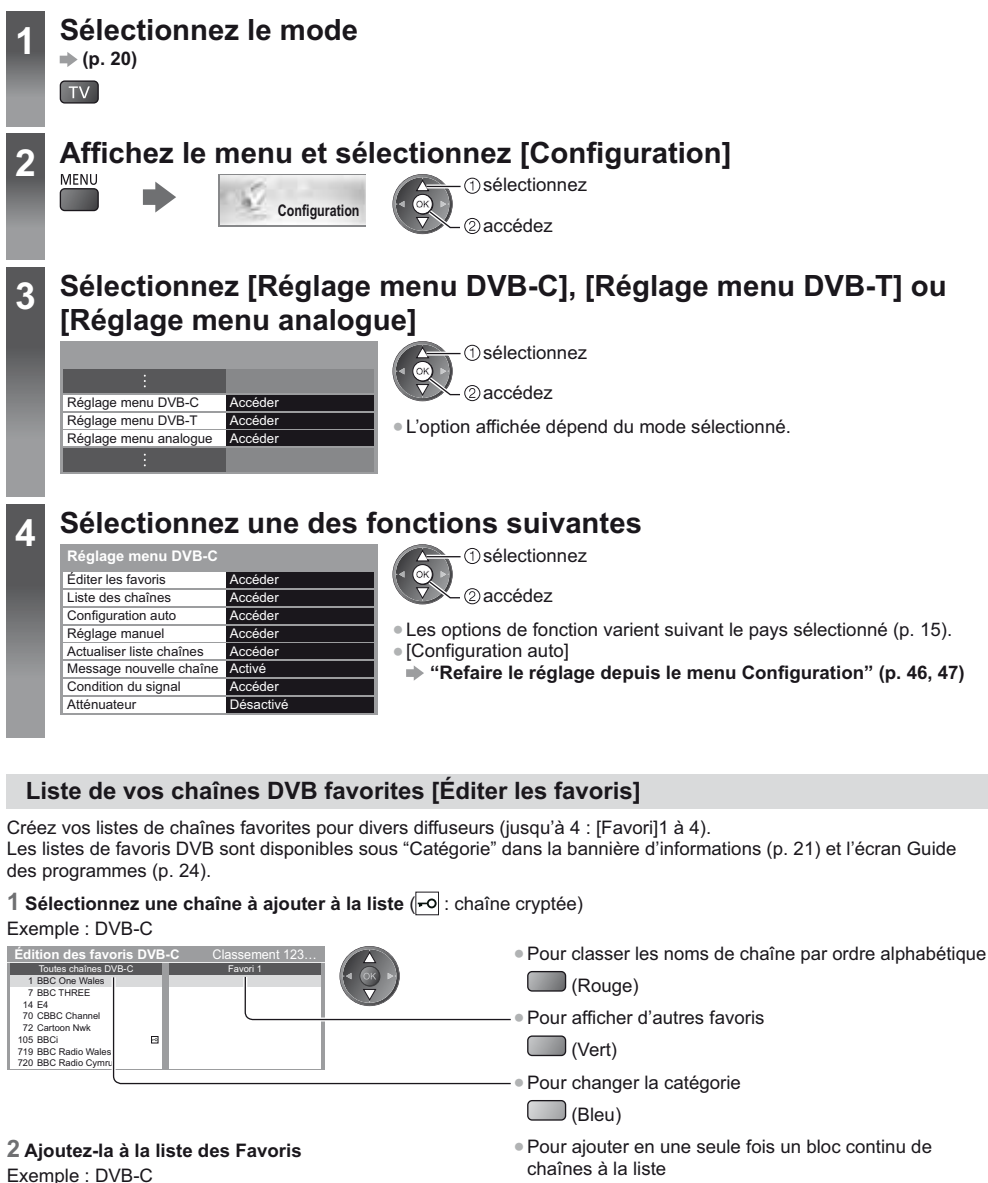

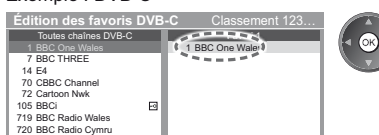

-Pour ajouter toutes les chaînes à la liste  $\Box$  (Jaune)  $\Box$  (Vert)

(Jaune) **composite de la Contrat de La** Ocréez le bloc

ajoutez

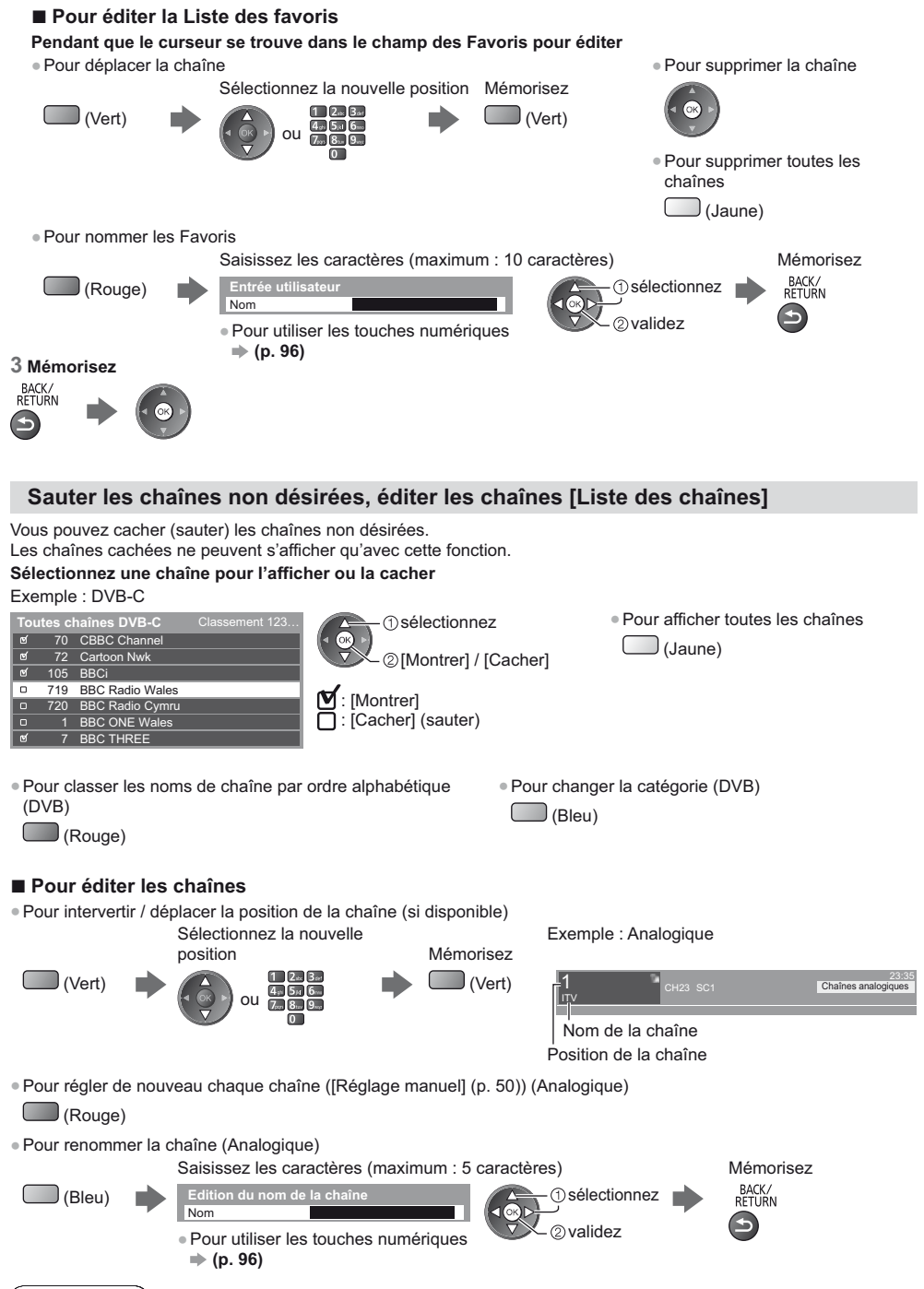

#### **Remarque**

-Si un magnétoscope est raccordé uniquement au moyen du câble RF en mode Analogique, éditez [VCR].

**Régler et éditer les chaînes**

Régler et éditer les chaînes

## **Régler la chaîne DVB manuellement [Réglage manuel]**

Normalement, utilisez [Configuration auto] ou [Actualiser liste chaînes] pour régler les chaînes DVB. Utilisez cette fonction si le réglage n'a pas été effectué complètement, ou pour ajuster l'orientation de l'antenne. -Toutes les chaînes trouvées seront ajoutées à la Liste des chaînes.

#### **DVB-C :**

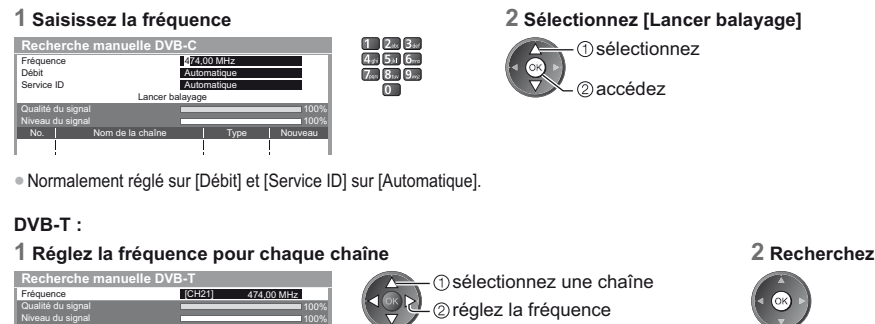

-Réglez là où le niveau de [Qualité du signal] est maximal.

## **Régler la chaîne analogique manuellement [Réglage manuel]**

#### **[Réglage fin]:**

Utilisez cette option pour régler finement un programme donné (dont la réception est affectée par les conditions météorologiques, etc.).

#### **[Réglage manuel]:**

Réglez la chaîne analogique manuellement après la configuration automatique.

- -Réglez [Système Audio] et [Système couleur], puis lancez cette fonction. En temps normal, réglez [Système couleur] sur [Automatique].
- -Si un magnétoscope est raccordé uniquement au moyen du câble RF, sélectionnez la position de chaîne [0].

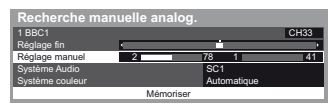

No. Nom de la chaîne Type Nouveau

SC1 : PAL B, G, H / SECAM B, G SC2 : PAL I SC3 : PAL D, K / SECAM D, K F : SECAM L, L'

#### **1 Sélectionnez la position de chaîne 2 Sélectionnez la chaîne**

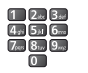

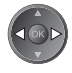

**3 Recherchez 4 Sélectionnez [Mémoriser]**

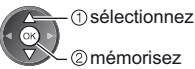

## **Mettre à jour les chaînes DVB automatiquement [Actualiser liste chaînes]**

Vous pouvez ajouter de nouvelles chaînes, supprimer les chaînes enlevées, mettre à jour le nom de chaîne et le placer automatiquement dans la liste des chaînes.

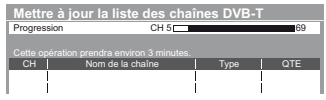

- -La liste des chaînes est mise à jour tout en préservant vos réglages dans [Éditer les favoris], [Liste des chaînes], [Verrouillage parental], etc.
- -Selon l'état du signal, il est possible que l'actualisation ne fonctionne pas correctement.

#### **Afficher un message de notification [Message nouvelle chaîne] (DVB)**

Sélectionne l'affichage ou non d'un message de notification lorsqu'une nouvelle chaîne DVB est trouvée.

Nouvelles chaînes trouvées ! Pressez OK pour mettre à jour la liste des chaînes. Pressez EXIT pour ignorer.

-Sélectionner OK exécutera [Actualiser liste chaînes].

## **Vérifier le signal DVB [Condition du signal]**

Sélectionne une chaîne et vérifie l'état du signal DVB.

Un bon niveau de signal n'indique pas nécessairement un signal adéquat pour la réception DVB.

Utilisez l'indicateur Qualité du signal comme suit.

-Barre verte : Signal fort

- -Barre jaune : Signal moyen
- -Barre rouge : Signal faible (Vérifiez l'antenne terrestre ou le câble)

#### Exemple :

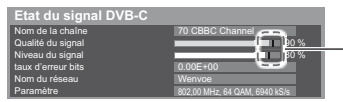

Ces barres indiquent la valeur maximale du signal de la chaîne sélectionnée.

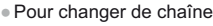

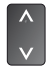

# **Programmation de la minuterie**

## **Programmation de la minuterie depuis le menu**

Le menu Programmation du minuteur vous permet de choisir les programmes que vous souhaitez vous rappeler de regarder ou d'enregistrer sur l'enregistreur externe. À l'heure exacte, le téléviseur se règle sur la chaîne correcte même s'il est en mode de veille.

Vous pouvez aussi utiliser le guide des programmes pour régler les événements de la programmation de la minuterie (p. 26).

- -Cette fonction n'est pas disponible en mode analogique.
- -La programmation de la minuterie peut stocker jusqu'à 15 événements.
- -La programmation de la minuterie ne fonctionne de façon appropriée que si les données horaires sont acquises via le signal de la radiotélévision ou du fournisseur d'accès.
- -Pour l'enregistrement à l'aide de la programmation de la minuterie, le téléviseur doit être en marche ou en veille. Pour pouvoir afficher les rappels, le téléviseur doit être en marche.
- -Vous ne pouvez pas sélectionner une autre chaîne pendant l'enregistrement en mode Programmation de la minuterie.
- -L'enregistrement d'un programme chiffré (protégé contre la copie) peut être impossible.
- -Lors de l'enregistrement de programmes sur l'enregistreur externe, assurez-vous d'effectuer les réglages appropriés sur l'enregistreur connecté au téléviseur. Si un enregistreur compatible avec Q-Link, VIERA Link ou toute autre technologie similaire est connecté au téléviseur (p. 82, 83) et que les [Réglage des liens num/analog] (p. 42) sont terminés, il n'est pas nécessaire de régler l'enregistreur. Consultez aussi le manuel de l'enregistreur.
- -Si l'enregistreur n'est pas compatible avec Q-Link, VIERA Link ou toute autre technologie similaire, programmez la minuterie de l'enregistreur. Pour la préparation de l'enregistreur, veuillez consulter son manuel.

**EXIT** 

- -L'enregistrement sur un appareil externe est toujours en vidéo composite définition standard via péritel (vidéo composite), même si le programme original est en haute définition.
- -Un message de rappel s'affiche 2 minutes avant l'heure de démarrage si vous regardez la télévision.
	- Pour supprimer le message et démarrer la programmation
- Pour annuler la programmation

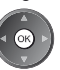

## **1 Sélectionne DVB-C ou DVB-T**

Désactivé

 **(p. 20)**

TV

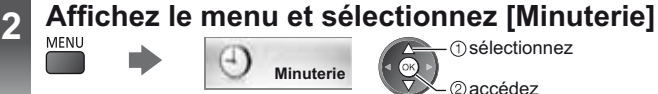

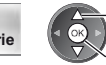

 sélectionnez accédez

**3 Sélectionnez [Programmation minuterie]** Programmation minuterie Accéde

Mise en veille automatique Désactivé

inuterie veille

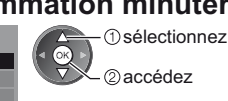

## **Définissez les détails de l'événement de programmation de la minuterie**

#### **1 Commencez à procéder aux réglages**

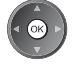

**2 Sélectionnez la fonction ([Enr. ext.] ou [Rappel])**

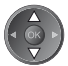

**[Enr. ext.]:**

Enregistre le programme vers l'enregistreur externe.

Lorsqu'arrive l'heure de démarrage, la chaîne change automatiquement et les signaux audio et vidéo sont émis. Un message de rappel s'affiche 2 minutes avant l'heure de démarrage si vous regardez la télévision.

#### **[Rappel]:**

Vous rappelle de regarder le programme.

Lorsque vous regardez la télévision, un message de rappel s'affiche 2 minutes avant l'heure de démarrage. Appuyez sur la touche OK pour passer à la chaîne programmée.

#### **3 Réglez la chaîne, la date et l'heure (répétez les opérations comme indiqué ci-dessous)**

Réglez les options dans l'ordre de **1** à **4**.

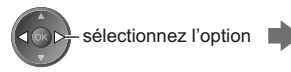

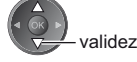

-**1**, **3** et **4** peuvent aussi être saisis à l'aide des touches numériques.

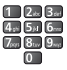

: Événements de programmation de la minuterie en chevauchement

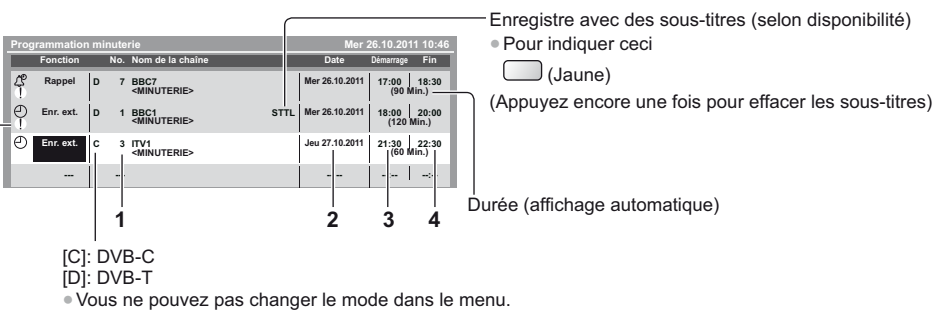

- **1 Numéro de chaîne 3 Heure de démarrage**
- **2 Date 4 Heure de fin**

un jour après

quotidiennement ou hebdomadairement (appuyez plusieurs fois)

-[Dim.-sam. quot]: Dimanche à Samedi

-[Lun.-sam. quot]: Lundi à Samedi

-[Lun.-ven. quot]: Lundi à Vendredi

-[Sam./Ven./Jeu./Mer./Mar./Lun./Dim. hebdo.]: Même heure le même jour chaque semaine

#### **4 Mémorisez**

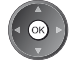

## **- Pour modifier un événement de programmation de la minuterie**

#### **Sélectionnez l'événement**

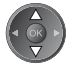

-Pour modifier un événement de programmation de la minuterie

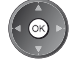

Corrigez selon le besoin (p. 53)

- -Pour annuler un événement de programmation de la minuterie
- $\bigcirc$  (Jaune)  $\cdot$  À chaque fois que vous appuyez : auto < désactivé

-Pour enregistrer avec des sous-titres (selon disponibilité)

-Pour annuler temporairement un événement de programmation de la minuterie

 $\bigcap_{i \in \mathsf{B}(\mathsf{B}(\mathsf{B}(i)))}$   $\bigwedge_{i \in \mathsf{A}} \mathsf{C}$  chaque fois que vous appuyez : annuler  $\leftarrow$  arrêter l'annulation

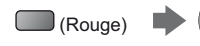

## **- Pour déverrouiller le tuner et arrêter l'enregistrement**

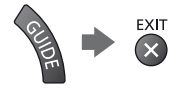

### **Remarque**

- -Vérifiez que la DEL s'allume en orange. Si ce n'est pas le cas, les événements de programmation de la minuterie ne sont ni activés ni stockés.
- -Les messages de rappel de la programmation de la minuterie restent affichés jusqu'à ce que :
- Vous appuyiez sur la touche OK pour visualiser le programme ou la touche EXIT pour annuler le rappel.
- L'événement de programmation indiqué par le message se termine.
- -"!" Indique que plusieurs événements de programmation de la minuterie se recouvrent. [Enr. ext.] a la priorité sur [Rappel]. En ce qui concerne des événements d'enregistrement en chevauchement, le premier événement commence et se termine tel qu'il a été programmé. L'événement suivant peut alors démarrer.
- -L'enregistrement de programmation de la minuterie passe automatiquement à la chaîne programmée quelques secondes avant l'heure de démarrage.
- -Pour arrêter l'enregistrement de l'événement de programmation de la minuterie, il peut être nécessaire d'arrêter l'enregistreur manuellement.
- -L'enregistrement de la Programmation du minuteur sera effectué même si le téléviseur est en enregistrement [Pause Live TV] (p. 85). Dans ce cas, l'enregistrement [Pause Live TV] sera annulé.

# **Verrouillage parental**

**Configuration**

Vous pouvez verrouiller des chaînes spécifiques ou des bornes d'entrée AV, et superviser leur visionnement. Un message s'affiche lors de la sélection de la chaîne / entrée verrouillée. Saisissez le code PIN pour permettre le visionnement.

sélectionnez

**1 Affichez le menu et sélectionnez [Configuration]**

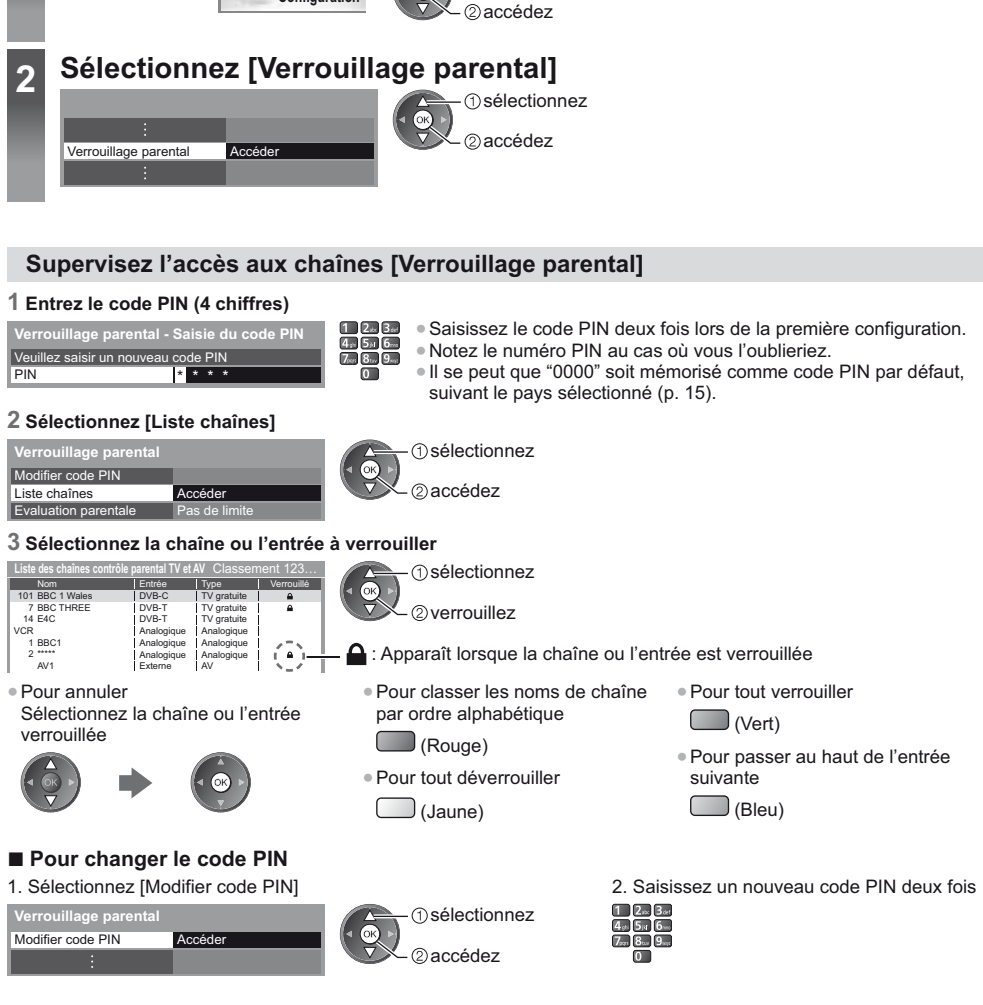

## **- Pour régler l'évaluation parentale**

Pour regarder un programme DVB dont l'âge limite est plus élevé que celui sélectionné, saisissez le code PIN (suivant le diffuseur).

Sélectionnez [Evaluation parentale] et spécifiez un âge pour la restriction des programmes.

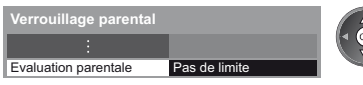

sélectionnez

accédez / mémorisez

-La disponibilité de cette fonction varie suivant le pays sélectionné (p. 15).

## **Remarque**

-Le réglage sur [Réglage usine] (p. 58) efface le numéro PIN et tous les réglages.

**55**

**Verrouillage parental**

Verrouillage parenta

## **Utilisation de l'application de service de données**

Vous pouvez utiliser l'application TV HBB (Hybrid Broadcast Broadband) qui est l'un des services de données interactives pour la diffusion numérique.

- -Pour utiliser l'application Hybrid Broadcast Broadband TV pleinement, vous avez besoin d'un environnement réseau haut débit.
- Vérifiez que les connexions réseau et les paramètres du réseau sont terminés.
- **"Connexions réseau" (p. 71), "Configuration réseau" (p. 72 75)**
- -Certains services ne sont pas disponibles selon les pays, les régions et les diffuseurs.
- -Selon l'environnement de la connexion, il est possible que la connexion Internet soit lente ou qu'elle ne réussisse pas.

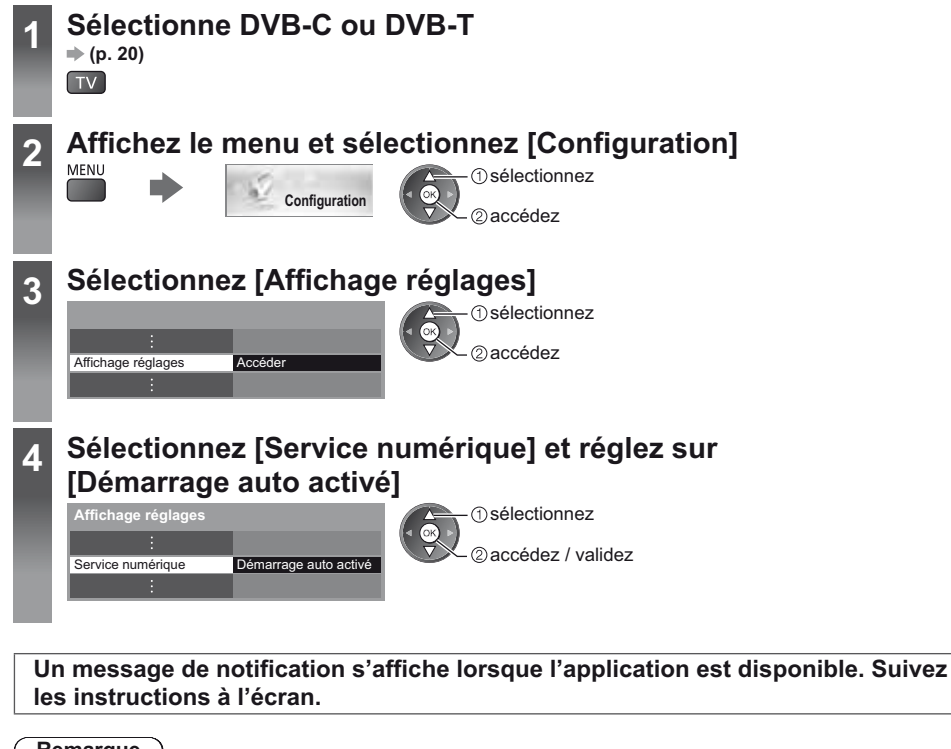

## **Remarque**

-Le fonctionnement peut varier en fonction du diffuseur. Suivez les instructions à l'écran.

-Il se peut que les instructions à l'écran ne correspondent pas aux touches de la télécommande.

### **- Pour vérifier la disponibilité d'une application**

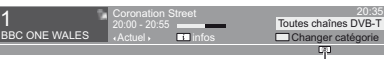

"D" s'affiche si le programme contient une application TV HBB (Hybrid Broadcast Broadband)

## **- Pour arrêter l'application**

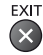

# **Utiliser l'interface commune**

Le menu de module Interface commune permet d'accéder aux logiciels que contiennent les modules d'interface commune (IC).

-Il se peut que cette fonction ne soit pas disponible dans certains pays ou certaines zones.

-Il est possible que les signaux audio et vidéo ne soient pas reproduits en fonction des émissions ou des services. Bien que le module IC puisse vous permettre d'accéder à certains services, ce téléviseur ne garantit pas l'accès à tous les services (comme par exemple, à la télévision payante).

Utilisez uniquement le module IC approuvé par le diffuseur.

Pour plus d'informations et pour connaître les conditions de service, informez-vous auprès de votre revendeur Panasonic ou des diffuseurs.

## **Attention**

-Éteignez toujours le téléviseur à l'aide de l'interrupteur d'alimentation avant d'insérer ou de retirer le module IC.

- -Si la carte est accompagnée d'un lecteur de carte, insérez d'abord le lecteur de carte, puis insérez la carte dans ce dernier.
- -Insérez le module dans le bon sens.

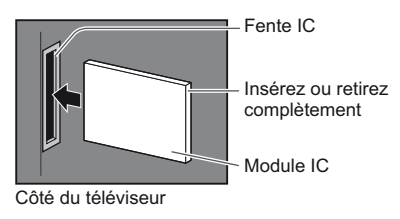

#### **Insérez le module IC (en option)**

- -Les fonctions qui apparaissent à l'écran varient suivant le contenu du module IC sélectionné. -Normalement, les chaînes cryptées devraient apparaître. Suivez les instructions à l'écran.
- Si la chaîne cryptée n'apparaît pas, suivez la procédure ci-dessous.
- -Pour plus de détails, lisez le mode d'emploi du module IC ou informez-vous auprès du diffuseur.

## **1 Sélectionne DVB-C ou DVB-T (p. 20) TV 2 Affichez le menu et sélectionnez [Configuration]** sélectionnez **Configuration** accédez **3 Sélectionnez [Interface commune]** sélectionnez accédez Interface commune Accéde **4 Accédez à l'Interface commune et suivez les instructions à l'écran Interface commune** Module inséré Fente 1:

-Il se peut que les instructions à l'écran ne correspondent pas aux touches de la télécommande.

# **Réglage usine**

Rétablit les réglages initiaux du téléviseur, c'est-à-dire sans chaînes réglées.

Tous les paramètres sont réinitialisés (paramètres des canaux, de l'image, du son, etc.).

-Pour régler de nouveau uniquement les chaînes de télévision, comme par exemple après un déménagement

**"Refaire le réglage depuis le menu Configuration" (p. 46, 47)**

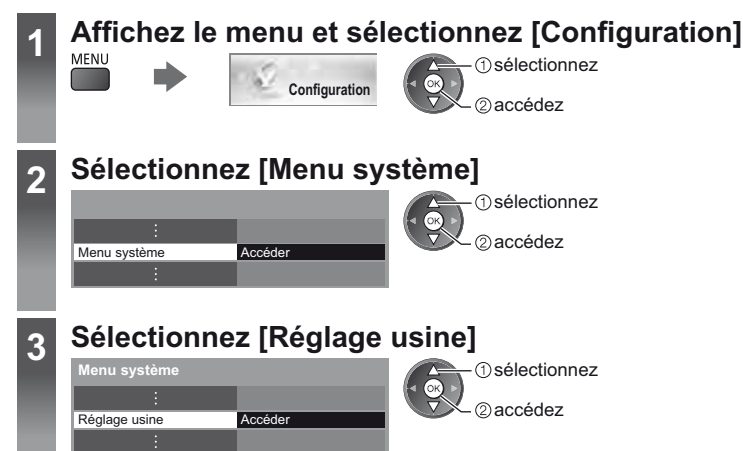

## **Rétablissez les réglages [Réglage usine]**

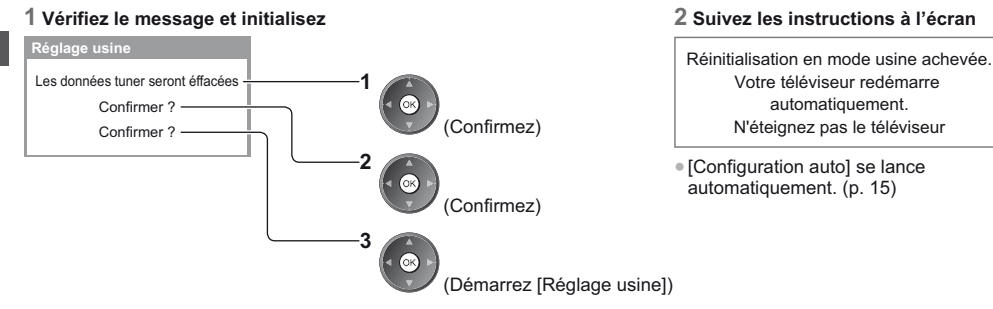

# **Mettre à jour le logiciel du téléviseur**

Une nouvelle version du logiciel peut être publiée et disponible en téléchargement pour améliorer les performances de fonctionnement du téléviseur.

Si une mise à jour est disponible, un message de notification s'affiche lorsque la chaîne a des informations de mise à jour.

-Pour télécharger

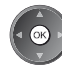

(Appuyez sur la touche EXIT pour ne pas télécharger)

Vous pouvez mettre à jour automatiquement tout nouveau logiciel, ou faire la mise à jour manuellement.

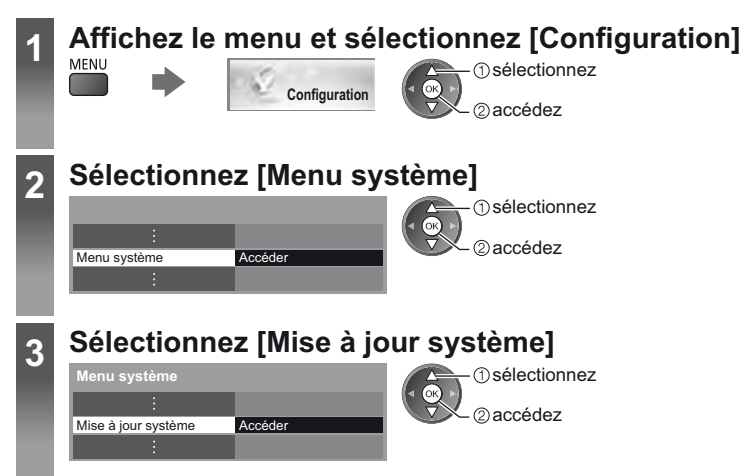

## **Mettre à jour le système logiciel du téléviseur [Mise à jour système]**

## **- Pour faire la mise à jour automatiquement**

Sélectionnez [Recherche auto Màj en veille]

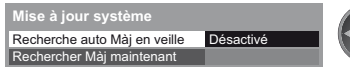

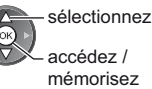

**Si une Mise à jour système est exécutée, le logiciel sera mis à jour (il se peut que cela modifie les fonctions du téléviseur).**

**Si vous ne voulez pas que cela se produise, réglez [Recherche auto Màj en veille] sur [Désactivé].**

## **- Pour mettre à jour immédiatement**

**1 Sélectionnez [Rechercher Màj maintenant] 2 Une mise à jour est recherchée** 

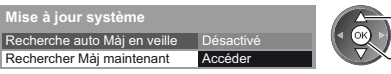

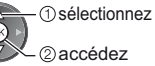

- -Chaque fois que vous faites le réglage, le téléviseur effectue automatiquement une recherche en mode de veille et télécharge toute mise à jour de logiciel disponible.
- -La mise à jour automatique s'effectue dans les conditions suivantes :
	- Veille (téléviseur éteint avec la télécommande)
	- L'enregistrement de la Programmation du minuteur ou l'Enregistrement en direct depuis le téléviseur n'est pas en cours.
- **(pendant quelques minutes) et un message correspondant s'affiche en cas de disponibilité**

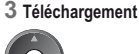

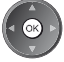

### **Remarque**

- -Le téléchargement peut prendre environ 60 minutes.
- -Pendant le téléchargement et la mise à jour du logiciel, N'ÉTEIGNEZ PAS le téléviseur.
- -Le message de notification peut être un rappel. Dans ce cas, la date à laquelle la nouvelle version peut être utilisée s'affichera. Vous pouvez régler la réservation pour la mise à jour. La mise à jour ne sera pas lancée si le téléviseur est éteint.

# **Réglages avancés de l'image**

Vous pouvez ajuster et configurer les réglages d'image détaillés pour chaque mode d'entrée et de visualisation. -Pour utiliser complètement cette fonction, réglez [Avancé] sur [Activé] dans le menu de Configuration. **(p. 44)**

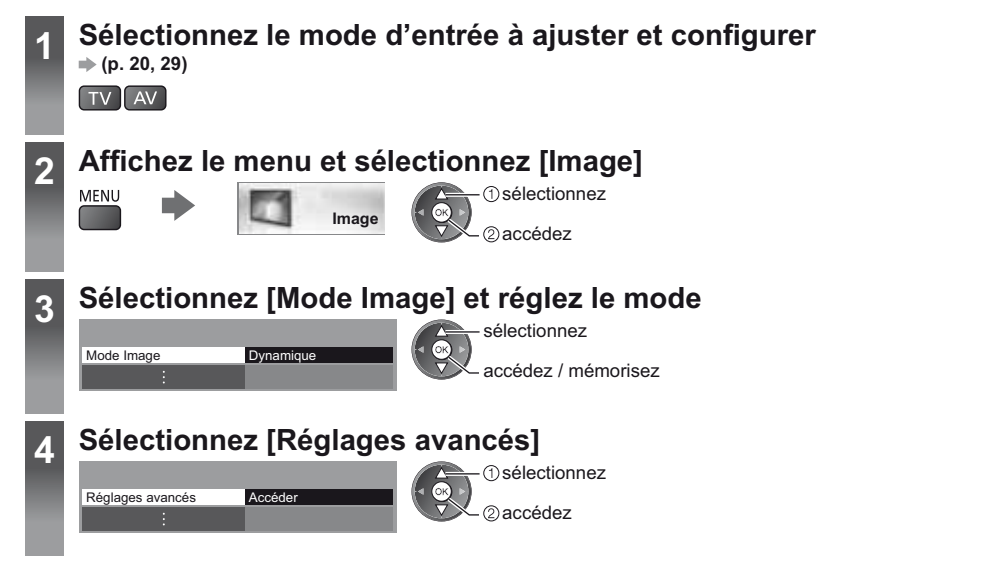

## **Ajustez les réglages détaillés de l'image [Réglages avancés]**

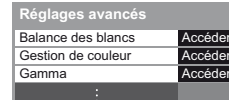

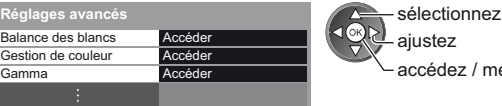

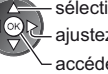

ajustez accédez / mémorisez -[Gestion de couleur] est accessible lorsque [Mode Image] dans le menu Photo est réglé sur [Vrai cinéma].

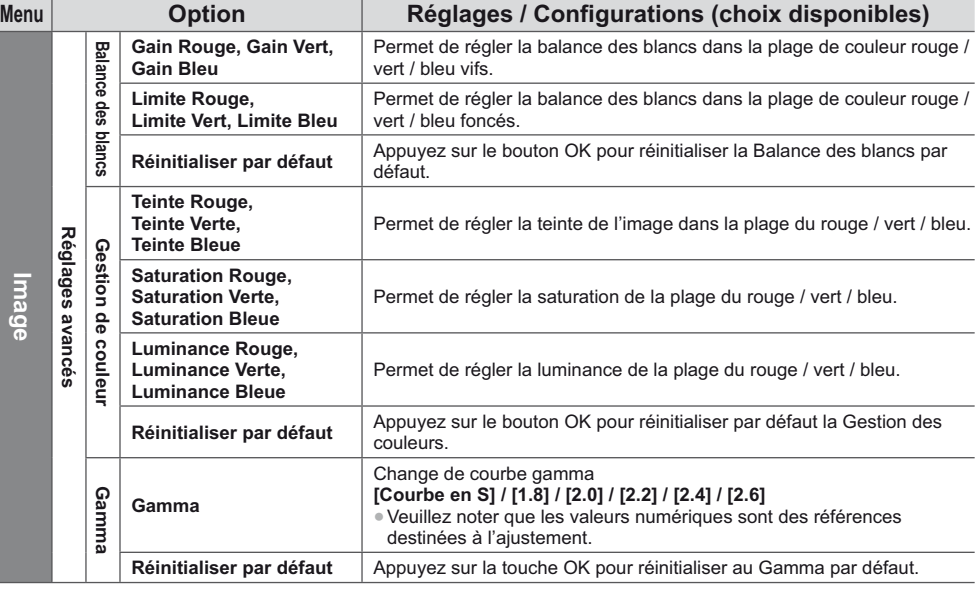

# **Utilisation du Lecteur multimédia**

Le Media Player vous permet de regarder des photos, de visionner des vidéos ou d'écouter de la musique enregistrée sur une carte SD et sur une Mémoire Flash USB.

La fonction VIERA IMAGE VIEWER permet de visualiser facilement sur l'écran du téléviseur des photos ou des vidéos enregistrées sur une carte SD en insérant simplement la carte dans la fente SD.

Mode Photo :

Les photos enregistrées sur des appareils photo numériques sont affichées.

Mode Vidéo :

Les images en mouvement enregistrées sur des appareils photo numériques sont affichées.

Mode Musique :

Les données audio numériques sont lues.

- -Pendant l'opération, un signal audio est émis par les bornes AV1, DIGITAL AUDIO OUT et HDMI2 (fonction ARC). Toutefois, aucun signal vidéo n'est émis. AV1 peut émettre un signal audio si [Sortie AV1] est réglé sur [Moniteur] dans le menu Configuration (p. 42). Pour utiliser le HDMI2 avec la fonction ARC, connectez un amplificateur équipé de la fonction ARC (p. 81) et effectuez le réglage pour utiliser des enceintes de Home cinéma (p. 87).
- -[Date] affiche la date de l'enregistrement effectué sur l'appareil d'enregistrement. "\*\*/\*\*/\*\*\*\*" s'affiche si la date n'est pas enregistrée sur le fichier.
- -Suivant l'appareil d'enregistrement utilisé, il se peut que l'image ne s'affiche pas bien sur ce téléviseur.
- -L'image peut mettre un certain temps à s'afficher lorsqu'il y a beaucoup de fichiers et de dossiers.
- -Les fichiers partiellement dégradés s'afficheront avec une résolution réduite.
- -Le réglage d'image peut ne pas être applicable selon les conditions.
- -Les noms de dossier et de fichier peuvent être différents en fonction de l'appareil photo numérique ou de la caméra vidéo numérique utilisés.

## **- Pour insérer ou retirer la carte SD / Carte mémoire flash USB**

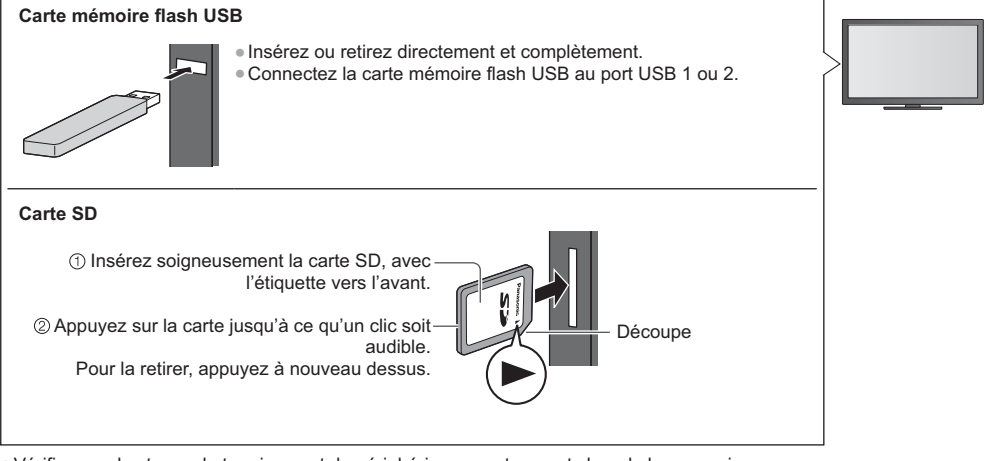

-Vérifiez que les types de terminaux et de périphériques sont corrects lors de la connexion.

-Pour des informations sur les périphériques

 **"Périphériques d'enregistrement ou de lecture" (p. 94)**

-Pour les formats de fichiers pris en charge

 **"Format de fichier supporté par le lecteur et les serveurs multimédia" (p. 91, 92)**

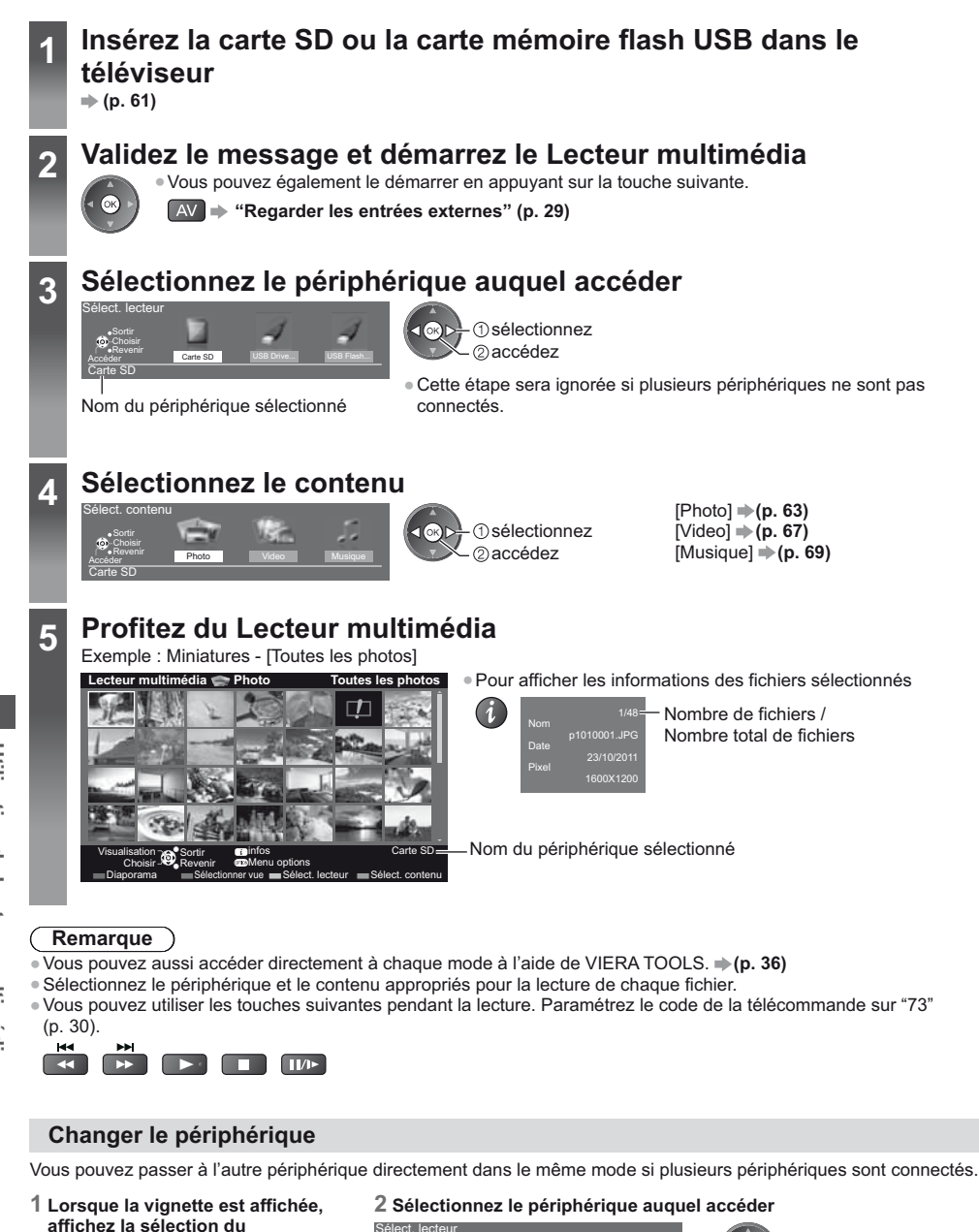

Sélect. lecteur

Carte SD Sortir Revenir Accéder Carte SD

USB Drive... USB Flash...

Nom du périphérique sélectionné

 sélectionnez  $\cdot$  @ accédez

**périphérique** (Jaune)

## **Modifier le contenu**

Vous pouvez passer à l'autre mode du Lecteur multimédia à partir de la vue des miniatures. -Le mode peut être changé dans le périphérique actuel.

#### **1 Lorsque la miniature apparaît, affichez la sélection du contenu**

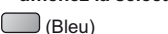

#### **2 Sélectionnez le contenu**

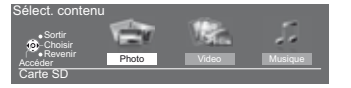

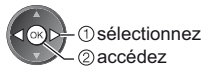

## **Mode Photo**

Le mode photo lit tous les fichiers d'extension ".jpg" et prend en charge les fichiers d'extension ".mpo" sur la carte SD ou la carte mémoire Flash USB.

Les miniatures de toutes les photos dans la carte SD ou la carte mémoire flash USB sont affichées.

OPTION

Exemple : Miniatures - [Toutes les photos]

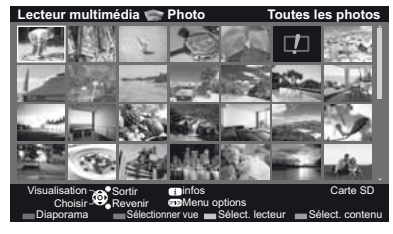

Pour modifier la taille des photos sur un écran de miniatures

sélectionnez [Changer la taille]

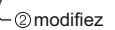

: Affichage d'une erreur

**[Visu. unique]** - Les photos sont affichées une par une. Sélectionnez le fichier à partir de la miniature des photos à afficher

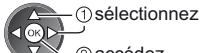

accédez

Exemple :

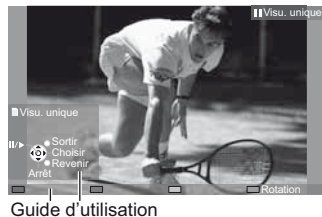

- -Pour afficher / cacher le guide d'utilisation
- -Pour revenir à la miniature

BACK/<br>RETURN

-Pour utiliser la Visualisation unique Aller à la photo précédente

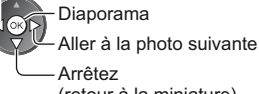

(retour à la miniature)

-Pour une rotation de 90°

 $\Box$  (Bleu)

**[Diaporama]** - Le diaporama se termine lorsque toutes les photos dans la miniature actuelle ont été affichées.

**1 Sélectionnez le fichier à partir de la miniature des photos pour la première vue**

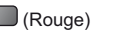

**2 Démarrez le Diaporama**

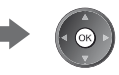

BACK/<br>RETURN

-Pour retourner à la miniature

-Pour afficher / cacher le guide d'utilisation

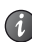

- 
- -Pour mettre en pause (retourner à Visu. unique)

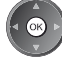

-Pour modifier la musique de fond **"Réglages pour les photos" (p. 65)**

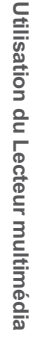

## **- Pour trier par dossier, date d'enregistrement ou mois d'enregistrement**

#### **1 Affichez la sélection de la vue dans la vue des miniatures**

 $\bigcap$  (Vert)

#### **2 Sélectionnez le type de tri**

accédez

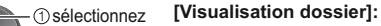

Affiche les vignettes groupées par dossier.

-Les fichiers qui ne se trouvent pas dans un dossier sont rassemblés dans le dossier nommé "/".

#### **[Classer par date] / [Classer par mois]:**

accédez

Affiche les miniatures groupées par date ou mois identique.

- -[Inconnu] s'affiche pour le groupe de photos sans date d'enregistrement.
- -Pour retourner à la miniature de toutes les photos

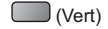

(Vert) sélectionnez [Toutes les photos]

## **3D à partir de plusieurs prises de vue**

Ce téléviseur peut créer une photo en 3D à partir de deux photos de la carte SD et les sauvegarder dans la même carte SD.

- -Ce téléviseur peut également créer une photo en 3D dans la carte mémoire Flash USB, mais il ne peut pas la sauvegarder à cet emplacement.
- -Cette fonction est disponible avec des photos enregistrées par des appareils photo numériques.
- -Selon les photos que vous sélectionnez, la photo en 3D créée pourrait ne pas être acceptable ou la création de la photo en 3D pourrait ne pas être possible. Il est recommandé de prendre une photo (pour L) et de déplacer votre appareil photo vers la droite d'environ 5 cm et de prendre une autre photo (pour R).
- -Pour visionner la photo en 3D créée avec un effet 3D, vous devez porter les lunettes 3D
- **"Accessoires en option" (p. 7)**

## **1 Affichez le menu d'option dans la vue des miniatures**

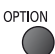

### **2 Sélectionnez [Prises multiples 3D]**

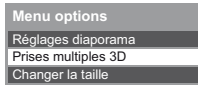

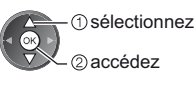

#### **3 Sélectionnez deux photos pour L (gauche) et R (droite)**

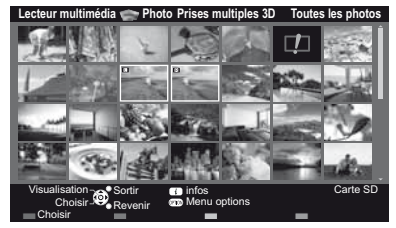

(Rouge)

- -Vous pouvez uniquement sélectionner des photos enregistrées à la même date et ayant le même nombre de pixels.
- -Vous ne pourrez peut-être pas visionner correctement la photo en 3D créée si vous sélectionnez des photos opposées pour L et R.

#### **4 Créez la photo en 3D**

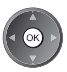

-Si les photos que vous avez sélectionnées ne sont pas adaptées pour la photo 3D, un message d'erreur s'affichera et vous renverra à l'écran de sélection de photos (étape 3). -Pour enregistrer la photo 3D dans la carte SD

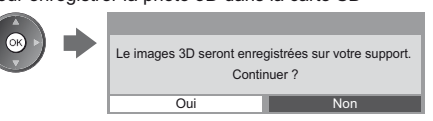

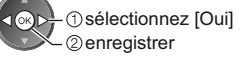

Après avoir enregistré la photo, l'écran de sélection de photos s'affiche (étape 3). Sélectionnez à nouveau des photos pour créer d'autres photos en 3D ou quitter le mode [Prises multiples 3D].

## **- Pour profiter des photos en 3D enregistrées**

Les photos en 3D enregistrées s'affichent dans l'écran Miniatures. Mettez les lunettes 3D et visionnez les photos en 3D.

Exemple : Miniatures

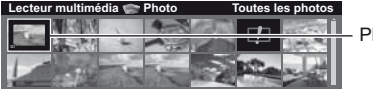

Photo en 3D enregistrée

## **Réglages pour les photos**

Configuration du réglage pour le mode photo.

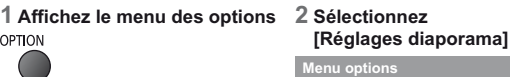

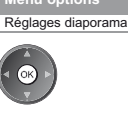

#### **3 Sélectionnez les options et validez**

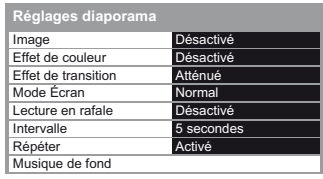

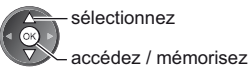

### **Remarque**

-La qualité d'image peut se détériorer selon les réglages du diaporama.

-Le réglage d'image peut ne pas être applicable selon les réglages du diaporama.

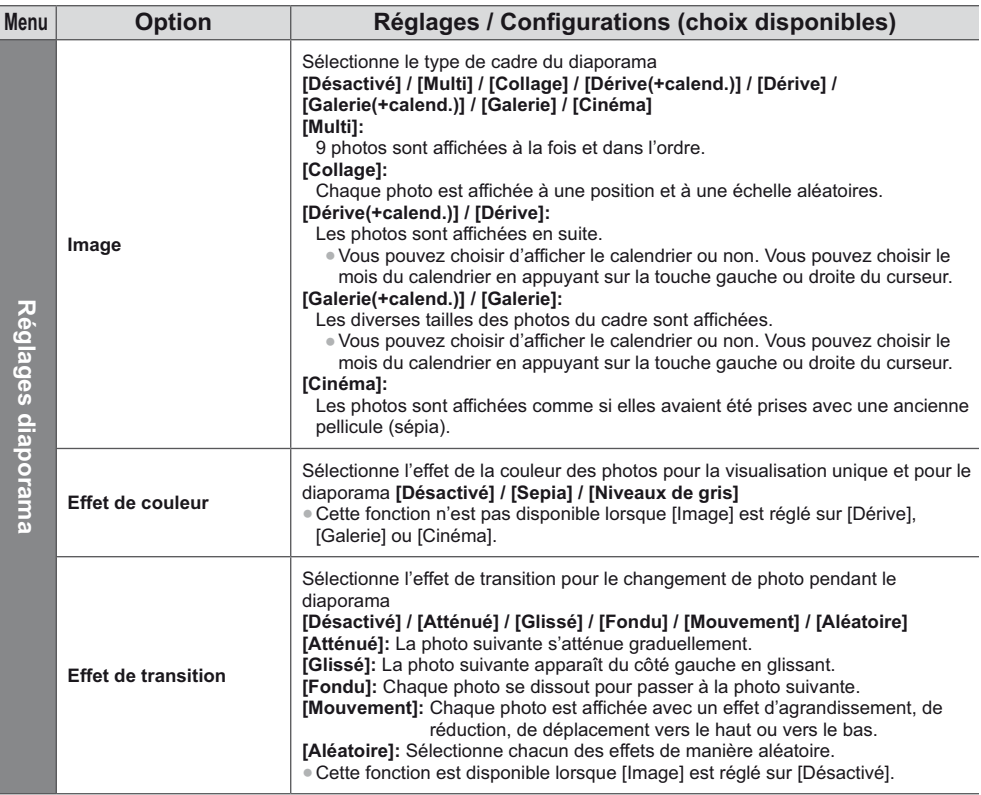

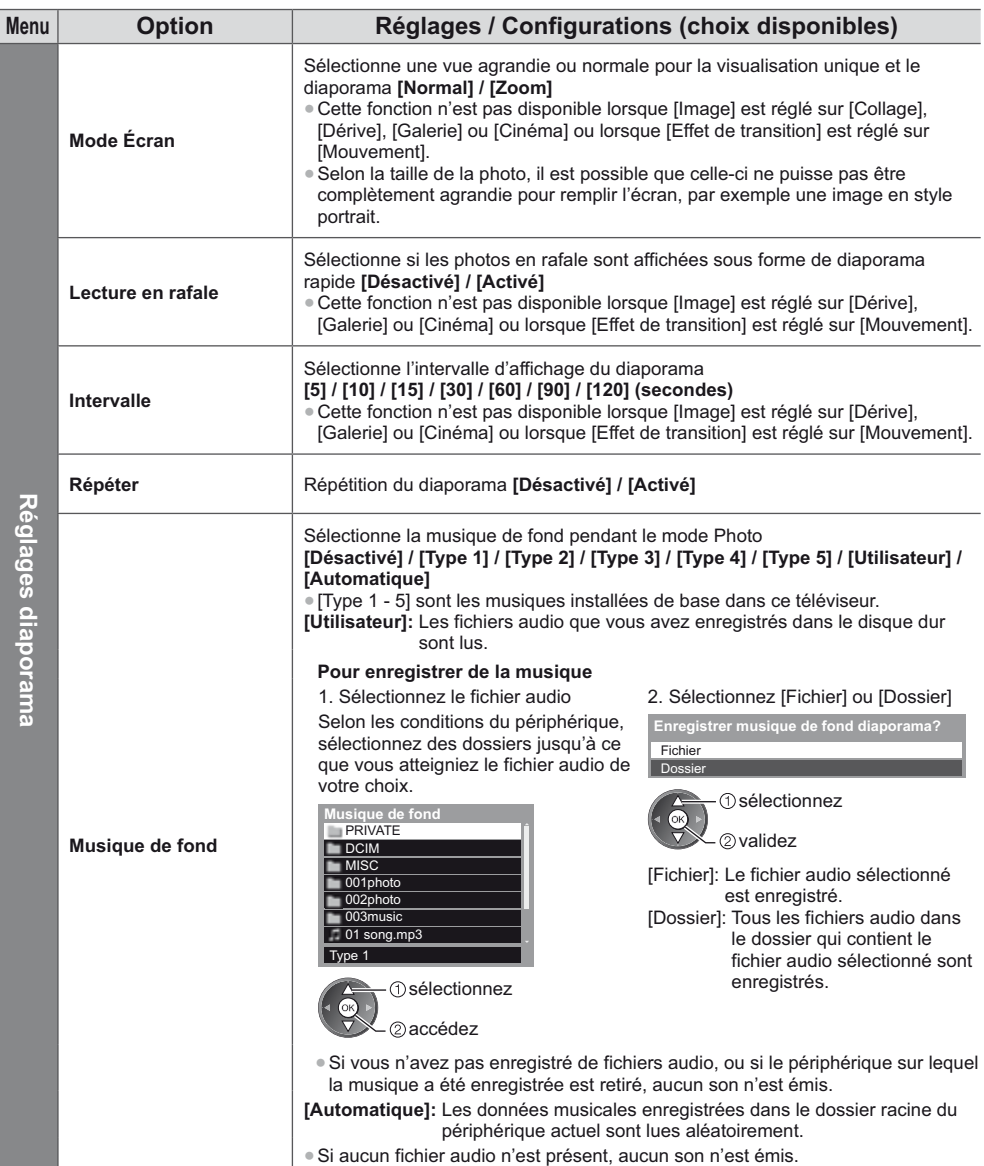

## **Mode Vidéo**

#### ● Format de fichier pris en charge **→ (p. 91, 92)**

Les miniatures des titres vidéo dans la carte SD ou la carte mémoire Flash USB sont affichées.

Exemple : Miniatures - [Vue du titre]

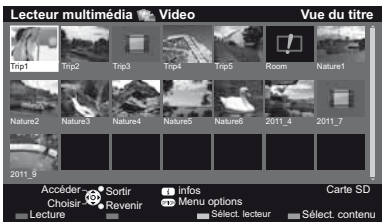

: Le fichier ne peut pas être affiché sous

L'aperçu commence lorsque la scène ou le titre est mis en surbrillance s'il prend en charge l'aperçu.

- · Pour désactiver l'aperçu
	- **"Configuration vidéo" (p. 68)**
- · Pour lire le titre sélectionné
	- Sélectionn Démarrez la lecture

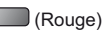

· Si vous avez interrompu la dernière lecture en cours de visionnement, un écran de confirmation s'affiche et vous demande si vous souhaitez démarrer depuis la position du dernier arrêt ou depuis le début.

## **- Lecture depuis la scène sélectionnée dans le titre (SD-Video ou AVCHD)**

La lecture de la scène sélectionnée commence jusqu'à la fin du titre.

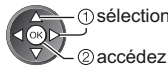

sélectionnez

: Affichage d'une erreur

forme de miniature.

**1 Sélectionnez le titre 2 Sélectionnez la scène 3 Démarrez la lecture**

- $\Box$  (Rouge)
- · La structure des titres et des scènes peut varier selon la caméra vidéo numérique utilisée.
- -¬ **"Configuration vidéo" (p. 68)**

## **- Opérations pendant la lecture**

#### Exemple : Lecture

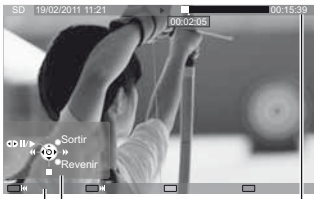

Guide d'utilisation

n Bannière d'informations

· Pour manipuler la lecture

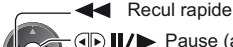

Pause (affiche la barre de défilement) / Lecture Arrêt Avance rapide

#### . Pour sauter jusqu'au repère temporel spécifié

Lorsque la barre d'indication du temps est affichée

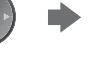

Pression : Recherche sur environ 10 secondes Pression continue : Recherche rapide

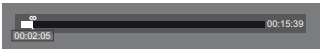

- Pour afficher / cacher le guide d'utilisation et Pour modifier le la bannière d'informations
	-
- · Titre / scène précédente
- ſ  $\Box$  (Rouge)
- · Titre / scène suivante  $\Box$  (Vert)

rapport de format **ASPECT** 

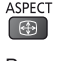

• Pour retourner à la miniature

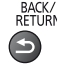

BACK/<br>RETURN

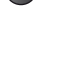

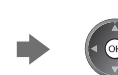

## **- Configuration vidéo**

Configuration du réglage pour le mode Vidéo.

• Les options de menu et les options sélectionnables varient en fonction du contenu.

#### **1 Affichez le menu des options 2 Sélectionnez [Configuration vidéo] 3 Sélectionnez les options et validez** sélectionnez

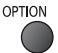

Configuration vidéo **Menu options**

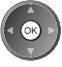

accédez / mémorisez

ſок

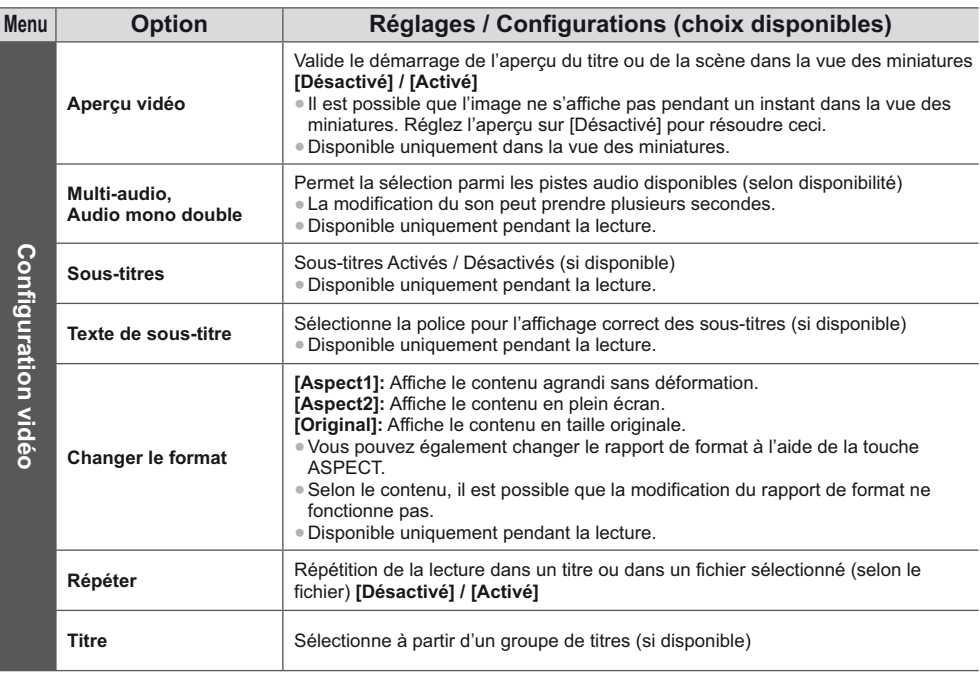

### **Paramètres de sortie audio**

Vous pouvez profiter du son multicanal via un amplificateur raccordé à la borne DIGITAL AUDIO OUT ou HDMI2 (fonction ARC).

● Pour vérifier ou modifier l'état du son actuel **→ (voir ci-dessus)** 

**1 Affichez le menu et sélectionnez [Son]**

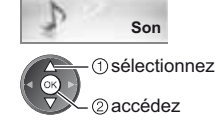

### **2 Sélectionnez [Sélection SPDIF] et réglez**

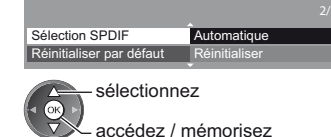

**Menu Option Réglages / Configurations (choix disponibles) Son Sélection SPDIF** SPDIF : Un format de fichier de transfert audio standard. Permet de sélectionner le réglage initial pour le signal de sortie audio numérique des bornes DIGITAL AUDIO OUT et HDMI2 (fonction ARC) [Automatique] / [PCM] [Automatique]: Le Dolby Digital Plus, le Dolby Digital et le HE-AAC multi-canal sont des sorties en Dolby Digital Bitstream. Les signaux DTS sont émis en DTS. Les signaux MPEG sont émis en PCM. **[PCM]:** Le signal de sortie numérique est verrouillé sur PCM.

## **Mode Musique**

● Format de fichier supporté **→ (p. 92)** 

Les miniatures des dossiers de musique dans la carte SD ou la carte mémoire Flash USB sont affichées. Exemple : Miniatures - [Visualisation dossier]

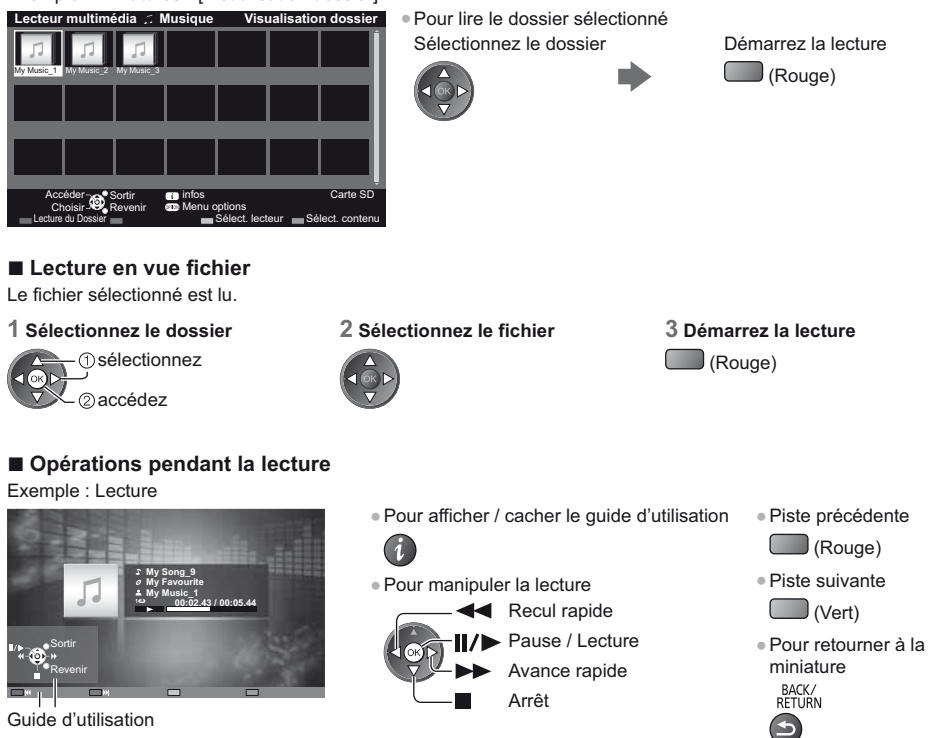

## **Configuration musique**

Configurez les réglages du mode Musique (disponibles uniquement dans la vue des miniatures).

**1 Affichez le menu des options 2 Sélectionnez** 

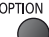

## **[Configuration musique]**

Configuration musique **Menu options**

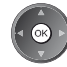

#### **3 Validez**

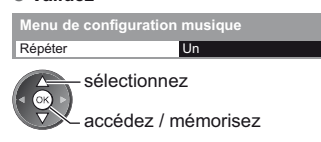

**[Dossier]:** dossier sélectionné **[Un]:** Lecture répétée du fichier sélectionné

## **Utilisation de services réseau (DLNA / VIERA Connect)**

## **DLNA** ®

Ce téléviseur est un produit DLNA Certified™.

DLNA (Digital Living Network Alliance) est une norme qui facilite l'électronique numérique DLNA Certified et la rend plus pratique à utiliser sur un réseau domestique. Pour en savoir plus, rendez-vous sur www.dlna.org

Elle vous permet de partager des photos, des vidéos (y compris en 3D) et de la musique stockées sur le serveur de médias DLNA Certified (par exemple, un ordinateur avec Windows 7 installé, un enregistreur DIGA, etc.) connecté à votre réseau domestique et d'en profiter sur l'écran du téléviseur.

Elle vous permet également de commander le téléviseur avec l'appareil DLNA Certified raccordé à votre réseau domestique. (Télécommande DLNA)

-Pour les formats de fichiers pris en charge **(p. 91, 92)**

-Les fichiers AVCHD et DivX ne sont pas pris en charge par les fonctions DLNA de ce téléviseur, mais peuvent être lus par un lecteur multimédia (p. 61).

## **- Serveur multimédia**

Stockez les photos, les vidéos et la musique sur le serveur multimédia DLNA Certified, et profitez-en directement sur le téléviseur.

#### **Pour utiliser un ordinateur comme serveur multimédia**

Réglez les paramètres de Windows 7 ou assurez-vous que le logiciel de serveur est installé sur l'ordinateur. "Windows 7" et "TwonkyMedia server 6 (installé sur l'ordinateur avec Windows 7, Windows Vista ou Windows XP)" sont les logiciels de serveur qui ont été testés avec ce téléviseur (en janvier 2011). Tout autre logiciel de serveur n'a pas été testé avec ce téléviseur ; de ce fait, la compatibilité et la performance ne peuvent pas être assurées. • Windows 7

La configuration des paramètres du homegroup de Windows 7 est nécessaire. Pour plus d'informations, reportezvous à l'aide de Windows 7.

-TwonkyMedia server

"TwonkyMedia server" est un produit de PacketVideo Corporation.

Pour obtenir les guides d'installation pour installer et configurer "TwonkyMedia server", veuillez visiter le site Internet de TwonkyMedia.

Des frais supplémentaires peuvent être facturés pour obtenir le logiciel de serveur.

#### **Remarque**

-Pour plus d'informations sur le logiciel de serveur, veuillez consulter chaque éditeur de logiciel.

-Si un logiciel de serveur pour le serveur multimédia est installé sur l'ordinateur, il existe un risque d'accès aux données par d'autres personnes. Veuillez faire attention aux paramètres et aux connexions dans le cadre du réseau au bureau, à l'hôtel ou même à la maison si vous n'utilisez pas de routeur.

#### **Pour utiliser un enregistreur DIGA compatible DLNA comme serveur multimédia**

En connectant un enregistreur DIGA compatible avec la norme DLNA à votre réseau domestique, vous pouvez le commander comme l'un des serveurs multimédias.

-Veuillez lire le manuel de votre enregistreur DIGA pour vous assurer que l'enregistreur est compatible DLNA.

## **- Télécommande DLNA**

Vous pouvez commander le téléviseur avec l'appareil DLNA Certified.

- -Pour utiliser cette fonction, configurez [Param. de liaison réseau]. **(p. 72)**
- -"Windows 7" est le système d'exploitation dont la compatibilité avec ce téléviseur a été testée (en janvier 2011). Pour voir les opérations, reportez-vous à l'aide de Windows 7.

#### Connexion réseau  $\Rightarrow$  "Exemple 1", "Exemple 2" (p. 71)

Configuration réseau  $p(n. 72 - 75)$ 

**Opérations du DLNA → (p. 76 - 79)** 

## **VIERA Connect**

VIERA Connect est un portail qui permet d'accéder à des services Internet uniques de Panasonic.

VIERA Connect vous permet d'accéder à des sites Internet spécifiques de Panasonic, et d'apprécier du contenu en ligne comme des vidéos, des jeux, des outils de communication, etc. à partir de l'écran d'accueil VIERA Connect.

-Ce téléviseur ne prend pas en charge la fonctionnalité complète de navigateur Web et certaines fonctions de sites Web peuvent ne pas être disponibles.

Connexion réseau  $\Rightarrow$  "Exemple 1", "Exemple 3" (p. 71)

**Configuration réseau → (p. 72 - 75)** 

Opérations de VIERA Connect  $($  p. 19, 79)

### **Connexions réseau**

Si vous le voulez, vous pouvez utiliser uniquement les fonctions DLNA sans utiliser le service réseau à large bande. Pour utiliser les fonctionnalités VIERA Connect, vous avez besoin d'un environnement réseau large bande.

- -Si vous ne disposez pas de services réseau à large bande, veuillez consulter votre revendeur pour obtenir de l'assistance.
- -Configurez et connectez tous les équipements requis pour l'environnement réseau. Vous ne pouvez pas procéder au paramétrage de cet équipement réseau sur ce téléviseur. Lisez le mode d'emploi de l'appareil.
- -Vitesse requise (effective) : au moins 1,5 Mbps pour une image de qualité SD et 6 Mbps pour HD, respectivement. Si la vitesse de transfert n'est pas suffisante, il est possible que le contenu ne soit pas lu correctement.

## **Exemple 1**

## **(Pour DLNA et VIERA Connect)**

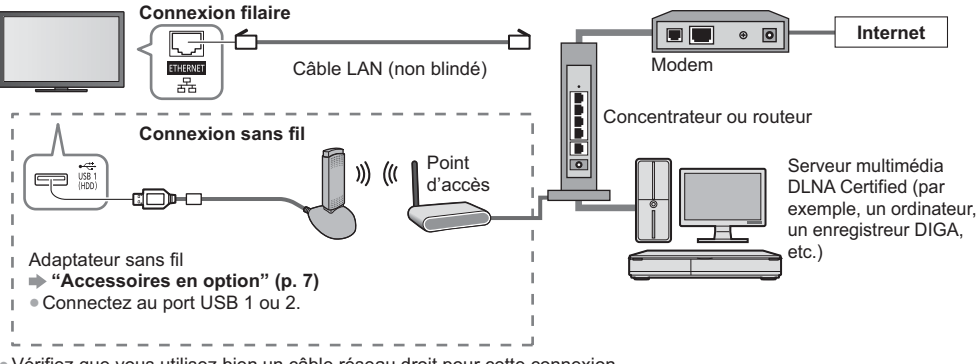

-Vérifiez que vous utilisez bien un câble réseau droit pour cette connexion.

- -Si votre modem ne possède pas de fonction de routeur à large bande, utilisez un routeur à large bande.
- -Si votre modem dispose de fonctions de routeur à large bande, mais qu'il ne reste pas de port vacant, utilisez un concentrateur.
- -Vérifiez que les routeurs à large bande et les concentrateurs sont compatibles 10BASE-T / 100BASE-TX.
- -Si vous utilisez un dispositif uniquement compatible 100BASE-TX, des câbles réseau de catégorie 5 sont requis.

## **Exemple 2**

#### **(Pour DLNA)**

Vous pouvez connecter directement le téléviseur et l'équipement pour utiliser les fonctionnalités DLNA.

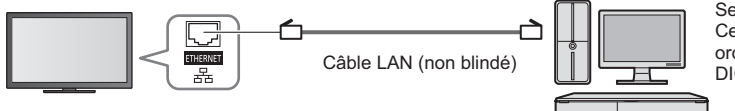

Serveur multimédia DLNA Certified (par exemple, un ordinateur, un enregistreur DIGA, etc.)

-Vérifiez que vous utilisez un câble réseau croisé pour cette connexion.

## **Exemple 3**

### **(Pour VIERA Connect)**

Vous pouvez connecter le téléviseur directement à l'équipement de télécommunication pour utiliser les fonctionnalités VIERA Connect.

**Internet**

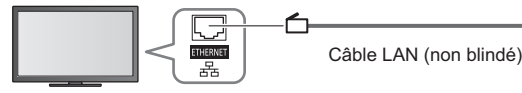

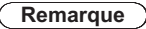

- -Veuillez contacter votre fournisseur d'accès à Internet (FAI) ou votre société de télécommunications si vous avez besoin d'une assistance supplémentaire concernant l'équipement réseau.
- -Vérifiez les conditions des contrats avec votre fournisseur d'accès à Internet (FAI) ou votre société de télécommunications. Selon les conditions des contrats, il est possible que des frais supplémentaires soient facturés ou que des connexions Internet multiples soient impossibles.

### **Configuration réseau**

-Vérifiez que les connexions sont terminées avant de démarrer la configuration Réseau.  **"Connexions réseau" (p. 71)**

#### **Affichez le menu et sélectionnez [Réseau]**

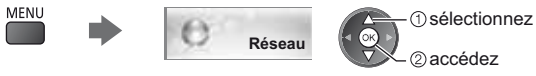

#### **Paramètres de liaison réseau**

S'utilise pour configurer les liens de commande du téléviseur à partir de l'équipement réseau par l'intermédiaire du réseau.

#### **1 Sélectionnez [Param. de liaison réseau]**

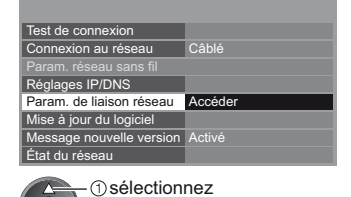

accédez

## **2 Sélectionnez les options et validez**

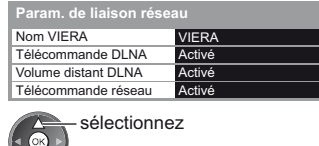

accédez / mémorisez

**Menu Option Réglages / Configurations (choix disponibles)** Règle votre nom préféré pour ce téléviseur. **Nom VIERA** -Ce nom sera utilisé comme le nom de ce téléviseur sur l'écran des autres Param. de **Param. de liaison réseau** appareils du réseau. **Télécommande DLNA** Permet de contrôler le téléviseur en utilisant Windows 7 via le réseau **[Désactivé] / [Activé] Volume distant DLNA** Permet de contrôler le volume du téléviseur en utilisant Windows 7 via le réseau liaison réseau **[Désactivé] / [Activé]** Permet de contrôler le téléviseur à partir de l'équipement réseau (smartphone, etc.) **[Désactivé] / [Activé]** -Selon les régions, il est possible que cette fonction ne soit pas disponible. Pour davantage de détails, consultez votre revendeur Panasonic local. **Télécommande réseau** -Pour de plus amples informations relatives à cette fonction (uniquement en anglais) : http://panasonic.jp/support/global/cs/tv/
## **Paramètres de connexion par câble**

Ces paramètres sont utilisés pour établir une connexion réseau à l'aide du câble réseau.

### **1 Sélectionnez [Connexion au réseau] et réglez sur [Câblé]**

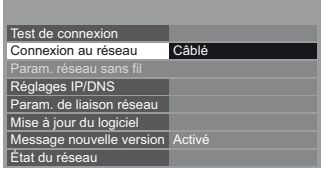

sélectionnez accédez / mémorisez

Si vous procédez à une connexion réseau telle que "Exemple 2" (p. 71), vous n'avez pas à configurer [Acquisition adresse DNS], [Proxy] ni [Port Proxy].

([Adresse IP], [Masque de sous-réseau], [Passerelle par défaut], [Adresse

### **2 Sélectionnez [Réglages IP/DNS] et validez les options**

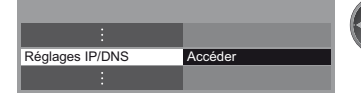

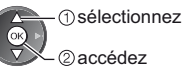

Réglages manuels

BACK/<br>RETURN

## **- [Acquisition adresse IP] / [Acquisition adresse DNS]**

Permet de configurer [Adresse IP], [Masque de sous-réseau], [Passerelle par défaut] et [Adresse DNS]. Sélectionnez [Acquisition adresse IP] / [Acquisition adresse DNS] et configurez sur [Automatique] (recommandé).

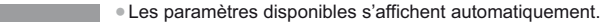

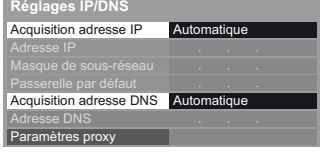

DNS]) sélectionnez accédez / mémorisez

> sélectionnez accédez

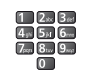

### **3 Sélectionnez [Paramètres proxy] et validez les options**

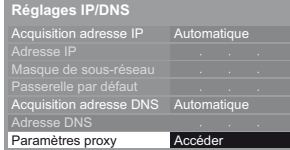

## **- [Proxy]**

Configure l'adresse proxy.

-Il s'agit de l'adresse du serveur relais connecté au serveur cible à la place du navigateur et qui envoie des données au navigateur. Ce réglage est requis s'il est spécifié par le fournisseur d'accès.

## 1. Sélectionnez [Proxy] 2. Saisissez l'adresse

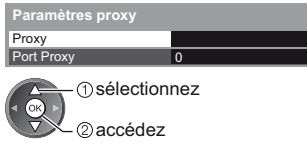

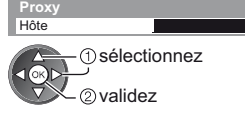

-Vous pouvez saisir les caractères en utilisant les touches numériques.

-Après la configuration, retournez au menu précédent.

3. Mémorisez

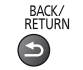

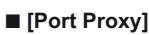

Configure le numéro de port du proxy.

-Ce numéro est aussi spécifié par le fournisseur d'accès avec l'adresse du proxy.

### 1. Sélectionnez [Port Proxy]

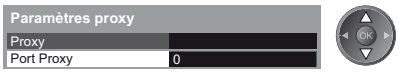

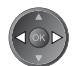

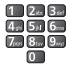

2. Déplacez le curseur et saisissez le numéro

### **4 Sélectionnez [Test de connexion] et accédez au test**

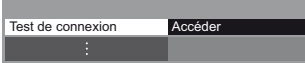

Γоκ

 sélectionnez accédez

-Procède à un test automatique de la connexion réseau pour le téléviseur. (Le test prend un certain temps.)

- **Test de connexion**  $\blacksquare$
- Vérifiez la connexion du câble réseau. Vérifier l'acquisition IP.
- 
- Vérifiez périphériques avec même adresse IP.
- Vérifier la connexion à la passerelle. Vérifier la communication avec le serveur.
- 
- Le test a réussi et le téléviseur est connecté au réseau.
- $\boxtimes$  : échec

Vérifiez les réglages et les connexions. Ensuite, réessayez.

### **Paramètres de connexion sans fil**

Ce réglage est le réglage de raccordement au réseau sans fil.

-Vérifiez la clé de chiffrement, les réglages et la position de votre point d'accès avant de lancer la configuration. Pour plus de détails, veuillez consulter le manuel du point d'accès.

### **1 Sélectionnez [Connexion au réseau] et réglez sur [Sans fil]**

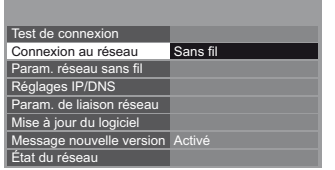

sélectionnez

accédez / mémorisez

 sélectionnez accédez

Fo : Point d'accès chiffré

-Pour des informations sur le point

d'accès sélectionné

### **2 Sélectionnez [Param. réseau sans fil]**

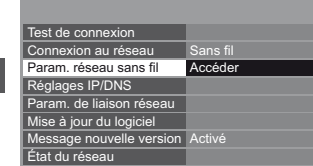

-Si le point d'accès est déjà réglé, l'écran [Réglages actuels] s'affiche. Pour modifier les réglages, sélectionnez [Non] sur cet écran et passez à l'étape suivante.

-Pour [WPS (bouton Push)] (p. 18)

-Pour effectuer un réglage manuel

(Rouge)

(p. 75) (Jaune)

-Pour [WPS (PIN)] (p. 75)

### **3 Sélectionnez le point d'accès désiré**

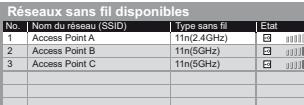

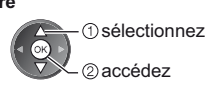

G

- -Pour effectuer une nouvelle recherche des points d'accès
	-

(Bleu)

**4 Accédez au mode de saisie de la clé de chiffrement**

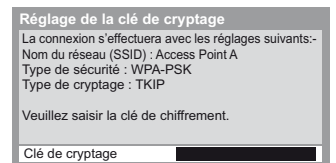

- 
- -Si le point d'accès sélectionné n'est pas chiffré, un écran de confirmation s'affiche. Il est recommandé de sélectionner un point d'accès chiffré.

### **5 Saisissez la clé de chiffrement du point d'accès**

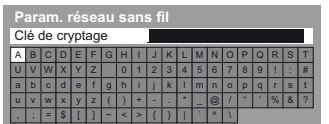

Saisissez les caractères Mémorisez

 sélectionnez 2 validez

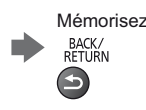

- -Vous pouvez saisir les caractères en utilisant les touches numériques.
- -Après la configuration, retournez au menu précédent.

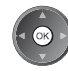

### **6 Sélectionnez [Test de connexion] et accédez au test**

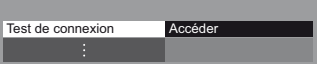

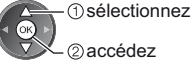

-Procède à un test automatique de la connexion réseau pour le téléviseur. (Le test prend un certain temps.)

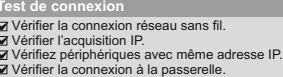

■ Vérifier la communication avec le serveur.

## $\mathbf{V}$  : succès

Le test a réussi et le téléviseur est connecté au réseau.

### $\boxtimes$  : échec

Vérifiez les réglages et les connexions. Ensuite, réessayez. Si vous continuez d'éprouver des difficultés, veuillez contacter votre fournisseur d'accès à Internet.

## **- [WPS (PIN)]**

**Saisissez le code PIN du point d'accès, puis sélectionnez [Connecter]**

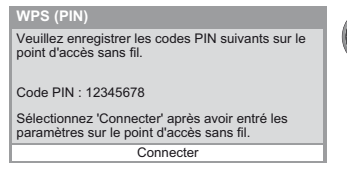

## **- [Manuel]**

Vous pouvez configurer manuellement le SSID, le type d'authentification, le type de chiffrement, et la clé de chiffrement.

Suivez les instructions à l'écran et configurez manuellement.

-Si vous utilisez 11n (5 GHz) pour le système sans fil entre l'adaptateur sans fil et le point d'accès, sélectionnez [AES] pour le type de chiffrement.

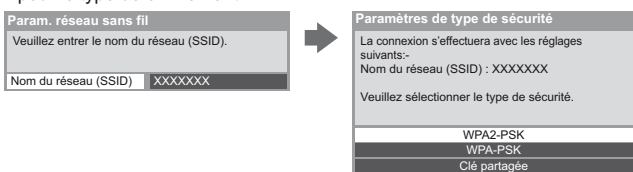

## **Mettez à jour le logiciel du téléviseur**

Permet d'accéder au site Web spécifique pour mettre à jour le logiciel du téléviseur et rechercher si des mises à jour sont disponibles.

Ouverte

### **Sélectionnez [Mise à jour du logiciel]**

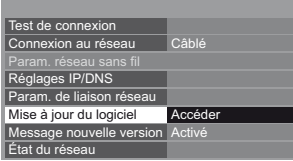

 sélectionnez accédez

-Suivez les instructions à l'écran.

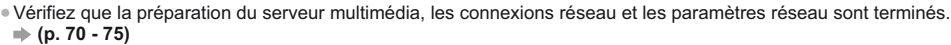

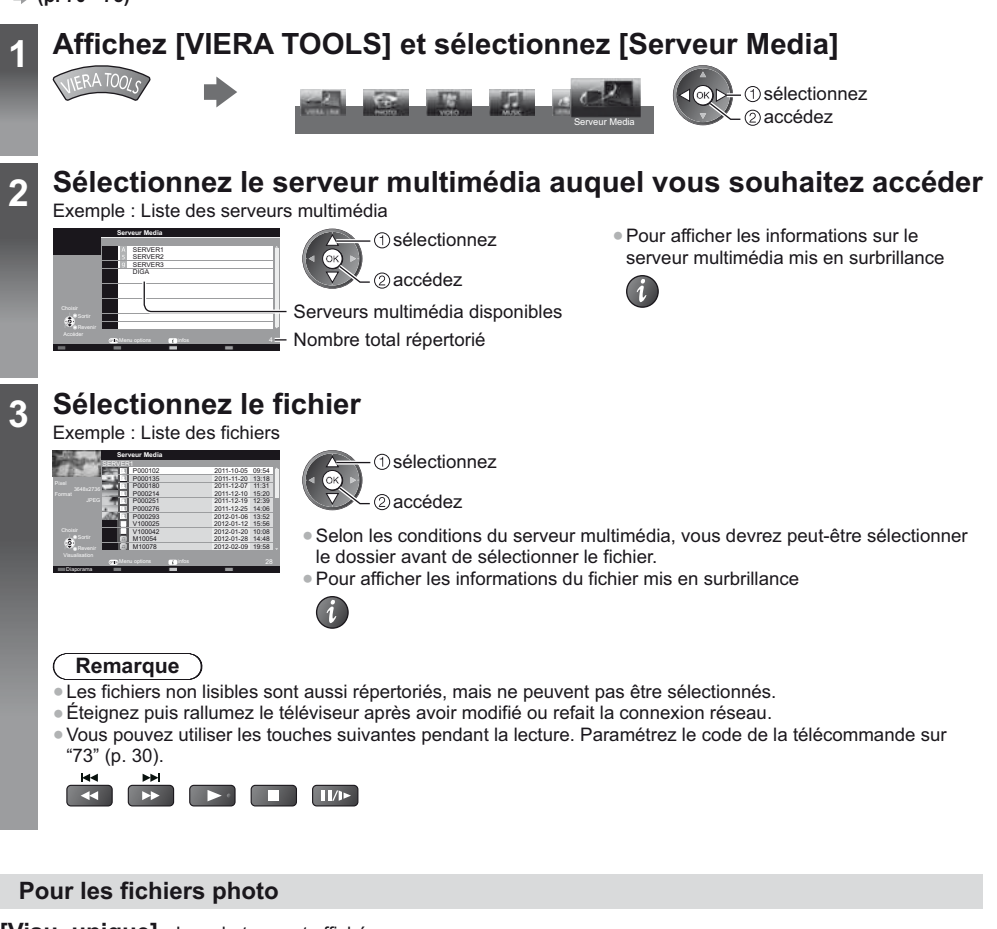

**[Visu. unique]** - Les photos sont affichées une par une.

Exemple :

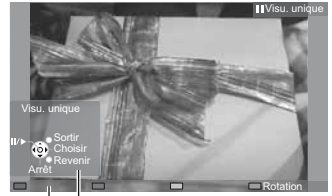

Guide d'utilisation

-Pour afficher / cacher le guide d'utilisation

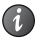

-Pour utiliser la Visualisation unique Aller à la photo précédente

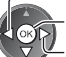

Diaporama

Aller à la photo suivante

Arrêt

(revenir à la liste)

-Pour retourner à la liste

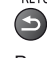

-Pour une rotation de 90°  $\Box$  (Bleu)

**[Diaporama]** - Le diaporama se termine lorsque toutes les photos de la liste ont été affichées.

**1 Sélectionnez le fichier de photos à partir de la liste pour afficher la première image**

**2 Démarrez le Diaporama**

(Rouge)

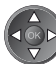

- -Pour afficher / cacher le guide d'utilisation
- -Pour mettre en pause (retourner à Visu. unique)

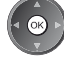

-Pour retourner à la liste BACK/<br>RFTURN

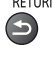

## **Pour les fichiers vidéo**

### **Lecture** - La lecture démarre.

Si vous avez interrompu la dernière lecture en cours de visionnement, un écran de confirmation s'affiche et vous demande si vous souhaitez démarrer depuis la position du dernier arrêt ou depuis le début.

### Exemple : Lecture

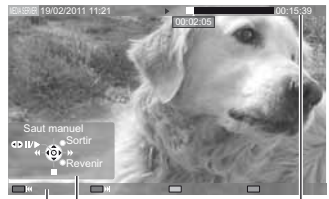

Guide d'utilisation Bannière d'informations

-Pour modifier le rapport de format ASPECT

-Pour afficher / cacher le guide d'utilisation et la bannière d'informations

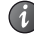

- -Aller au fichier précédent
	- (Rouge)
- -Aller au fichier suivant  $\Box$  (Vert)

-Pour retourner à la liste BACK/<br>RETURN

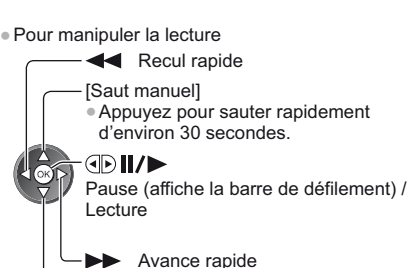

Arrêt

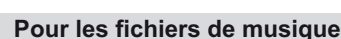

## **Lecture** - La lecture démarre.

### Exemple : Lecture

 $\overline{\bigoplus}$ 

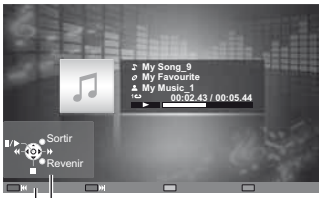

Guide d'utilisation

-Pour afficher / cacher le guide d'utilisation

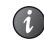

-Pour manipuler la lecture

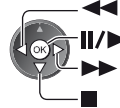

- **Recul rapide**  Pause / Lecture
	- Avance rapide
		- Arrêt
- -Piste précédente
- (Rouge) -Piste suivante
- (Vert)
- -Pour retourner à la liste BACK/<br>RETURN

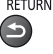

## **Pour l'enregistreur DIGA**

### **Commandez l'enregistreur DIGA**

L'écran de l'enregistreur DIGA s'affiche. Vous pouvez commander les fonctions de l'enregistreur DIGA avec la télécommande de ce téléviseur selon le guide d'opération.

### Exemple :

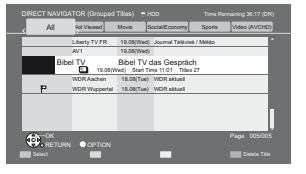

- -Avant l'opération, associez ce téléviseur sur l'enregistreur DIGA.
- -Pour plus de détails, veuillez consulter le manuel de l'enregistreur DIGA.

## **Menu d'option pour chaque fichier**

Configurez les réglages pour les modes Photo, Vidéo et Audio.

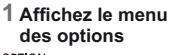

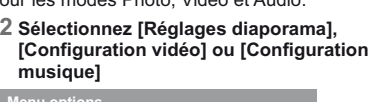

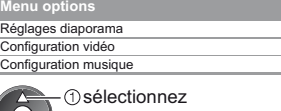

accédez

**3 Sélectionnez les options et validez** sélectionnez

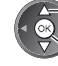

accédez / mémorisez

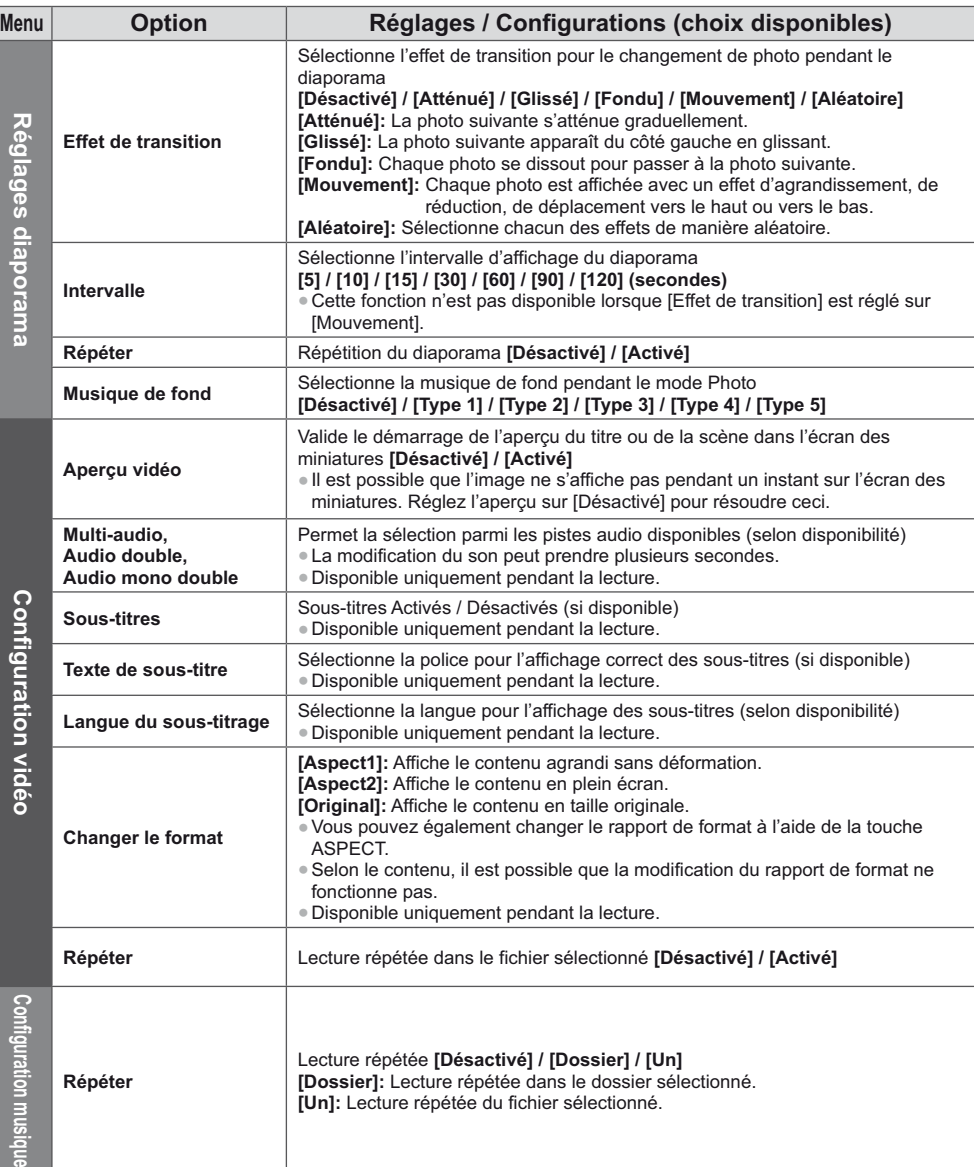

## **Réglages de sortie audio (pour les fichiers vidéo)**

Vous pouvez profiter du son multicanal via un amplificateur raccordé à la borne DIGITAL AUDIO OUT ou HDMI2 (fonction ARC).

● Pour vérifier ou modifier l'état du son actuel **→ (p. 68)** 

## **1 Affichez le menu et sélectionnez [Son]**

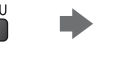

**Son** sélectionnez

accédez

**2 Sélectionnez [Sélection SPDIF] et réglez**

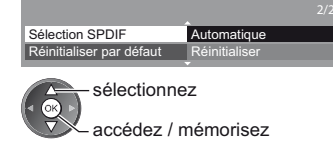

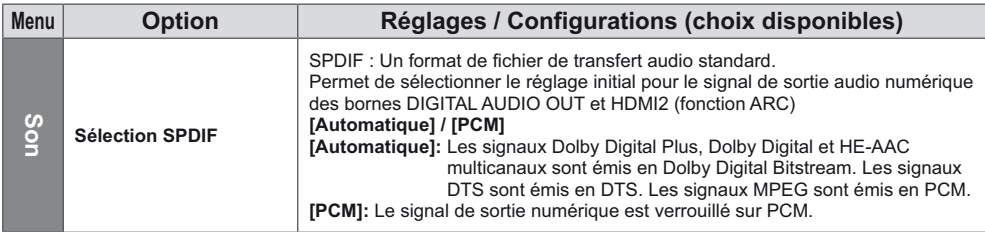

## **VIERA Connect**

Vous pouvez alors accéder aux fonctions VIERA Connect et profiter d'un contenu réseau varié.

- -VIERA Connect nécessite une connexion Internet à large bande. Les connexions Internet par ligne commutée ne sont pas utilisables.
- -Vérifiez que les connexions réseau et les paramètres du réseau sont terminés.
- **"Connexions réseau" (p. 71), "Configuration réseau" (p. 72 75)**
- Pour plus de détails sur l'utilisation de VIERA Connect **→ (p. 19)**

-Menu Configuration (Les options de [Configuration] peuvent changer sans préavis.)

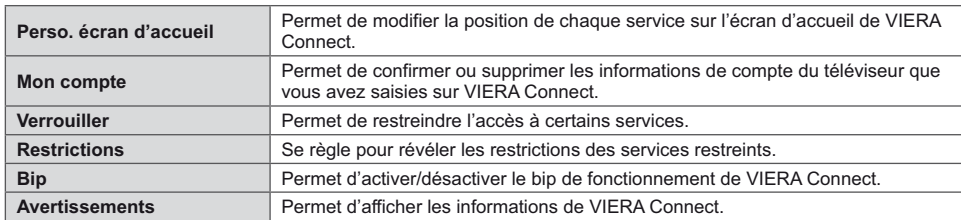

### **Remarque**

- -Assurez-vous de mettre à jour le logiciel lorsqu'un message de mise à jour est affiché sur l'écran du téléviseur. Si le logiciel n'est pas mis à jour, vous ne pourrez pas utiliser VIERA Connect.
- Vous pouvez mettre à jour ultérieurement le logiciel manuellement. **[Mise à jour du logiciel] dans [Réseau] (p. 75)** -L'écran d'accueil de VIERA Connect est sujet à des modifications sans préavis.
- -Les services via VIERA Connect sont utilisés par leurs prestataires de services respectifs et le service peut être interrompu temporairement ou définitivement sans préavis. Par conséquent, Panasonic n'offre aucune garantie concernant le contenu ou la continuité des services.
- -Certains contenus peuvent être inappropriés à certains téléspectateurs.
- -Certains contenus ne peuvent être disponibles que dans des pays spécifiques et n'être présentés que dans des langues spécifiques.
- -Selon l'environnement de la connexion, il est possible que la connexion Internet soit lente ou qu'elle ne réussisse pas.
- -Pendant l'opération, un signal audio est émis par les bornes AV1, DIGITAL AUDIO OUT et HDMI2 (fonction ARC). Toutefois, aucun signal vidéo n'est émis. AV1 peut émettre un signal audio si [Sortie AV1] est réglé sur [Moniteur] dans le menu Configuration (p. 42). Pour utiliser le HDMI2 avec la fonction ARC, connectez un amplificateur équipé de la fonction ARC (p. 81) et effectuez le réglage pour utiliser des enceintes de Home cinéma (p. 87).
- Vous pouvez restreindre l'accès aux fonctions VIERA Connect. **▶ [Verrouillage parental] (p. 55)**
- -Éteignez puis rallumez le téléviseur après avoir modifié ou refait la connexion réseau.

## **Fonctions de liaison (Q-Link / VIERA Link)**

Q-Link raccorde le téléviseur à l'enregistreur DVD ou au magnétoscope, et facilite les commandes d'enregistrement, de lecture, etc. **(p. 82)**

VIERA Link (HDAVI Control™) raccorde le téléviseur à l'appareil doté d'une fonction VIERA Link, et permet d'effectuer, sans réglages compliqués, les commandes, l'enregistrement, la lecture, l'économie d'énergie, la création de contenu Home cinéma. **(p. 83 - 87)**

Vous pouvez utiliser simultanément les fonctions Q-Link et VIERA Link.

- -Ce téléviseur prend en charge la fonction "HDAVI Control 5". Les fonctions disponibles varient toutefois suivant la version de HDAVI Control installée sur l'appareil raccordé. Pour vérifier la version, lisez le mode d'emploi de l'appareil en question.
- -Il se peut que les fonctions VIERA Link soient disponibles également sur les appareils des autres fabricants qui prennent en charge HDMI CEC.

## **Aperçu des fonctions Q-Link et VIERA Link**

## **Q-Link (Connexion péritel)**

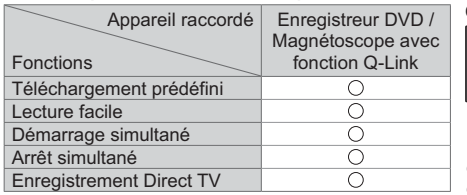

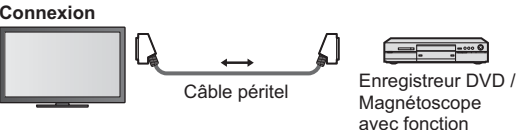

avec fonction Q-Link

-Utilisez un câble péritel de type "fully wired".

-Raccordez l'enregistreur DVD ou magnétoscope compatible Q-Link à la borne AV1 du téléviseur au moyen d'un câble péritel.

## **VIERA Link (connexion HDMI)**

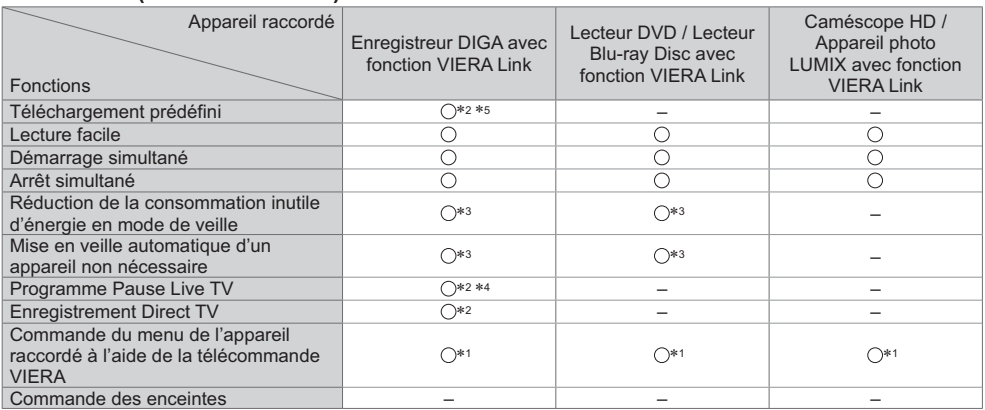

### **Connexion**

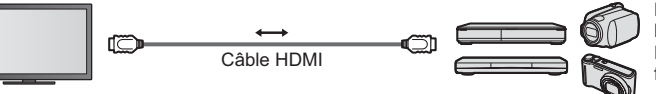

Enregistreur DIGA / Lecteur DVD / Lecteur Blu-ray Disc / Caméscope HD / Appareil photo LUMIX avec fonction VIERA Link

-Utilisez un câble compatible HDMI de type "fully wired".

-Raccordez l'appareil compatible VIERA Link à la borne HDMI1 ou HDMI2 du téléviseur au moyen d'un câble HDMI.

-Concernant le câble HDMI à utiliser pour raccorder un caméscope HD Panasonic ou un appareil photo LUMIX, lisez le mode d'emploi de l'appareil en question.

## **VIERA Link (connexions HDMI et de sortie audio)**

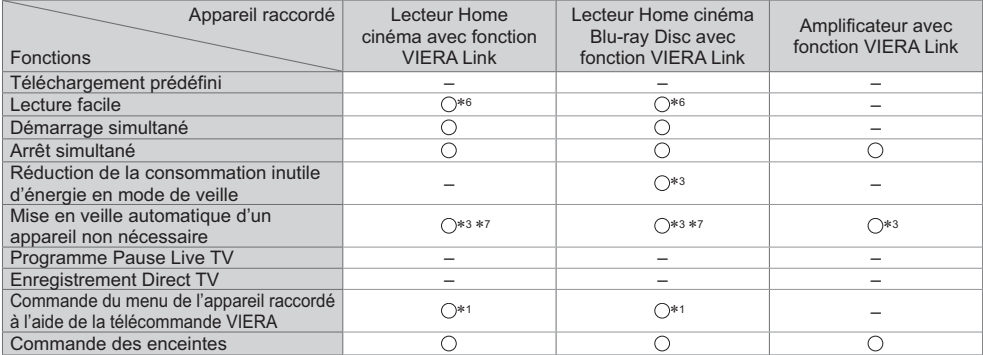

### **Connexion**

Pour utiliser un lecteur Home cinéma / lecteur Blu-ray Disc

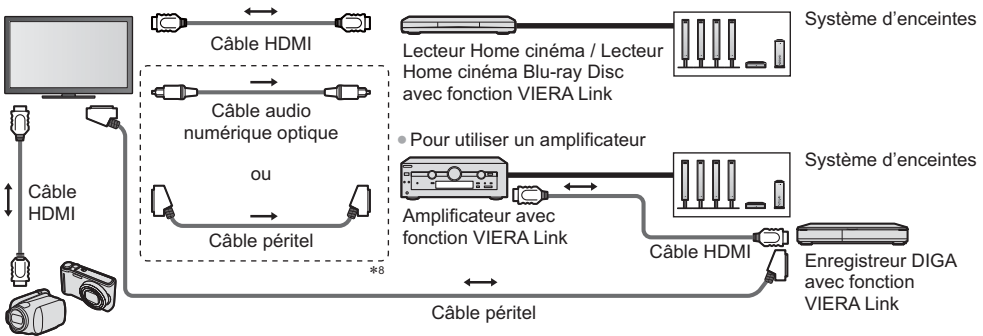

Caméscope HD / Appareil photo LUMIX avec fonction VIERA Link

- -Utilisez un câble compatible HDMI de type "fully wired".
- -Raccordez l'appareil compatible VIERA Link à la borne HDMI2 du téléviseur au moyen d'un câble HDMI.
- -Utilisez un câble péritel de type "fully wired".
- -Si vous utilisez un câble péritel pour la sortie audio, raccordez l'équipement qui prend en charge VIERA Link à la borne AV1 du téléviseur et réglez [Sortie AV1] sur [Moniteur] dans le menu de Configuration (p. 42).
- -Utilisez le câble audio numérique optique ou un câble péritel pour la sortie audio du téléviseur.
- -1 : Disponible avec les appareils dotés de la fonction "HDAVI Control 2 ou plus récente".
- 2 : Disponible avec les appareils dotés de la fonction "HDAVI
- Control 3 ou plus récente". -3 : Disponible avec les appareils dotés de la fonction "HDAVI Control 4 ou plus récente".
- 4 : Disponible avec les enregistreurs DIGA équipés d'un disque dur. -
- 5 : Cette fonction est disponible indifféremment de la version de HDAVI Control si l'enregistreur supporte Q-Link et s'il est connecté avec un câble péritel.
- \*6 : Lors de la lecture d'un disque.<br>\*7 : Sauf pour visionner un disque.
- 7 : Sauf pour visionner un disque. -
- 8 : Si l'appareil raccordé dispose d'une fonction "HDAVI Control 5", il n'est pas nécessaire d'utiliser ce câble audio (câble audio numérique optique ou câble péritel). Dans ce cas, raccordez l'appareil à la borne HDMI2 du téléviseur via un câble HDMI.

### **Commande VIERA Link de l'appareil compatible [Contrôle VIERA Link] (p. 85)**

- -Le tableau ci-dessous affiche le nombre maximal d'appareils compatibles qui peuvent être commandés par une commande VIERA Link. Ceci comprend les connexions à l'appareil déjà raccordé au téléviseur. Par exemple, un enregistreur DIGA raccordé à un amplificateur qui est raccordé au téléviseur via un câble HDMI.
- Type d'appareil au control de la commune de la Nombre maximal

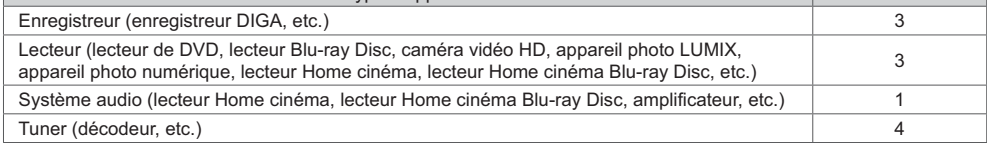

## **Q-Link**

### **Préparatifs**

-Raccordez un enregistreur DVD ou magnétoscope portant un des logos suivants :

"Q-Link", "NEXTVIEWLINK", "DATA LOGIC (une marque commerciale de Metz Corporation)", "Easy Link (une marque commerciale de Philips Corporation)", "Megalogic (une marque commerciale de Grundig Corporation)", "SMARTLINK (une marque commerciale de Sony Corporation)"

- Liaison Q-Link **→ (p. 80)**
- -Utilisez un câble péritel de type "fully wired".
- -Configurez l'enregistreur DVD ou le magnétoscope. Lisez le mode d'emploi de l'enregistreur.
- Configuration de la borne Q-Link dans le menu Configuration **▶ [Sortie AV1] (p. 42)**
- -Téléchargement prédéfini réglages de chaîne, langue, pays / zone **"Téléchargement prédéfini" (voir ci-dessous)**

### **Fonctions disponibles**

### **Téléchargement prédéfini**

Vous pouvez télécharger sur l'enregistreur les réglages de chaîne, langue et pays.

- -Il n'est pas possible de télécharger les réglages de chaîne DVB-C.
- -Pour télécharger les réglages
- **[Téléchargement] (p. 43), [Configuration auto] (p. 15, 16, 46)**

### **Enregistrement Direct TV** - Vous enregistrez ce que vous voyez

Enregistre le programme en cours immédiatement sur l'enregistreur DVD ou le magnétoscope.

-Paramétrez le code de la télécommande sur "73" (p. 30).

**RFC** -Conditions de disponibilité :

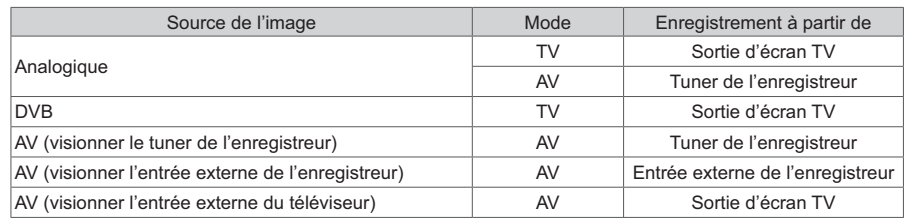

-Lors de l'exécution de l'enregistrement Direct TV, l'enregistreur s'allume automatiquement s'il était en mode de veille.

-Vous pouvez changer de chaîne ou éteindre le téléviseur pendant que l'enregistreur enregistre depuis son propre tuner. -Il n'est pas possible de changer de chaîne pendant que l'enregistreur enregistre depuis le tuner du téléviseur.

## **- Pour arrêter l'enregistrement**

Déverrouillez le tuner

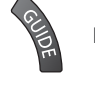

 $\bullet$ 

Tuner verrouillé Appuyez sur EXIT pour déverrouiller et arrêter l'enregistrement

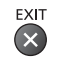

### **Démarrage simultané et Lecture facile**

### **Pour utiliser cette fonction, réglez Démarrage simultané sur [Activé] dans le menu Configuration [Démarrage simultané] (p. 42)**

Lorsque la lecture est lancée sur l'enregistreur DVD ou le magnétoscope, ou lorsque vous activez le Navigateur direct ou le menu de fonctions pour l'appareil raccordé, le téléviseur s'allume et le mode d'entrée permute automatiquement pour que vous puissiez visionner le contenu. (Uniquement lorsque le téléviseur est en mode de veille.)

## **Arrêt simultané**

#### **Pour utiliser cette fonction, réglez Arrêt simultané sur [Activé] dans le menu Configuration [Arrêt simultané] (p. 42)**

Lorsque le téléviseur entre en mode de veille, l'enregistreur entre lui aussi automatiquement en mode de veille. (Uniquement lorsqu'aucune opération n'est en cours sur la cassette vidéo ou sur le disque.)

-Cette fonction est opérationnelle même lorsque le téléviseur entre automatiquement en mode de veille via la fonction de mise en veille automatique.

### **Remarque**

-Ne s'applique pas à certains enregistreurs. Lisez le mode d'emploi de l'enregistreur.

-**Profitez d'une interopérabilité HDMI accrue avec les appareils Panasonic dotés de la fonction "HDAVI Control".** Ce téléviseur prend en charge la fonction "HDAVI Control 5".

Une interface s'établit automatiquement entre le téléviseur et les appareils (enregistreur DIGA, caméscope HD, lecteur Home cinéma, amplificateur, etc.) que vous raccordez au moyen de câbles HDMI ou péritel (p. 80, 81).

- Ces fonctions ne sont disponibles que sur les modèles dotés de "HDAVI Control" et "VIERA Link".
- -Certaines fonctions ne sont pas disponibles, suivant la version de HDAVI Control installée sur l'appareil. Vérifiez la version HDAVI Control installée sur l'appareil raccordé.
- -La fonction VIERA Link "HDAVI Control", basée sur les fonctions de commande fournies par HDMI, norme industrielle connue sous le nom de HDMI CEC (commande d'appareils électroniques pour consommateurs), est une fonction unique que nous avons développée et ajoutée.
- Son fonctionnement ne peut être garanti avec les appareils d'autres fabricants prenant en charge HDMI CEC.
- -Reportez-vous aux modes d'emplois respectifs des appareils d'autres fabricants prenant en charge la fonction VIERA Link.
- -Pour connaître les appareils Panasonic compatibles, consultez votre revendeur Panasonic local.

### **Préparatifs**

- -Raccordez l'appareil qui prend en charge VIERA Link.
- Connexion VIERA Link **→ (p. 80, 81)**
- -Utilisez un câble compatible HDMI de type "fully wired". Il n'est pas possible d'utiliser des câbles non conformes à la norme HDMI.

Numéro de pièce des câbles HDMI Panasonic recommandés :

 $\cdot$  RP-CDHS15 (1,5 m)  $\cdot$  RP-CDHS30 (3,0 m)  $\cdot$  RP-CDHS50 (5,0 m)

- -Utilisez un câble péritel de type "fully wired".
- -Configurez l'appareil raccordé. Lisez le mode d'emploi de l'appareil.
- -Pour un enregistrement optimal, il se peut que vous deviez modifier les réglages de l'enregistreur. Pour plus de détails, lisez le mode d'emploi de l'enregistreur.
- -Téléchargement prédéfini réglages de chaîne, langue, pays / zone
- **"Téléchargement prédéfini" (voir ci-dessous)**
- Réglez [VIERA Link] sur [Activé] dans le menu Configuration. **▶ [VIERA Link] (p. 42)**
- · Configurez le téléviseur.

**Une fois le raccordement effectué, allumez l'appareil, puis le téléviseur.**

**Réglez le mode d'entrée sur HDMI1 ou HDMI2 (p. 29), puis assurez-vous qu'une image s'affiche correctement.** Cette configuration doit être effectuée chaque fois qu'une des conditions suivantes s'applique :

- première utilisation
- lorsque vous ajoutez ou reconnectez un appareil
- lorsque vous modifiez la configuration

### **Fonctions disponibles**

### **Téléchargement prédéfini**

Vous pouvez télécharger sur l'enregistreur les réglages de chaîne, langue et pays / zone. -Il n'est pas possible de télécharger les réglages de chaîne DVB-C.

-Pour télécharger les réglages

 **[Téléchargement] (p. 43), [Configuration auto] (p. 15, 16, 46)**

### **Lecture facile**

Permutation d'entrée automatique - Lorsque vous faites fonctionner l'appareil raccordé, le mode d'entrée permute automatiquement. Le mode d'entrée initial est rétabli lorsque vous cessez de faire fonctionner l'appareil raccordé.

### **Démarrage simultané**

### **Pour utiliser cette fonction, réglez Démarrage simultané sur [Activé] dans le menu Configuration [Démarrage simultané] (p. 42)**

Le téléviseur s'allume automatiquement lorsque vous lancez la lecture sur l'appareil raccordé, ou lorsque vous activez le Navigateur direct ou le menu de fonctions sur l'appareil. (Uniquement lorsque le téléviseur est en mode de veille.)

### **Arrêt simultané**

**Pour utiliser cette fonction, réglez Arrêt simultané sur [Activé] dans le menu Configuration [Arrêt simultané] (p. 42)**

Lorsque le téléviseur entre en mode de veille, l'appareil raccordé entre lui aussi automatiquement en mode de veille.

-Cette fonction est opérationnelle même lorsque le téléviseur entre automatiquement en mode veille via la fonction de mise en veille automatique.

## **Réduction de la consommation inutile d'énergie en mode de veille [Veille Eco énergie]**

#### **Pour utiliser cette fonction, réglez Veille Eco énergie sur [Activé] dans le menu Configuration [Veille Eco énergie] (p. 42)**

Pour réduire la consommation d'énergie de l'appareil raccordé lorsqu'il est en mode de veille, elle est ajustée vers le haut ou le bas selon que le téléviseur est allumé ou éteint.

Lorsque le téléviseur entre en mode de veille, l'appareil raccordé entre automatiquement en mode de veille et sa consommation est automatiquement réduite au minimum.

Lorsque le téléviseur s'allume, l'appareil raccordé demeure en mode de veille mais sa consommation d'énergie augmente pour lui permettre de démarrer plus rapidement.

- -Cette fonction est utilisable si l'appareil raccordé peut modifier sa consommation d'énergie en mode de veille et s'il est réglé sur une consommation plus élevée.
- -Cette fonction est opérante lorsque [Arrêt simultané] est réglé sur [Activé].

### **Mise en veille automatique d'un appareil non nécessaire [Mode veille intelligent]**

### **Pour utiliser cette fonction, réglez Mode veille intelligent sur [Activé (avec rappel)] ou [Activé (sans rappel)]**  dans le menu Configuration  $\rightarrow$  [Mode veille intelligent] (p. 43)

Lorsque le téléviseur est allumé, les appareils non visionnés ou non utilisés entrent automatiquement en mode de veille pour réduire la consommation d'énergie. Par exemple, lorsque le mode d'entrée quitte HDMI, ou lorsque la sélection des enceintes passe à [TV] (sauf pour visionner un disque).

-Si vous sélectionnez [Activé (avec rappel)], un message s'affiche à l'écran avant la mise en veille de l'appareil.

-Suivant l'appareil raccordé, il se peut que cette fonction n'opère pas correctement. Si nécessaire, réglez sur [Désactivé].

## **Enregistrement Direct TV** - Vous enregistrez ce que vous voyez **[Direct TV Rec]**

Enregistre le programme actuel immédiatement sur l'enregistreur DIGA.

- -Si vous raccordez en même temps divers enregistreurs, y compris ceux d'autres fabricants, raccordez l'enregistreur DIGA à la borne HDMI dont le numéro est le pus bas sur le téléviseur. Par exemple, si vous utilisez les bornes HDMI1 et HDMI2 pour deux enregistreurs, raccordez l'enregistreur DIGA à la borne HDMI1.
- -Si cela ne fonctionne pas, vérifiez les réglages et l'appareil.  **"Aperçu des fonctions Q-Link et VIERA Link" (p. 80, 81), "Préparatifs" (p. 83)**
- -Pour enregistrer un programme que l'enregistreur DIGA ne prend pas en charge, une connexion SCART est nécessaire et le programme est enregistré via la fonction Q-Link (p. 82).
- -Selon les programmes, il est possible qu'une connexion SCART soit nécessaire pour l'enregistrement.
- -Vous pouvez changer de chaîne ou éteindre le téléviseur pendant que l'enregistreur enregistre depuis son propre tuner.
- -Vous ne pouvez pas changer de chaîne pendant que l'enregistreur enregistre depuis le tuner du téléviseur.

## **1 Affichez [VIERA TOOLS] et sélectionnez [VIERA Link]**

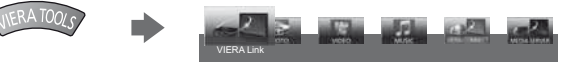

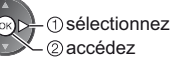

## **2 Sélectionnez [Direct TV Rec] et lancez l'enregistrement**

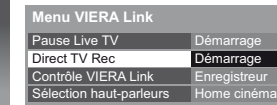

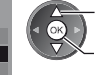

sélectionnez

accédez / démarrez -Vous pouvez également commencer à enregistrer directement lorsque le code de la télécommande est "73" (p. 30).

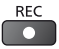

## **- Pour arrêter l'enregistrement**

Sélectionnez [Arrêt] dans [Direct TV Rec]

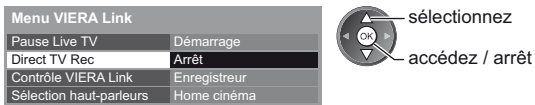

-Vous pouvez aussi arrêter l'enregistrement directement. Déverrouillez le tuner

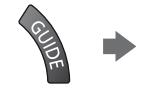

Tuner verrouillé Appuyez sur EXIT pour déverrouiller et arrêter l'enregistrement

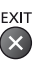

## **Programme Pause Live TV [Pause Live TV]**

Vous pouvez mettre en pause le programme télévisé en cours et poursuivre le visionnement plus tard. Le programme télévisé en cours sera enregistré sur le disque dur de l'enregistreur DIGA.

- -Cette fonction est disponible pour les enregistreurs DIGA équipés d'un disque dur.
- -Si vous raccordez en même temps divers enregistreurs, y compris ceux d'autres fabricants, raccordez l'enregistreur DIGA équipé d'un disque dur à la borne HDMI dont le numéro est le pus bas sur le téléviseur. Par exemple, si vous utilisez les bornes HDMI1 et HDMI2 pour deux enregistreurs, raccordez à la borne HDMI1 l'enregistreur DIGA équipé d'un disque dur.
- -Si cela ne fonctionne pas, vérifiez les réglages et l'appareil.  **"Aperçu des fonctions Q-Link et VIERA Link" (p. 80, 81), "Préparatifs" (p. 83)**

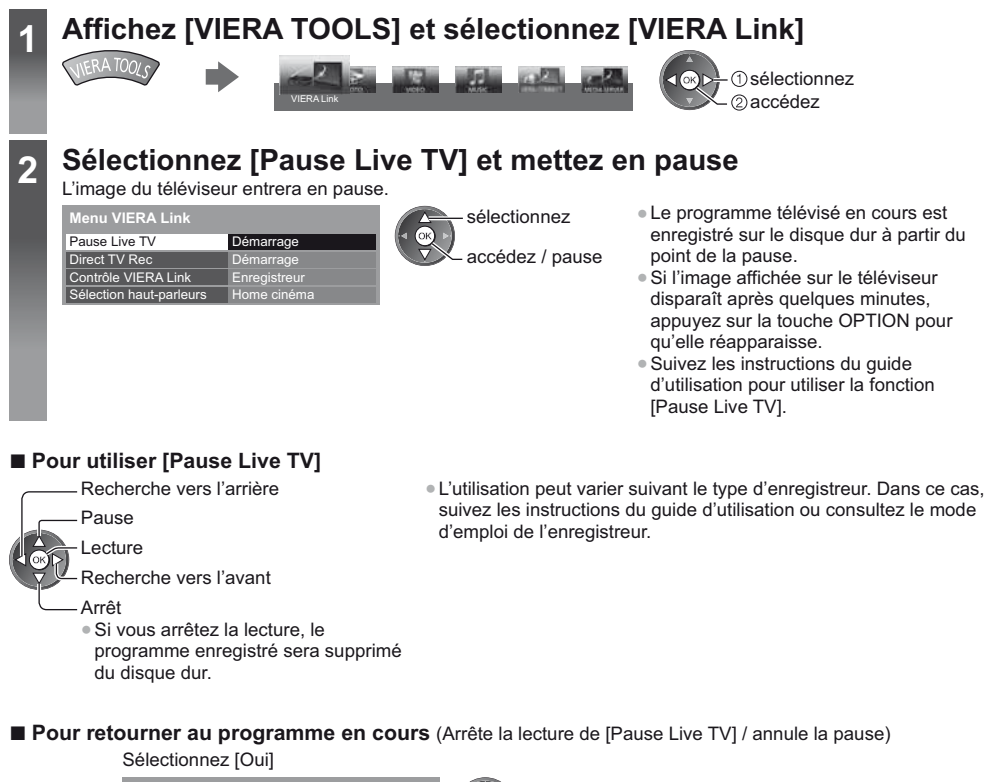

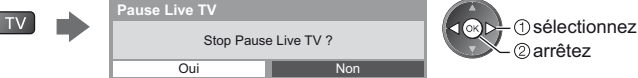

-Si vous arrêtez la lecture ou annulez la pause, le programme enregistré sera supprimé du disque dur.

## **Commandez le menu de l'appareil raccordé à l'aide de la télécommande VIERA [Contrôle VIERA Link]**

Vous pouvez commander certaines fonctions de l'appareil raccordé à l'aide de la télécommande de ce téléviseur, en la pointant vers le capteur de signal du téléviseur.

-Si cela ne fonctionne pas, vérifiez les réglages et l'appareil.

- **"Aperçu des fonctions Q-Link et VIERA Link" (p. 80, 81), "Préparatifs" (p. 83)**
- -Pour plus de détails sur l'utilisation de l'appareil raccordé, lisez son mode d'emploi.

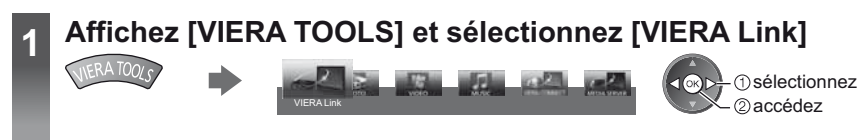

## **2 Sélectionnez [Contrôle VIERA Link]**

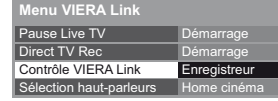

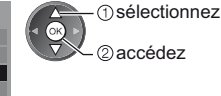

## **3 Sélectionnez l'appareil auquel accéder**

Sélectionnez le type d'appareil raccordé et accédez-y.

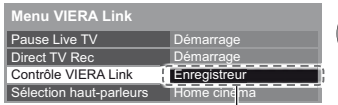

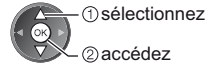

accédez

### **[Enregistreur] / [Lecteur] / [Home cinéma] / [Caméscope] / [LUMIX] / [Appareil Photo Numérique] / [Autre]**

-L'option affichée peut varier en fonction de l'appareil raccordé.

- -Le terme [Home cinéma] désigne les lecteurs Home cinéma, les lecteurs Home cinéma Blu-ray Disc et les enregistreurs Home cinéma.
- -Le terme [Autre] désigne les décodeurs.

**Le menu de l'appareil auquel vous accédez s'affiche.** (Le mode d'entrée change automatiquement)

## **4 Utilisez le menu de l'appareil**

-Paramétrez le code de la télécommande sur "73" (p. 30).

### **Suivez le mode d'emploi**

-Pour afficher le guide d'utilisation

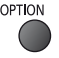

En cas d'accès à l'appareil d'un autre fabricant, il se peut que le menu de configuration ou de sélection du contenu s'affiche.

-Les touches disponibles de la télécommande VIERA dépendent de l'appareil raccordé.

### **Remarque**

-Il se peut que certaines opérations ne soient pas disponibles, suivant l'appareil. Dans ce cas, utilisez la télécommande de l'appareil en question pour le commander.

## **- Si plusieurs enregistreurs ou lecteurs sont raccordés**

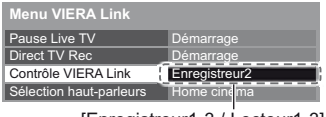

Le numéro est indiqué à partir du plus petit numéro de borne parmi les bornes HDMI du téléviseur raccordées au même type d'appareil. Par exemple, si deux enregistreurs sont respectivement raccordés à HDMI1 et HDMI2, celui raccordé à HDMI1 s'affiche en tant que [Enregistreur1], et celui raccordé à HDMI2 en tant que [Enregistreur2].

[Enregistreur1-3 / Lecteur1-3]

## **- Si vous accédez à un appareil non compatible avec VIERA Link**

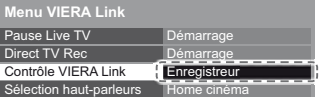

Le type d'appareil raccordé s'affiche.

Bien que vous puissiez accéder à l'appareil raccordé, vous ne pouvez pas le commander. Utilisez la télécommande de l'appareil en question pour le commander.

## **Commande des enceintes [Sélection haut-parleurs]**

Vous pouvez commander les enceintes Home cinéma à l'aide de la télécommande du téléviseur, en la pointant vers le capteur de signal du téléviseur.

-Si cela ne fonctionne pas, vérifiez les réglages et l'appareil.

 **"Aperçu des fonctions Q-Link et VIERA Link" (p. 80, 81), "Préparatifs" (p. 83)**

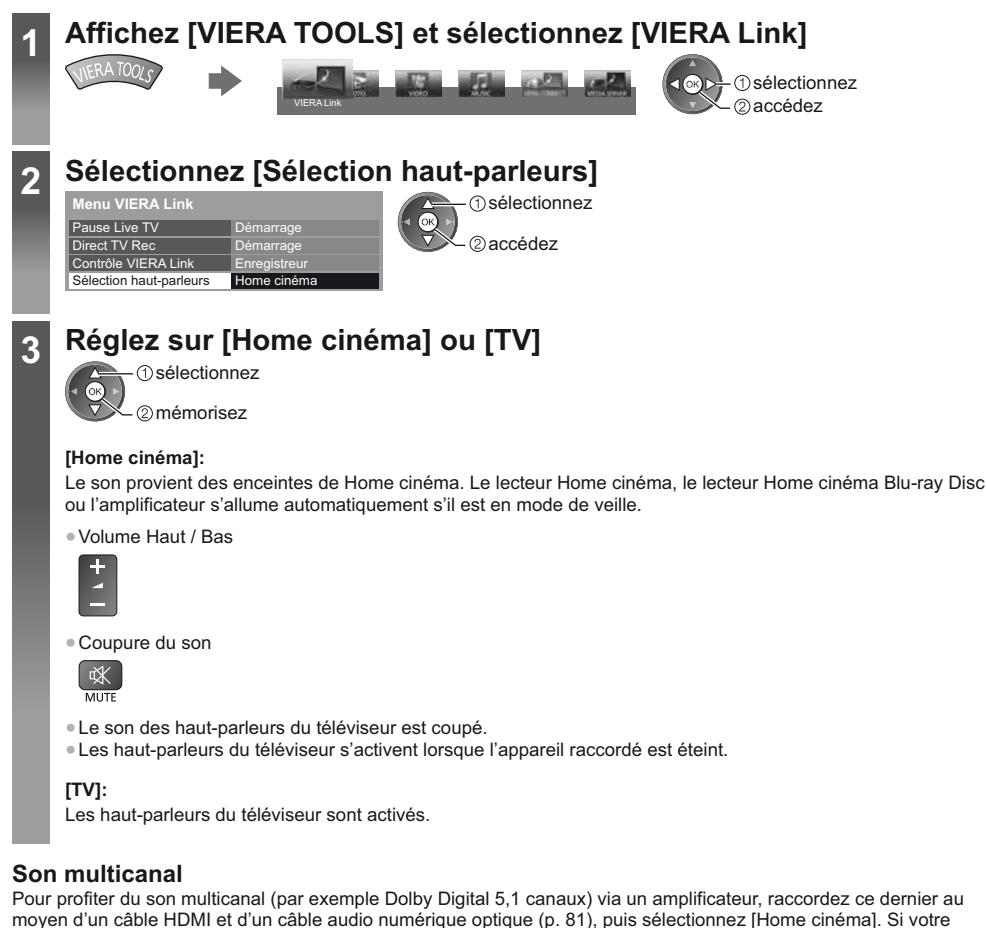

moyen d'un câble HDMI et d'un câble audio numérique optique (p. 81), puis sélectionnez [Home cinéma]. Si votre amplificateur dispose de la fonction "HDAVI Control 5", il vous suffit de le raccorder au moyen d'un câble HDMI à la borne HDMI2 du téléviseur.

Pour profiter du son multicanal d'un enregistreur DIGA, raccordez l'enregistreur DIGA à l'amplificateur au moyen d'un câble HDMI (p. 81).

### **Remarque**

- -Suivant l'appareil raccordé, il se peut que ces fonctions n'opèrent pas correctement.
- -Il se peut que l'image ou le son ne soit pas disponible pendant quelques secondes après la permutation du mode d'entrée.
- -"HDAVI Control 5" est la nouvelle norme (en novembre 2011) pour les appareils compatibles HDAVI Control. Cette norme est compatible avec les appareils HDAVI classiques. Cette norme est compatible avec les appareils HDAVI classiques.
- Pour vérifier la version HDAVI Control installée sur ce téléviseur **▶ [Informations système] (p. 45)**

## **Appareil externe**

Ces schémas indiquent nos recommandations pour le raccordement du téléviseur à divers appareils. Pour les autres raccordements, reportez-vous aux instructions qui accompagnent les appareils respectifs, au raccordement de base (p. 12 - 14), au tableau (p. 89) et aux spécifications (p. 102, 103). -Vérifiez que les types de terminaux et les fiches des câbles sont corrects lors de la connexion.

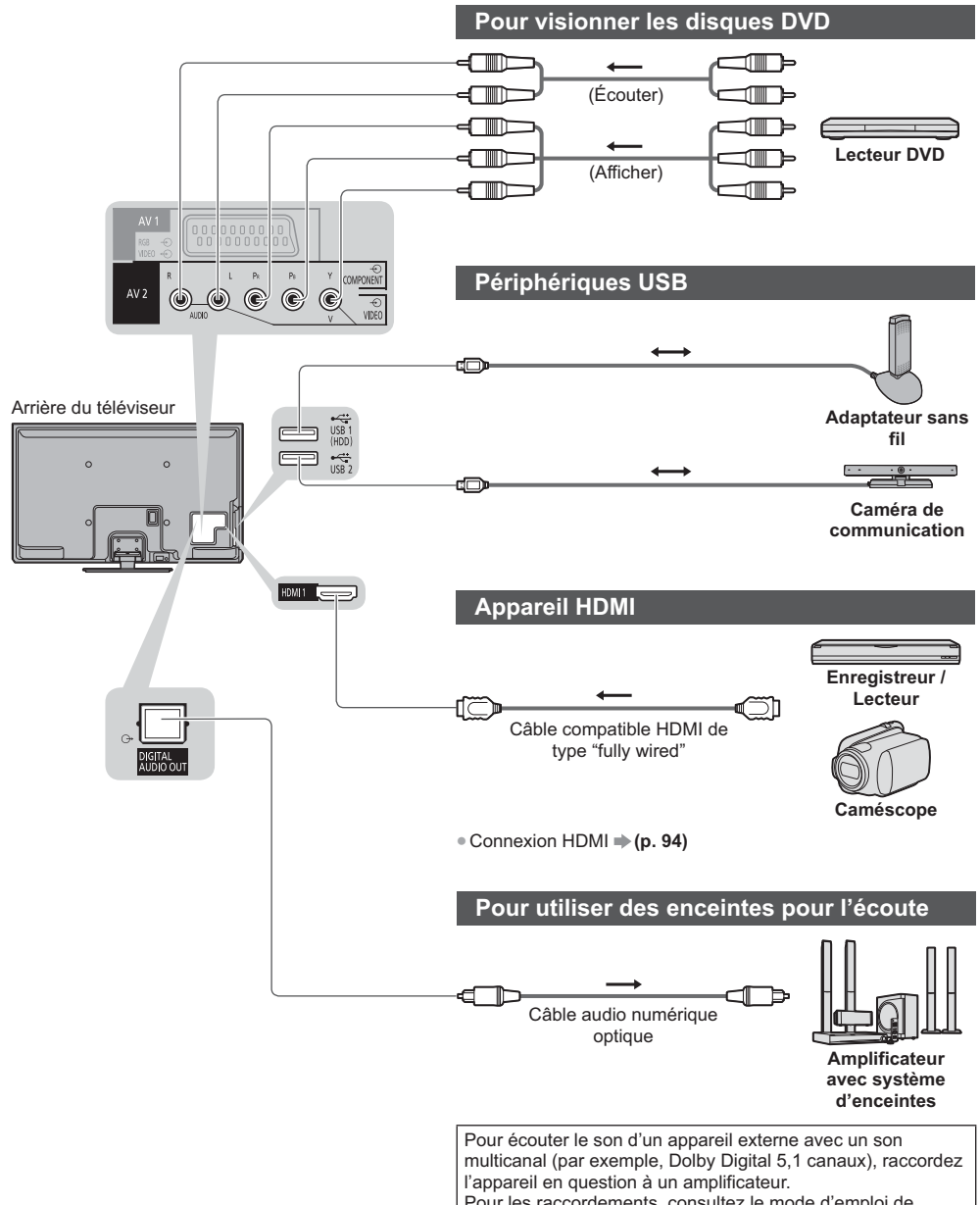

Pour les raccordements, consultez le mode d'emploi de l'appareil en question et de l'amplificateur.

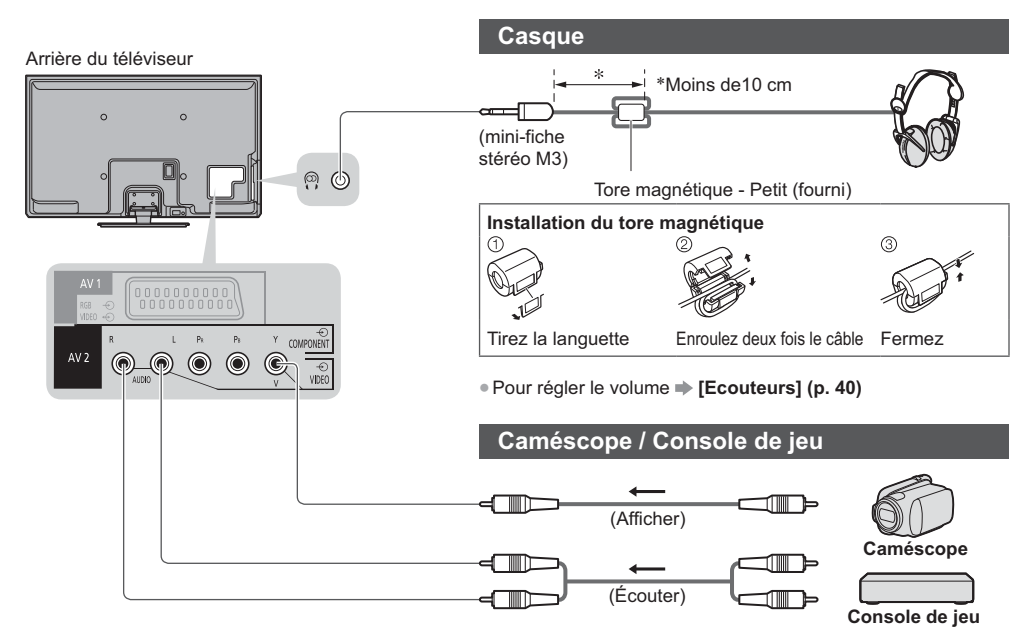

### **Types d'appareil raccordables à chacune des bornes**

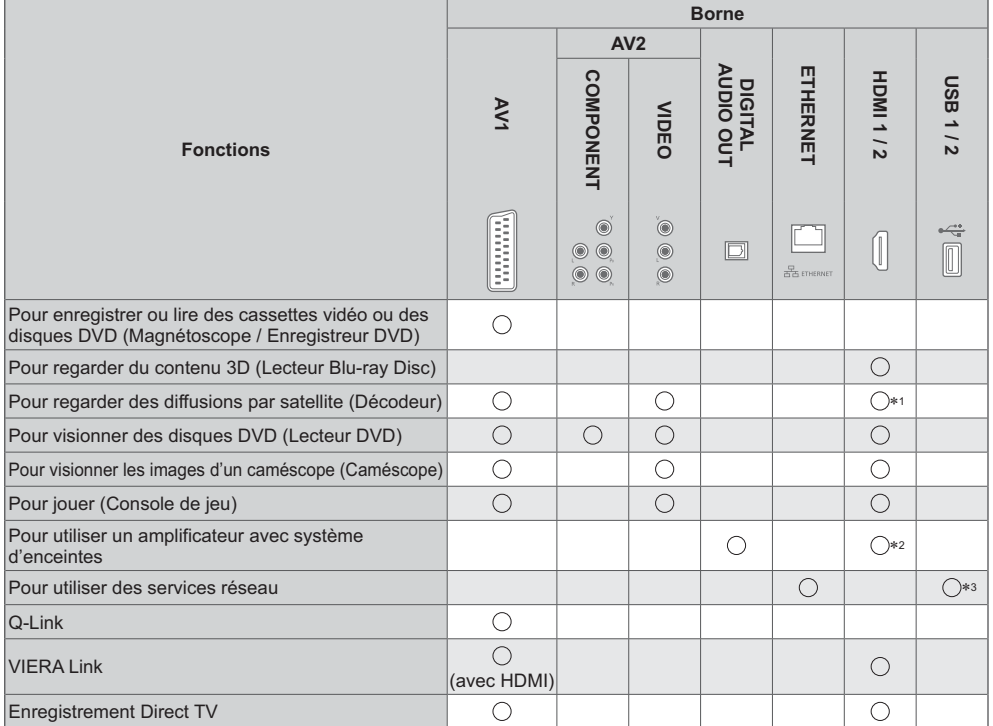

: Connexion recommandée -

 $*1$  : Utilisez HDMI1 pour une commutation automatique de l'entrée.

2 : Utilisez HDMI2 pour connecter un amplificateur. Cette connexion est réalisable si vous utilisez un amplificateur incluant la fonction ARC (Audio Return Channel).

3 : Utilisez le port USB 2 si vous désirez connecter la caméra de communication.

Appareil externe **Appareil externe**

## **Données techniques**

## **Rapport de format automatique**

La taille et le rapport de format optimaux peuvent être choisis automatiquement, et vous pouvez obtenir une meilleure image. **(p. 23)**

## **- Signal de commande du rapport de format**

[Large] apparaît dans le coin supérieur gauche de l'écran si le téléviseur détecte un signal d'écran large (WSS) ou un signal de commande passant par la borne péritel / HDMI.

Le rapport de format passe aussi au format d'écran large approprié : 16:9 ou 14:9.

Cette fonction sera opérante quel que soit le mode de rapport de format.

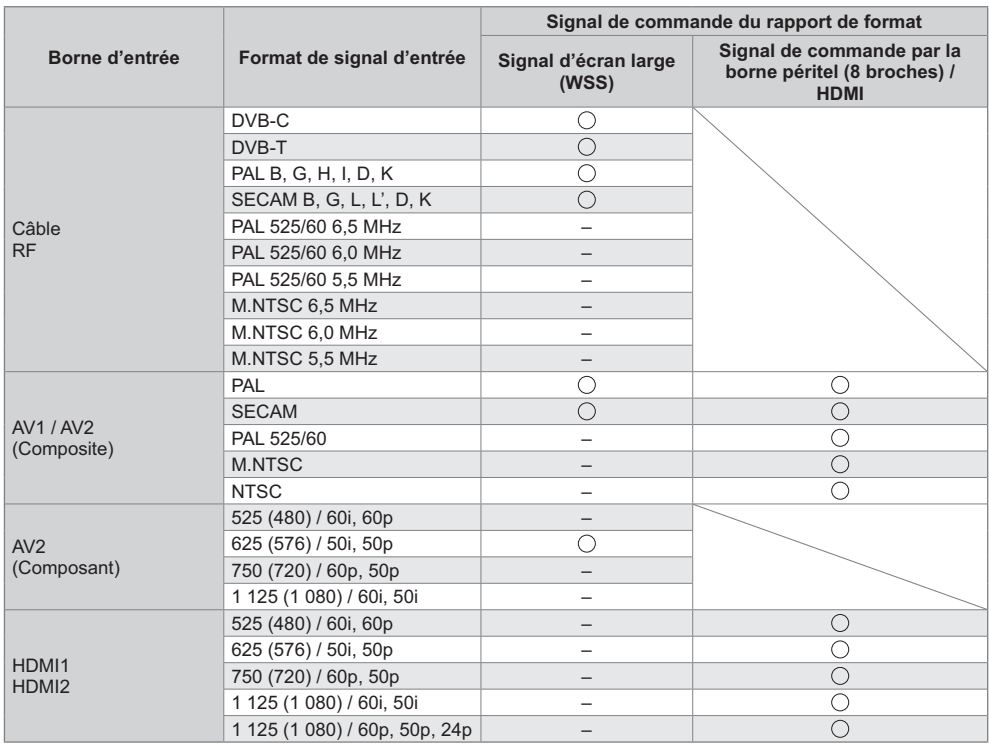

## **- Mode automatique**

Le mode automatique détermine le meilleur rapport de format pour remplir l'écran en quatre étapes (WSS, signal de commande via la borne péritel / HDMI, détection du format boîte aux lettres ou ajustement horizontal pour remplir l'écran).

Si l'image est très sombre, cela peut prendre quelques minutes.

Détection boîte aux lettres :

S'il détecte des bandes noires au haut et au bas de l'écran, le mode Automatique choisit le meilleur rapport de format et agrandit l'image pour qu'elle remplisse l'écran.

Si aucun signal de rapport de format n'est détecté, le mode automatique améliore l'image pour un confort visuel optimal.

## **Remarque**

-Le rapport de format varie suivant le programme, etc. Si le rapport de format n'est pas conforme à la norme 16:9, il se peut que des bandes noires apparaissent en haut et en bas de l'écran.

-Si la taille de l'écran semble anormale lors de la lecture, sur un magnétoscope, d'un programme enregistré en mode d'écran large, réglez l'alignement du magnétoscope. Consultez le mode d'emploi du magnétoscope.

## **Format de fichier supporté par le lecteur et les serveurs multimédia**

## **- Photo**

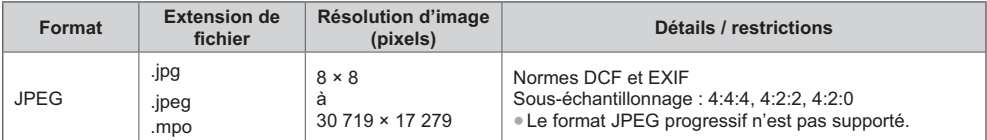

## **- Vidéo**

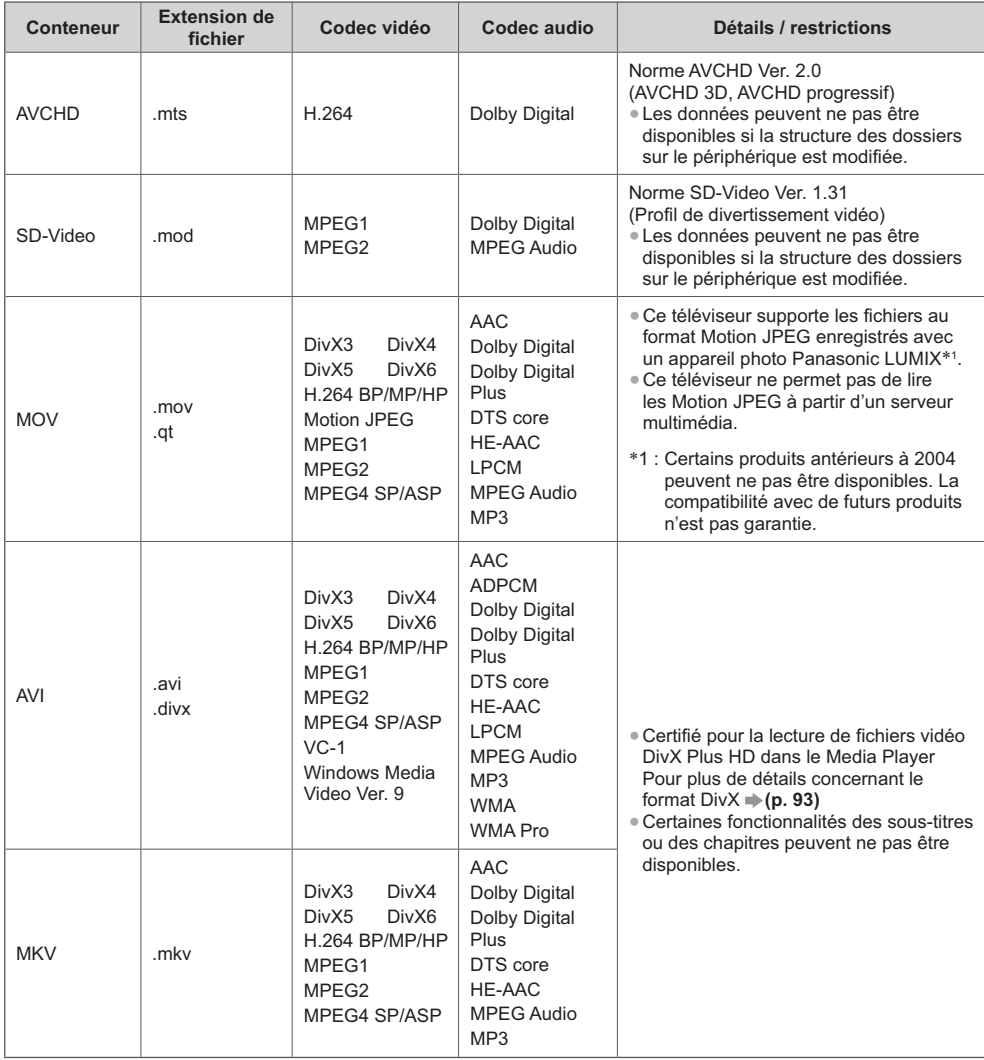

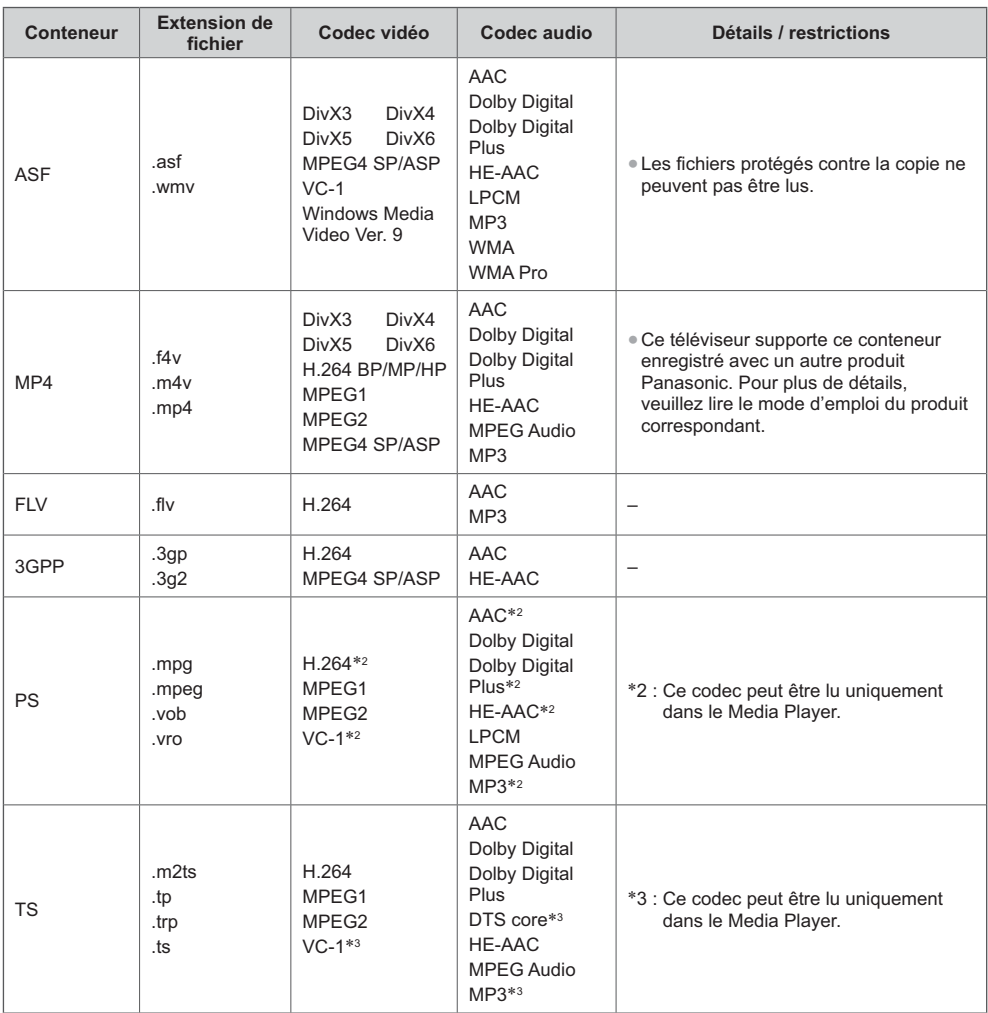

## **- Musique**

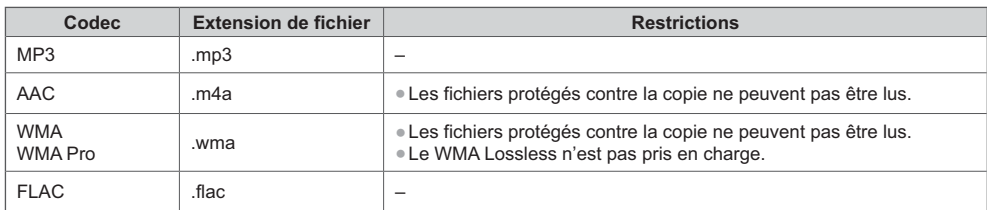

## **Remarque**

-Il est possible que certains fichiers ne puissent pas être lus même s'ils remplissent ces conditions.

-N'utilisez pas de caractères à deux octets ou autres codes spéciaux pour les données.

-Le périphérique peut devenir inutilisable avec ce téléviseur si les noms de fichiers ou de dossiers sont modifiés.

## **DivX**

DivX Certified® pour lire les vidéos DivX® et DivX Plus® HD (H.264/MKV) jusqu'à 1080p HD y compris le contenu premium.

À PROPOS DE LA VIDÉO DIVX :

Le DivX® est un format vidéo numérique créé par DivX, LLC, filiale de Rovi Corporation. Cet appareil est un dispositif officiellement certifié DivX Certified®, capable de lire des vidéos DivX. Consultez divx.com pour de plus amples informations et pour des outils logiciels pour la conversion de vos fichiers en vidéos DivX.

## **- Fichiers de texte de sous-titres de DivX**

Format des sous-titres : MicroDVD, SubRip, TMPlayer

- -Le fichier vidéo DivX et le fichier de texte de sous-titres se trouvent dans le même dossier et les noms de fichiers sont les mêmes à l'exception des extensions de fichier.
- -Si plusieurs fichiers de texte de sous-titres se trouvent dans le même dossier, ils sont affichés dans l'ordre de priorité suivant : ".srt", ".sub", ".txt".
- -Pour confirmer ou modifier l'état actuel des sous-titres pendant la lecture d'un contenu DivX, appuyez sur la touche OPTION pour afficher le menu Options.
- -Selon la méthode de création des fichiers ou l'état de l'enregistrement, seule une partie des sous-titres est affichée, ou les sous-titres ne sont pas affichés du tout.

### **Remarque**

- -Selon la méthode d'enregistrement des fichiers sur la carte SD, la carte mémoire Flash USB ou le serveur multimédia, les fichiers et les dossiers peuvent ne pas s'afficher dans l'ordre numéroté.
- -Selon la méthode de création des fichiers et la structure des dossiers, les fichiers et les dossiers peuvent ne pas s'afficher.
- -S'il y a trop de fichiers et/ou de dossiers, l'opération peut prendre du temps ou certains fichiers peuvent ne pas être affichés ou lisibles.

### À PROPOS DE DIVX VIDEO-ON-DEMAND :

Ce périphérique DivX Certified® doit être enregistré pour pouvoir lire les contenus DivX Video-on-Demand (VOD). Sélectionnez la commande DivX VOD dans le menu Configuration pour obtenir un code d'enregistrement. Veuillez visiter le site vod.divx.com pour plus de détails concernant la procédure d'enregistrement.

## **- Pour afficher le code d'enregistrement DivX VOD**

### **[DivX® VOD] (p. 44)**

-Si vous voulez générer un nouveau code d'inscription, vous devez annuler le code d'inscription actuel. Après une lecture du contenu DivX VOD, l'écran de confirmation d'annulation de l'enregistrement s'affiche sous [DivX® VOD] dans le menu Configuration. Si vous appuyez sur la touche OK à l'écran de confirmation, le code d'annulation de l'inscription sera généré et vous ne pourrez pas lire les contenus que vous avez achetés en utilisant le code d'inscription actuel.

Vous pouvez obtenir un nouveau code d'inscription en appuyant sur la touche OK dans l'écran d'annulation du code d'inscription.

-Si vous achetez du contenu DivX VOD en utilisant un code d'inscription différent de celui de ce téléviseur, vous ne pourrez pas lire ce contenu. ([Votre périphérique n'est pas autorisé à lire cette vidéo DivX protégée.] s'affiche.)

## **- Concernant le contenu DivX qui peut être lu uniquement un nombre défini de fois**

Certains contenus DivX VOD ne peuvent être lus qu'un nombre défini de fois.

Lorsque vous lisez ce contenu, le nombre de lectures restantes est affiché. Vous ne pouvez pas lire ce contenu lorsque le nombre de lectures restantes vaut zéro. ([Elle a expiré.] s'affiche.)

-Lors de la lecture de ce contenu, le nombre de lectures restantes est réduit d'un sous les conditions suivantes : Si vous quittez l'application en cours.

- Si vous lisez les autres contenus.
- Si vous passez au contenu suivant ou précédent.

## **Périphériques d'enregistrement ou de lecture**

## **- Carte SD**

Format de la carte : Carte SDXC - exFAT

- Carte SDHC / Carte SD FAT16 ou FAT32
- Types de carte conformes (capacité maximale) :
- Carte SDXC (64 Go), Carte SDHC (32 Go), Carte SD (2 Go), Carte miniSD (2 Go) (nécessite un adaptateur miniSD)
- -Si vous utilisez une carte miniSD, insérez-la et retirez-la avec l'adaptateur.
- -Consultez le site Web suivant pour les plus récentes informations sur les types de carte. (uniquement en anglais)
- http://panasonic.jp/support/global/cs/tv/
- -Utilisez une carte SD conforme aux normes SD. Sinon, cela pourrait provoquer un dysfonctionnement du téléviseur.

## **- Carte mémoire Flash USB** (pour lecture à partir du Lecteur multimédia)

Format de la carte mémoire Flash USB : FAT16, FAT32 ou exFAT

-Il n'est pas garanti qu'un disque dur USB formaté sur un ordinateur sera pris en charge par le Lecteur multimédia.

## **Remarque**

- -Il se peut que les données modifiées sur un ordinateur ne s'affichent pas.
- -Ne retirez pas le périphérique tant que le téléviseur accède à des données. Cela pourrait endommager le périphérique ou le téléviseur.
- -Ne touchez pas les broches du périphérique.
- -Ne soumettez pas le périphérique à une pression élevée ou à un choc.
- -Insérez le périphérique dans le bon sens. Autrement, cela pourrait endommager le périphérique ou le téléviseur.
- -Le brouillage électrique, l'électricité statique ou une opération erronée peuvent endommager les données ou le périphérique.
- -Faites régulièrement une copie de secours des données enregistrées, en cas de détérioration ou d'altération des données, ou d'un fonctionnement irrégulier du téléviseur. Panasonic décline toute responsabilité quant à toute détérioration ou tout dommage subi par les données enregistrées.

## **Connexion HDMI**

HDMI (high-definition multimedia interface) est la première interface AV entièrement numérique au monde qui soit conforme à une norme sans compression.

Vous pouvez profiter d'images numériques à haute définition et d'un son de qualité supérieure en raccordant le téléviseur et l'appareil via HDMI.

une deuipement compatible HDMI\*1 disposant d'une borne de sortie HDMI ou DVI, tel qu'un lecteur DVD, un décodeur<br>Un équipement compatible HDMI\*1 disposant d'une borne de sortie HDMI ou DVI, tel qu'un lecteur DVD, un décode ou une console de jeux, peut être connecté à la borne HDMI à l'aide d'un câble conforme HDMI ("fully wired"). Pour plus d'informations à propos des connexions **(p. 13, 88)** 

## **- Fonctions HDMI prises en charge**

- -Signal d'entrée audio :
- PCM linéaire 2 canaux (fréquences d'échantillonnage 48 kHz, 44,1 kHz, 32 kHz)
- -Signal d'entrée vidéo :
- **"Signal d'entrée affichable" (p. 95)**
- Faites correspondre avec le réglage de sortie de l'appareil numérique.
- -Signal d'entrée d'ordinateur :
- **"Signal d'entrée affichable" (p. 95)**
- Faites correspondre avec le réglage de sortie de l'ordinateur.

## **- Raccordement DVI**

Si l'appareil externe n'a qu'une sortie DVI, raccordez à la borne HDMI via un câble adaptateur DVI à HDMI\*<sup>3</sup>. Lors de l'utilisation d'un câble adaptateur DVI à HDMI, raccordez le câble audio aux bornes audio AV2.

## **Remarque**

- -Vous pouvez effectuer des réglages audio dans l'option [Entrée HDMI1 / 2] du menu Son. (p. 41)
- -Si l'appareil raccordé est doté d'une fonction de réglage du rapport de format, réglez-le sur "16:9".
- -Ces connecteurs HDMI sont de "type A".
- -Ces connecteurs HDMI sont compatibles avec la protection des droits d'auteur HDCP (protection de contenu numérique large bande).
- -Un appareil sans borne de sortie numérique peut être raccordé à la borne d'entrée à composantes ou vidéo pour la réception des signaux analogiques.
- · Ce téléviseur est doté de la technologie HDMI™.
- \*1 : Le logo HDMI est apposé sur les appareils conformes HDMI.<br>\*2 : Audio Return Channel (ARC) est une fonction qui envoie des
- 2 : Audio Return Channel (ARC) est une fonction qui envoie des signaux sonores numériques via un câble HDMI. -
- 3 : Informez-vous auprès de votre revendeur local d'appareils numériques.

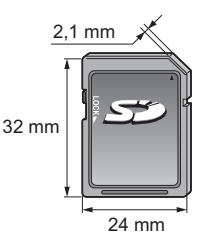

Donnees techniques **Données techniques**

- -VIERA Link (HDAVI Control 5)
- **[VIERA Link] (p. 83)**
- $•3D$
- Content Type -Deep Colour
- <sup>●</sup> x.v.Colour™
- Audio Return Channel<sup>\*2</sup>
- (borne HDMI2 uniquement)

## **Connexion USB**

-Lors de l'utilisation de câbles USB, employez le tore magnétique (moyen) fourni pour que chaque câble soit conforme aux normes EMC.

- Pour le montage du tore magnétique, reportez-vous au montage du tore magnétique pour écouteurs. (p. 89)
- -Il est recommandé de connecter la Mémoire Flash USB ou la Caméra de communication directement sur le port USB du téléviseur.
- -Certains périphériques USB ou concentrateurs USB ne peuvent pas être utilisés avec ce téléviseur.
- -Vous ne pouvez pas connecter les périphériques en utilisant un lecteur de cartes USB.
- -Vous ne pouvez pas utiliser deux ou plus d'un même type de périphérique USB simultanément, à l'exception de la Mémoire Flash USB.
- -Des informations supplémentaires sur les périphériques USB sont disponibles sur le site Web suivant. (uniquement en anglais) http://panasonic.jp/support/global/cs/tv/

## **- Clavier USB**

- -Tout clavier USB nécessitant un pilote spécifique n'est pas pris en charge.
- -Pour changer la langue **[Disposition clavier USB] (p. 45)**
- -Les caractères peuvent ne pas s'afficher correctement à l'écran du téléviseur selon le clavier connecté ou la disposition du clavier.
- -Certaines touches des claviers USB peuvent correspondre à des opérations de la télécommande.

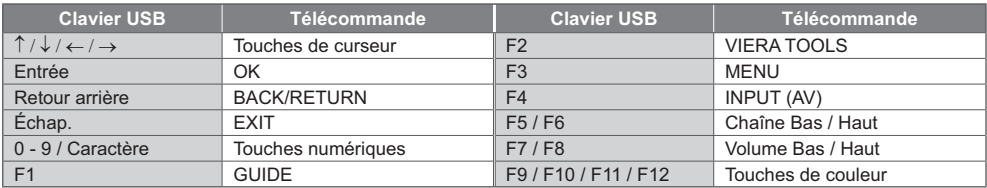

## **- Manette de jeux**

-Vérifiez sur le site Web suivant les manettes de jeux qui ont été testées avec ce téléviseur. (uniquement en anglais) http://panasonic.jp/support/global/cs/tv/

-Certaines touches des manettes de jeux correspondent à des opérations de la télécommande.

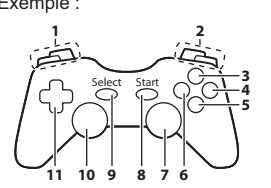

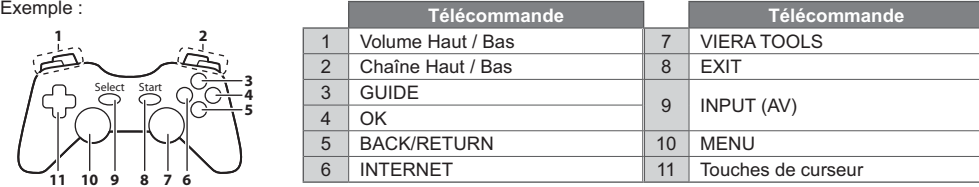

### **Signal d'entrée affichable**

## **- COMPONENT (Y, PB, PR) (depuis une borne AV2), HDMI**

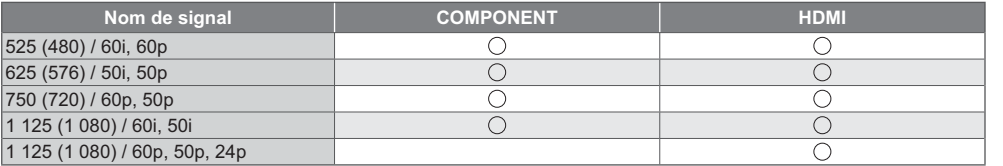

: Signal d'entrée pris en charge

## **- PC (par la borne HDMI)**

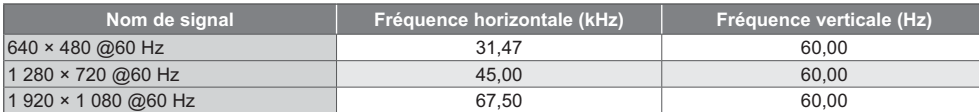

Le signal d'entrée pris en charge pour les ordinateurs est fondamentalement compatible avec la synchronisation de la norme HDMI.

### **Remarque**

-Les signaux autres que ceux ci-dessus peuvent ne pas s'afficher correctement.

-Les signaux ci-dessus sont reconvertis pour un affichage optimal sur votre téléviseur.

-Comme le signal PC est amplifié ou compressé pour l'affichage, il peut ne pas afficher les détails fins avec une netteté suffisante.

### **Tableau des caractères pour les touches numériques**

Vous pouvez saisir les caractères à l'aide des touches numériques pour les options de saisie libres.

 $2.8$  $4<sub>1</sub>$   $5<sub>11</sub> 6<sub>11</sub>$ 7. 8. 9.  $\overline{a}$ 

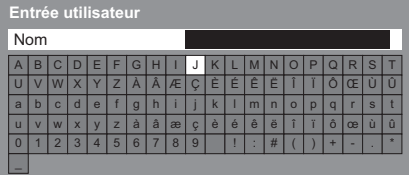

Appuyez plusieurs fois sur la touche numérique jusqu'à ce que vous atteigniez le caractère désiré.

- -Le caractère est automatiquement validé si vous le laissez tel quel pendant 1 seconde.
- -Vous pouvez aussi valider le caractère en appuyant sur la touche OK ou sur une autre touche numérique dans la seconde qui suit.
- -Les caractères peuvent varier en fonction des éléments en entrée.

### Tableau des caractères :

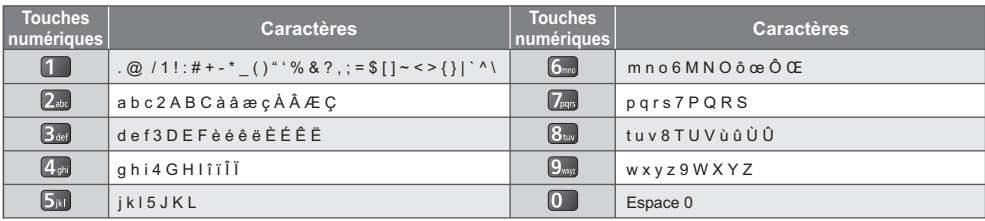

### **Informations sur les bornes péritel et HDMI**

## **Borne péritel AV1 (RVB, VIDEO, Q-Link)**

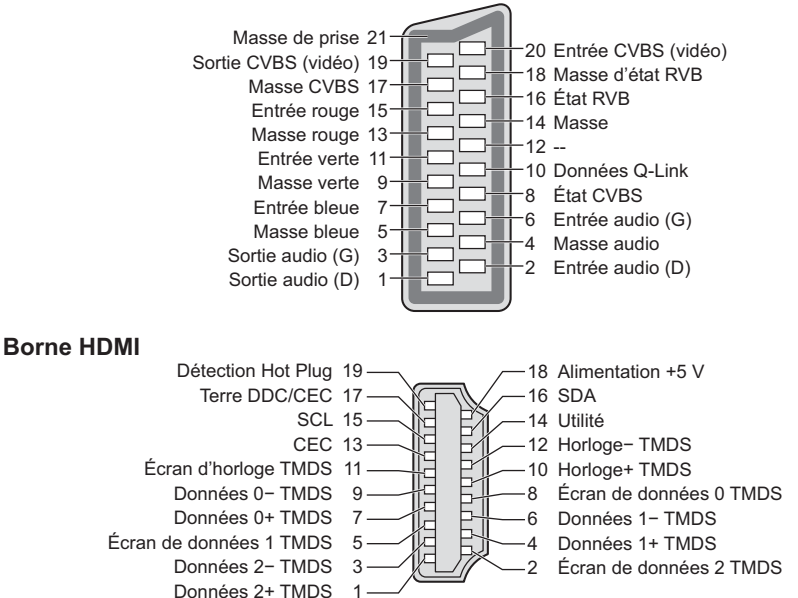

Données techniques **Données techniques**

# $FA$

Avant de faire une demande de service ou d'assistance, essayez d'abord de régler le problème en vous reportant à ces instructions simples.

Si le problème persiste, contactez votre revendeur Panasonic local pour obtenir de l'assistance.

### **Un blocage du son, une image gelée ou qui disparaît se produit en mode DVB / Des points blancs ou une image fantôme surviennent en mode analogique / Certaines chaînes ne peuvent pas être réglées**

- -Vérifiez la position, la direction et la connexion de l'antenne.
- -Vérifiez [Condition du signal] (p. 51). Si [Qualité du signal] s'affiche en rouge, le signal DVB est faible.
- -Les conditions météorologiques affecteront la réception du signal (forte averse de pluie, neige, etc.), en particulier dans les zones où la réception est mauvaise. Même par beau temps, une pression atmosphérique élevée peut affecter la réception de certaines chaînes.
- -En raison des technologies de réception numérique impliquées, la qualité des signaux numériques peut être relativement basse dans certains cas même si les chaînes analogiques sont bien captées.
- -Éteignez le téléviseur à l'aide de son interrupteur principal, puis rallumez-le.
- -Si le problème persiste, consultez votre revendeur local ou votre fournisseur de services pour obtenir les informations de disponibilité des services.

### **Le Guide des programmes n'indique aucun programme**

- -Vérifiez l'émetteur numérique.
- -Orientez l'antenne vers un autre émetteur installé à proximité.
- -Vérifiez la diffusion analogique. Si la qualité de l'image est médiocre, vérifiez l'antenne et consultez votre revendeur local.

### **Absence d'image ou de son**

- -Vérifiez que la TV est allumée.
- -Vérifiez que le câble d'alimentation est branché sur la TV et sur la prise secteur.
- -Vérifiez que le téléviseur est en mode AV.
- -Assurez-vous que le bon mode d'entrée est sélectionné.
- -Vérifiez le menu Image (p. 38, 39) et le volume.
- -Assurez-vous que tous les câbles requis sont installés et que toutes les connexions sont fermement établies.

### **Rapport de format automatique**

- -Le rapport de format automatique est conçu pour remplir l'écran de manière optimale. **(p. 90)**
- -Appuyez sur la touche ASPECT pour changer le rapport de format manuellement. **(p. 23)**

#### **Image noir et blanc**

-Assurez-vous que la sortie de l'appareil externe correspond à l'entrée du téléviseur. Lors d'une connexion péritel, vérifiez que le réglage de sortie de l'appareil externe n'est pas S-Video.

#### **La fonction Q-Link est inopérante**

-Vérifiez le câble péritel et la connexion. Réglez aussi [Sortie AV1] dans le menu Configuration. **(p. 42)**

#### **La fonction [VIERA Link] est inopérante et un message d'erreur apparaît**

● Vérifiez la connexion. **→ (p. 80, 81)** 

-Allumez l'appareil raccordé, puis le téléviseur. **(p. 83)**

### **L'enregistrement ne commence pas immédiatement**

-Vérifiez les réglages de l'enregistreur. Pour plus de détails, lisez le mode d'emploi de l'enregistreur.

### **La luminosité de l'écran diminue.**

-Ceci se produit lorsque le contraste est diminué automatiquement afin d'éviter la rémanence, sans intervention de l'utilisateur pendant quelques minutes, dans les conditions suivantes :

- Pas de signal en mode DVB ou AV
- Chaîne verrouillée sélectionnée
- Chaîne non valide sélectionnée
- Chaîne radio sélectionnée
- Menu affiché
- Miniatures ou photo

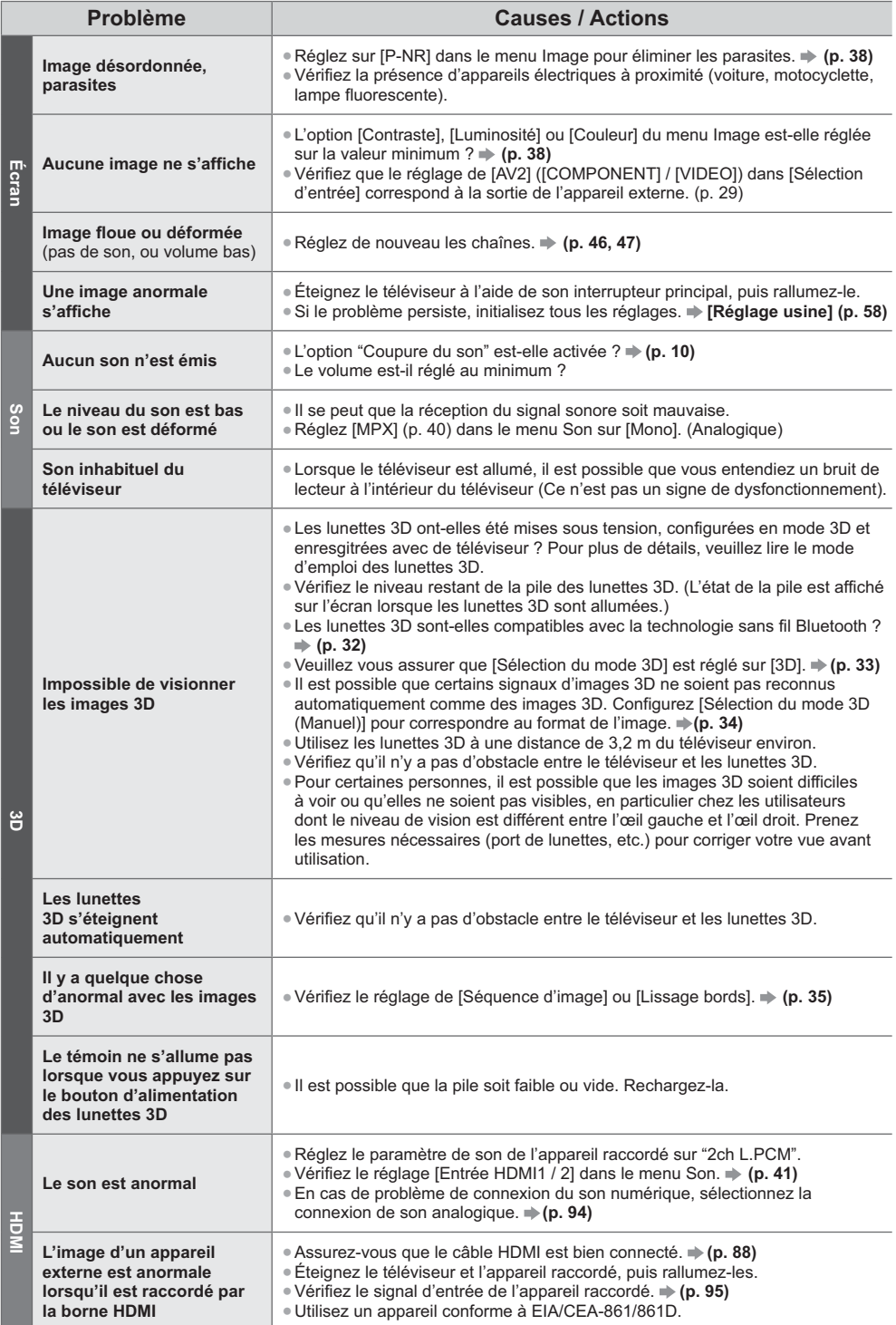

**FAQ**

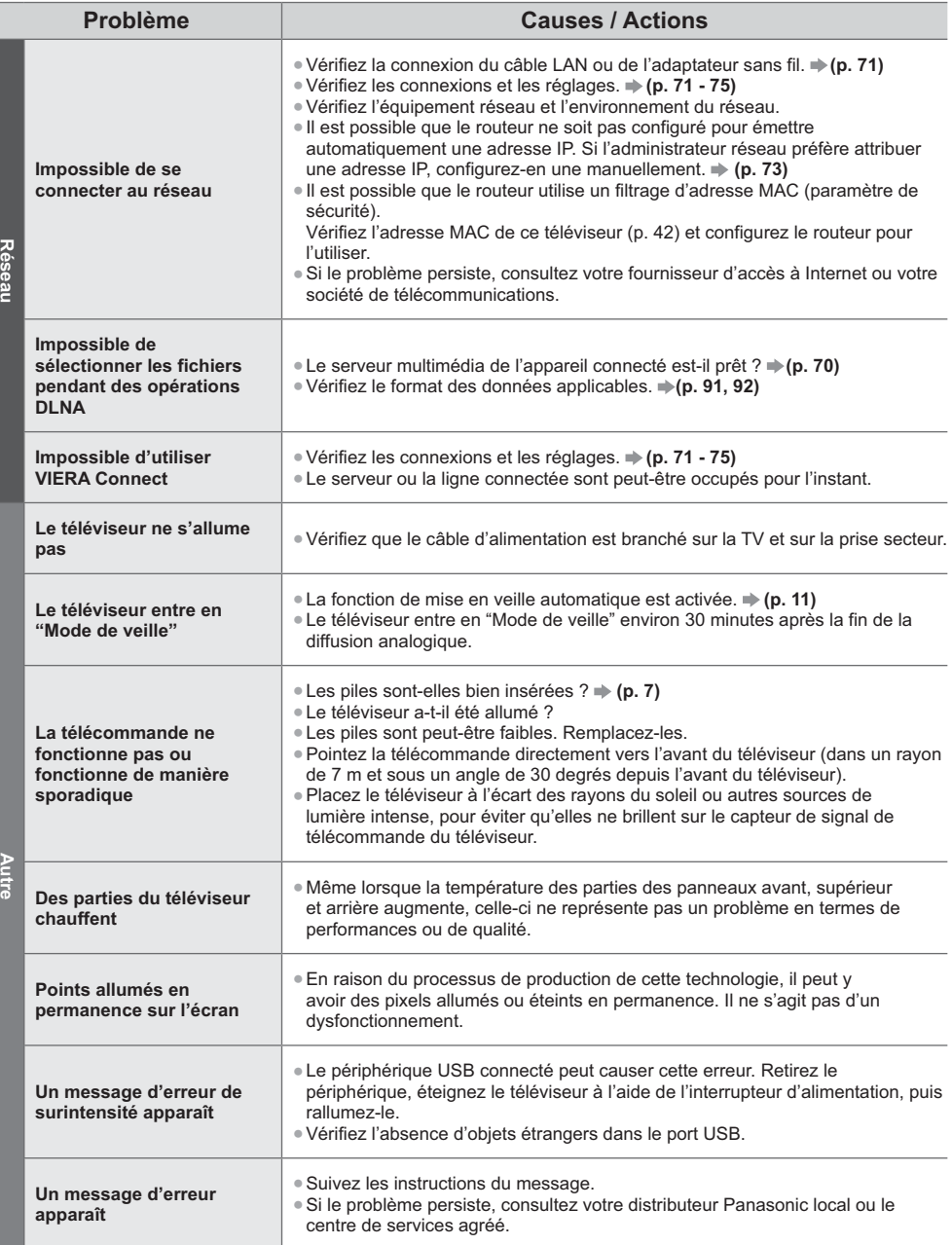

**FAQ**

## **Entretien**

## **Retirez tout d'abord la fiche du cordon d'alimentation de la prise de courant.**

## **Panneau d'affichage, Coffret, Piédestal**

### **Entretien régulier :**

Essuyez doucement la surface du panneau d'affichage, du coffret ou du piédestal à l'aide d'un chiffon doux pour nettoyer la saleté ou les empreintes.

### **Pour la saleté récalcitrante :**

Dépoussiérez d'abord la surface. Imbibez un chiffon doux avec de l'eau pure ou un détergent neutre dilué (1 volume de détergent pour 100 volumes d'eau). Essorez le chiffon et essuyez la surface. Enfin, essuyez toute trace d'humidité.

### **Attention**

- -N'utilisez pas de chiffon rêche et ne frottez pas trop vivement la surface, cela pourrait rayer cette dernière.
- -Veillez à ne pas soumettre les surfaces du téléviseur à de l'eau ou à du détergent. Un liquide à l'intérieur du téléviseur pourrait provoquer un dysfonctionnement.
- -Veillez à ne pas soumettre les surfaces du téléviseur à un insecticide, un solvant, un diluant ou d'autres substances volatiles. Ceci pourrait altérer le fini de la surface ou provoquer le pelage de la peinture.
- -La surface du panneau d'affichage a reçu un traitement spécial et peut s'abîmer facilement. Ne cognez pas ou ne rayez pas la surface avec vos ongles ou des objets rigides.
- -Évitez tout contact prolongé du coffret et du piédestal avec une substance en caoutchouc ou en PVC. Ceci pourrait altérer le fini de la surface.

## **Fiche du cordon d'alimentation**

Essuyez régulièrement la fiche du cordon d'alimentation avec un chiffon sec. Humidité et poussière peuvent être à l'origine d'un incendie ou d'une électrocution.

## **Licence**

Les marques de commerce ont été rigoureusement respectées, même dans les cas où les noms de compagnie ou les marques de commerce des produits ne font pas l'objet d'une mention spéciale.

- -DVB et les logos DVB sont des marques de commerce de DVB Project.
- -"RealD 3D" est une marque commerciale de RealD.
- -Le logo "Full HD 3D Glasses™" et l'expression "Full HD 3D Glasses™" sont des marques commerciales appartenant à Full HD 3D Glasses Initiative.
- -Le mot de marque Bluetooth® et les logos sont des marques déposées appartenant à Bluetooth SIG, Inc. et l'utilisation de ces marques par Panasonic Corporation se fait sous licence. Les autres marques déposées et noms déposés sont ceux de leurs propriétaires respectifs.
- -Le logo SDXC Logo est une marque de commerce de SD-3C, LLC.
- -"AVCHD", "AVCHD 3D" et "AVCHD Progressive" sont des marques commerciales appartenant à Panasonic Corporation et à Sony Corporation.
- -DivX®, DivX Certified®, DivX Plus® HD et les logos associés sont des marques commerciales appartenant à Rovi Corporation ou à ses filiales et elles sont utilisées sous licence.
- -QuickTime ainsi que le logo QuickTime sont des marques commerciales ou des marques déposées de la société Apple Inc., utilisées sous licence.
- -VIERA Connect est une marque commerciale de Panasonic Corporation.
- -Skype est une marque commerciale appartenant à Skype Limited.
- -DLNA®, le logo DLNA et DLNA CERTIFIED™ sont des marques commerciales, des marques de services ou des marques de certification de Digital Living Network Alliance.
- -Windows est une marque commerciale déposée de Microsoft Corporation aux États-Unis et/ou dans d'autres pays.
- -HDMI, le logo HDMI et High-Definition Multimedia Interface sont des marques de commerce ou des marques déposées de HDMI Licensing LLC aux États-Unis et dans d'autres pays.
- -x.v.Colour™ est une marque de commerce.
- -HDAVI Control™ est une marque de commerce de Panasonic Corporation.
- -Fabriqué sous licence de Dolby Laboratories.
- Le terme Dolby et le sigle double D sont des marques commerciales de Dolby Laboratories.
- -Fabriqué sous licence du brevet américain n° : 5 956 674 ; 5 974 380 ; 6 487 535 et d'autres brevets déposés ou en instance aux États-Unis et dans le monde. DTS, le symbole, & DTS et le symbole ensemble sont des marques déposées & DTS 2.0+Digital Out est une marque commerciale appartenant à DTS, Inc. Le produit comprend le logiciel. © DTS, Inc. Tous droits réservés.
- -GUIDE Plus+, Rovi et Rovi Guide sont des marques commerciales de Rovi Corporation et/ou de ses filiales. Le GUIDE Plus+ et le système Rovi Guide sont fabriqués sous licence de Rovi Corporation et/ou de ses filiales. Le système Rovi Guide est protégé par des brevets et par des demandes de brevets enregistrées aux USA, en Europe et dans d'autres pays, y compris par un ou plusieurs des brevets aux USA 6 396 546 ; 5 940 073 ; 6 239 794 délivrés à Rovi Corporation et/ou à ses filiales.

### **Ce produit intègre les logiciels ou la technologie ci-dessous :**

- (1) le logiciel développé de manière indépendante par ou pour Panasonic Corporation,
- (2) le logiciel qui appartient à un tiers et dont la licence est accordée à Panasonic Corporation,
- (3) le logiciel basé en partie sur le travail de l'Independent JPEG Group,
- (4) le logiciel développé par le projet FreeType Project,
- (5) le logiciel sous licence publique générale limitée GNU LGPL (LESSER GENERAL PUBLIC LICENSE) et/ou,
- (6) des logiciels open source autres que les logiciels sous licence publique générale limitée.
- (7) "PlayReady"(technologie de gestion des droits numériques) sous licence de Microsoft Corporation ou de ses sociétés affiliées.

Pour les logiciels classés dans la catégorie (5), veuillez vous référer aux conditions générales des licences publiques générales, le cas échéant sur http://www.gnu.org/licenses/old-licenses/lgpl-2.1.html

De plus, les logiciels classés dans la catégorie (5) sont sous copyright de plusieurs personnes.

Veuillez vous référer à la mention du copyright de ces personnes sur http://www.am-linux.jp/dl/EUIDTV12/ Le logiciel sous licence publique générale est distribué dans l'espoir qu'il sera utile, mais SANS AUCUNE GARANTIE, sans même la garantie implicite de COMMERCIALISATION ET D'ADAPTATION À UN USAGE PARTICULIER. Pendant au moins trois (3) ans à compter de la livraison des produits, Panasonic donnera à tout tiers qui le contactera aux coordonnées fournies ci-dessous, pour un tarif n'excédant pas le coût de réalisation physique de la distribution du code source, un exemplaire complet lisible par la machine du code source correspondant couvert par la licence publique générale.

Coordonnées

cdrequest@am-linux.jp

Le code source couvert dans le cadre de la licence publique générale est également librement disponible pour vous et pour tout autre membre du public via notre site Internet ci-dessous. http://www.am-linux.jp/dl/EUIDTV12/

Pour les logiciels de catégories (5) et (6), veuillez vous reporter aux termes de la licence applicable inclus dans le menu "Configuration" du produit.

En outre, pour PlayReady classé dans la catégorie (7), veuillez être conscient de ce qui suit.

(a) Ce produit contient une technologie soumise à certains droits de propriété intellectuelle de Microsoft. L'utilisation ou la distribution de cette technologie en dehors de ce produit sont interdites sans la ou les licences appropriées de Microsoft.

(b) Les propriétaires de contenu utilisent la technologie d'accès aux contenus Microsoft PlayReady™ pour protéger leur propriété intellectuelle, y compris des contenus sous copyright. Cet appareil utilise la technologie PlayReady pour accéder aux contenus protégés par PlayReady et/ou les contenus protégés par WMDRM. Si l'appareil n'applique pas convenablement les restrictions d'utilisation des contenus, les propriétaires des contenus peuvent exiger de Microsoft qu'elle annule la capacité de l'appareil à consommer des contenus protégés par PlayReady. L'annulation ne devrait pas affecter les contenus non protégés ou les contenus protégés par d'autres technologies d'accès au contenu. Les propriétaires de contenu peuvent exiger que vous mettiez à niveau PlayReady pour accéder à leur contenu. Si vous refusez une mise à niveau, vous ne serez pas capable d'accéder aux contenus nécessitant la mise à niveau.

## **Caractéristiques**

## **- Fiche produit**

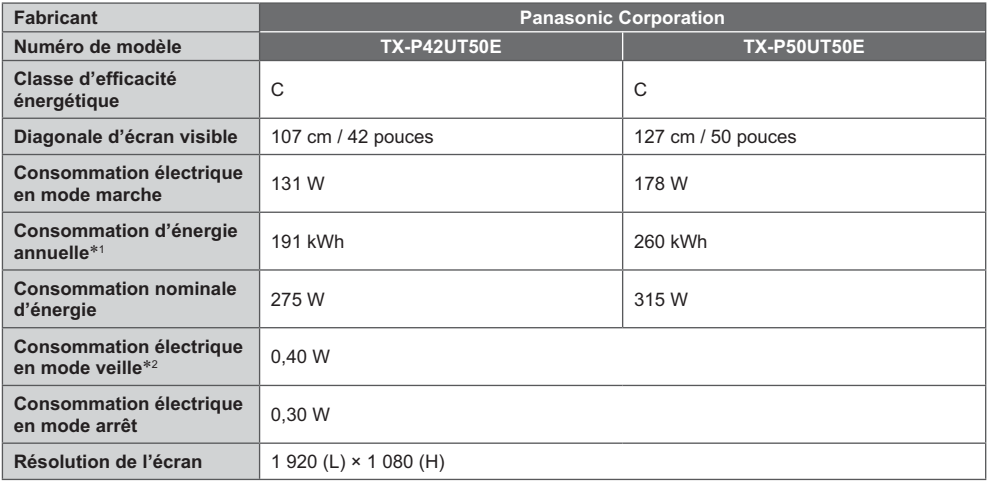

## **- Informations supplémentaires**

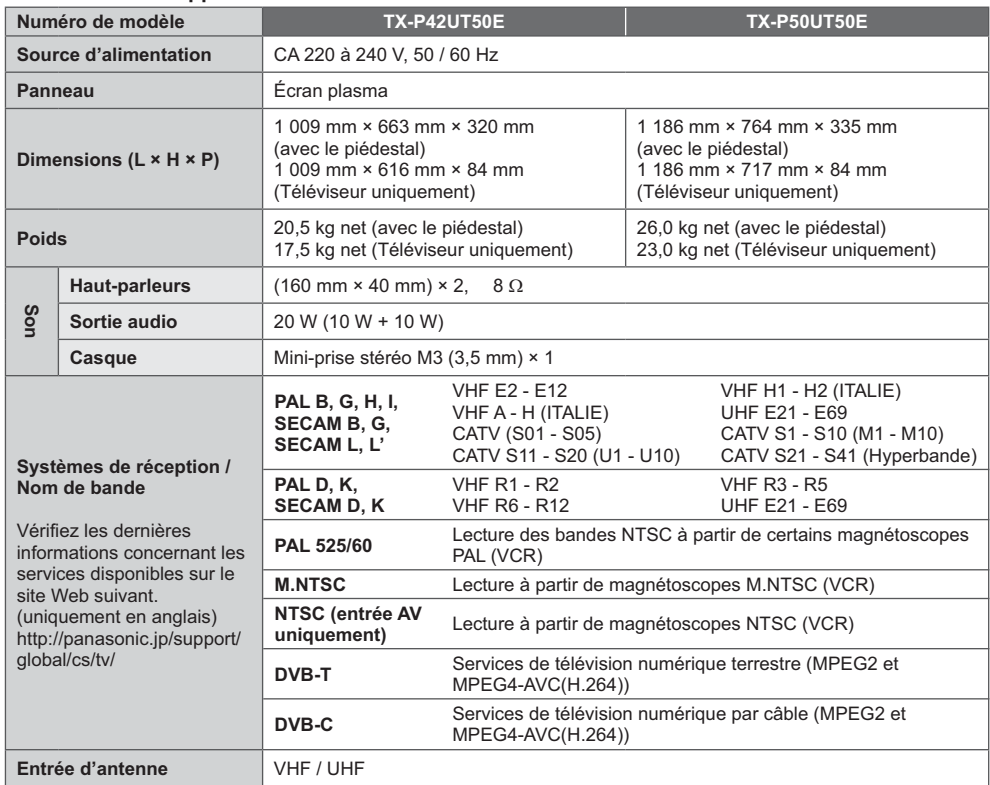

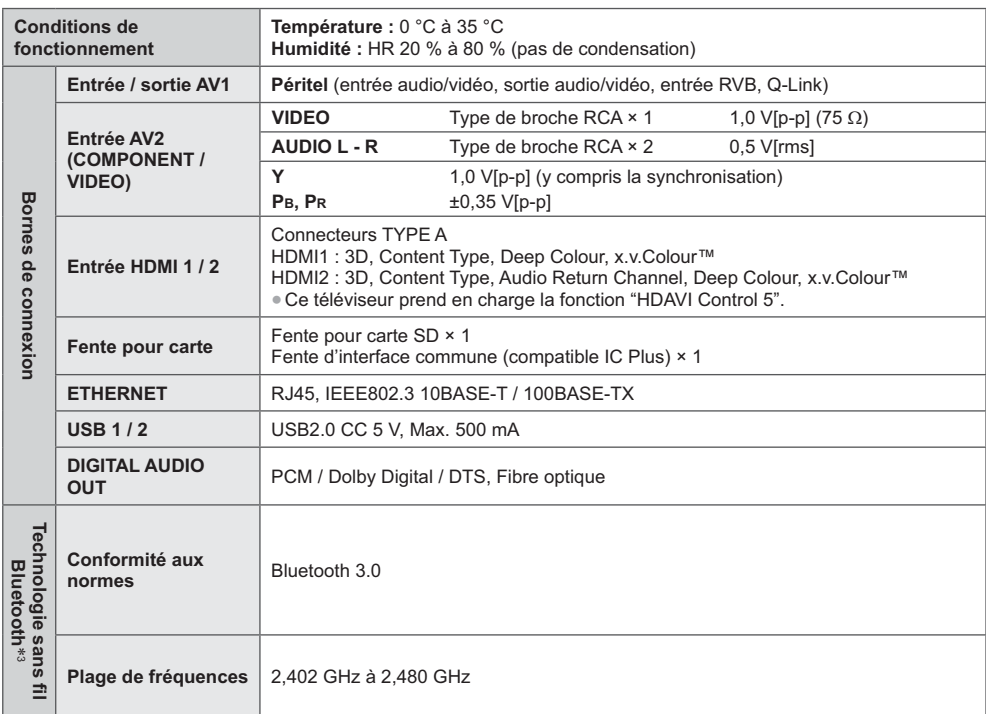

-1 : Consommation d'énergie de "XYZ" kWh par an, sur la base de la consommation électrique d'un téléviseur fonctionnant quatre heures par jour pendant trois cent soixante-cinq jours. La consommation réelle dépend des conditions d'utilisation du téléviseur. conditions d'utilisation du téléviseur. -

2 : lorsque le téléviseur est éteint à l'aide de la télécommande et qu'aucune fonction n'est active. -

3 :Pas tous les périphériques compatibles Bluetooth sont disponibles pour ce téléviseur.

### **Remarque**

-La conception et les caractéristiques techniques sont sujettes à modification sans préavis. Les poids et dimensions sont approximatifs.

-Ce téléviseur est conforme aux normes EMC indiquées ci-dessous.

EN55013, EN61000-3-2, EN61000-3-3, EN55020, EN55022, EN55024

## **Avis aux utilisateurs concernant la collecte et l'élimination des piles et des appareils électriques et électroniques usagés**

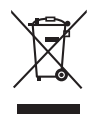

Apposé sur le produit lui-même, sur son emballage, ou figurant dans la documentation qui l'accompagne, ce pictogramme indique que les piles et appareils électriques et électroniques usagés doivent être séparés des ordures ménagères. Afin de permettre le traitement, la valorisation et le recyclage adéquats des piles et des appareils usagés, veuillez les porter à l'un des points de collecte prévus, conformément à la législation nationale en vigueur ainsi qu'aux directives 2002/96/CE et 2006/66/CE.

En éliminant piles et appareils usagés conformément à la réglementation en vigueur, vous contribuez à prévenir le gaspillage de ressources précieuses ainsi qu'à protéger la santé humaine et l'environnement contre les effets potentiellement nocifs d'une manipulation inappropriée des déchets. Pour de plus amples renseignements sur la collecte et le recyclage des piles et appareils usagés, veuillez vous renseigner auprès de votre mairie, du service municipal d'enlèvement des déchets ou du point de vente où vous avez acheté les articles concernés.

Le non-respect de la réglementation relative à l'élimination des déchets est passible d'une peine d'amende.

### **Pour les utilisateurs professionnels au sein de l'Union européenne**

Si vous souhaitez vous défaire de pièces d'équipement électrique ou électronique, veuillez vous renseigner directement auprès de votre détaillant ou de votre fournisseur.

### **[Information relative à l'élimination des déchets dans les pays extérieurs à l'Union européenne]**

Ce pictogramme n'est valide qu'à l'intérieur de l'Union européenne. Pour connaître la procédure applicable dans les pays hors Union Européenne, veuillez vous renseigner auprès des autorités locales compétentes ou de votre distributeur.

### **Note relative au pictogramme à apposer sur les piles (voir les 2 exemples ci-contre)**

Le pictogramme représentant une poubelle sur roues barrée d'une croix est conforme à la réglementation. Si ce pictogramme est combiné avec un symbole chimique, il remplit également les exigences posées par la Directive relative au produit chimique concerné.

### **Données du client**

Le numéro de modèle et le numéro de série de cet appareil se trouvent sur son panneau arrière. Veuillez noter ce numéro de série dans l'espace ci-dessous et conserver ce mode d'emploi, ainsi que votre reçu d'achat, comme preuve définitive de votre achat, afin de faciliter la procédure d'identification en cas de vol ou de perte, et pour les services de garantie.

**Numéro de modèle Numéro de série**

## **Panasonic Corporation**

Web Site: http://panasonic.net